User Manual

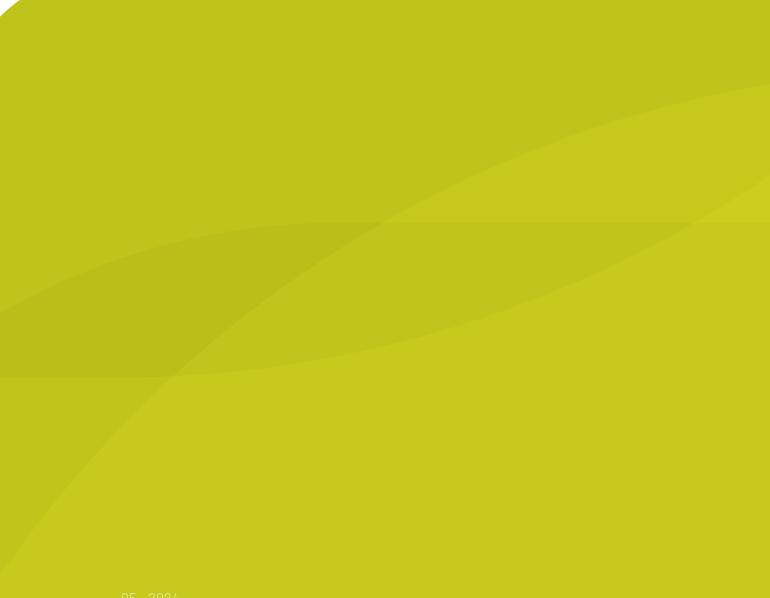

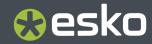

05 - 2024

### Contents

| 3.2.1. Introduction                                                                                                    | 1. | 5                                              |    |
|----------------------------------------------------------------------------------------------------|----|------------------------------------------------|----|
| 3. Data Exchange         34           3.1. Introduction to Data Exchange         34           3.1. Introduction to Data Exchange         34           3.2. The PDF Export Plug-In                                                                                                    |    | 1.1. Third party license information           | 6  |
| 3.1. Introduction to Data Exchange                                                                                                    | 2  | 2. About DeskPack PowerTrapper                 |    |
| 3.1.1 Data Exchange Preferences                                                                                                    | 3. | 5. Data Exchange                               |    |
| 3.2. The PDF Export Plug-In                                                                                                    |    | 3.1. Introduction to Data Exchange             |    |
| 3.2.1. Introduction                                                                                                    |    | 3.1.1. Data Exchange Preferences               |    |
| 3.2.2. Saving a File as Normalized PDF or PDF+                                                                                                    |    | 3.2. The PDF Export Plug-In                    |    |
| 3.2.3. Export Esko PDF for Sharing.       46         3.3. The Ink Manager Plug-in.       49         3.3.1. Normalized PDF or PDF+.       49         3.3.2. Using the Ink Manager palette.       50         3.3.3. Ink Manager Preferences.       55         3.3.4. Screening in Normalized PDF mode.       57         3.5. Screening in PDF+ mode.       58         3.3.6. Processing Steps.       60         3.3.7. Working with Printing Units.       64         3.3.8. Known limitations.       66         3.4. The Structural Design Plug-in.       67         3.4.1. Introduction.       67         3.4.2. Importing Structural Design files.       67         3.4.3. Exporting Structural Design files.       67         3.4.4. Introduction.       65         3.5.5. The Page Box Plug-in.       85         3.5.1. Introduction.       85         3.5.2. Trim Box and Media Box.       86         3.5.3. All Page Boxes.       89         3.6. The Inspection Setup Plug-In.       90         3.6.1. Adding and changing Inspection points.       91         3.6.2. Adding and changing Inspection boxes.       92         3.6.3. Dynamic Art Placeholders.       92         3.7.1. The Messages Palette.       93                    |    | 3.2.1. Introduction                            |    |
| 3.3. The lnk Manager Plug-in                                                                                                    |    | 3.2.2. Saving a File as Normalized PDF or PDF+ |    |
| 3.3.1. Normalized PDF or PDF+                                                                                                    |    | 3.2.3. Export Esko PDF for Sharing             |    |
| 3.3.2. Using the Ink Manager palette.       .50         3.3.3. Ink Manager Preferences.       .55         3.3.4. Screening in Normalized PDF mode.       .57         3.3.5. Screening in PDF+ mode.       .58         3.3.6. Processing Steps.       .60         3.7. Working with Printing Units.       .64         3.8. Known limitations.       .66         3.4. The Structural Design Plug-in.       .67         3.4.1. Introduction.       .67         3.4.2. Importing Structural Design files.       .67         3.4.3. Exporting Structural Design files.       .67         3.5.5. The Page Box Plug-in.       .65         3.5.1. Introduction.       .65         3.5.2. Trim Box and Media Box.       .68         3.5.3. All Page Boxes.       .89         3.6. The Inspection Setup Plug-In.       .90         3.6.1. Adding and changing Inspection points.       .91         3.6.2. Adding and changing Inspection boxes.       .92         3.6.3. Dynamic Art Placeholders.       .92         3.6.4. Import and Export.       .92         3.7.1. The Messages Palette.       .93         3.7.2. Filtering the Messages.       .94         3.7.3. Saving the Messages.       .94         3.7.4. Clearing the Messages.       .94 |    | 3.3. The Ink Manager Plug-in                   |    |
| 3.3.3. Ink Manager Preferences                                                                                                    |    | 3.3.1. Normalized PDF or PDF+                  |    |
| 3.3.4. Screening in Normalized PDF mode.573.3.5. Screening in PDF+ mode.583.3.6. Processing Steps.603.3.7. Working with Printing Units.643.3.8. Known limitations.663.4. The Structural Design Plug-in.673.4.1. Introduction.673.4.2. Importing Structural Design files.673.4.3. Exporting Structural Design files.673.4.5. The Page Box Plug-in.853.5.6. The Page Box Plug-in.853.5.7. The Page Box Plug-in.853.5.8. Introduction.853.5.9. Trim Box and Media Box.863.5.3. All Page Boxes.893.6.1. Adding and changing Inspection points.913.6.2. Adding and changing Inspection boxes.923.6.3. Dynamic Art Placeholders.923.6.4. Import and Export.923.7.1. The Messages Palette.933.7.2. Filtering the Messages.943.7.4. Clearing the Messages.943.7.4. Clearing the Messages.95                                                                                                    |    | 3.3.2. Using the Ink Manager palette           | 50 |
| 3.3.5. Screening in PDF+ mode.583.3.6. Processing Steps.603.3.7. Working with Printing Units.643.3.8. Known limitations.663.4. The Structural Design Plug-in.673.4.1. Introduction.673.4.2. Importing Structural Design files.673.4.3. Exporting Structural Design files.673.4.5. The Page Box Plug-in.673.4.6. The Page Box Plug-in.853.5.7. The Page Box Plug-in.853.5.8. Introduction.853.5.9. Trim Box and Media Box.863.5.3. All Page Boxes.893.6.1. Adding and changing Inspection points.913.6.2. Adding and changing Inspection boxes.923.6.3. Dynamic Art Placeholders.923.6.4. Import and Export.923.7.1. The Messages Palette.933.7.2. Filtering the Messages.943.7.4. Clearing the Messages.943.7.4. Clearing the Messages.95                                                                                                    |    | 3.3.3. Ink Manager Preferences                 |    |
| 3.3.6. Processing Steps                                                                                                    |    | 3.3.4. Screening in Normalized PDF mode        |    |
| 3.3.7. Working with Printing Units.643.3.8. Known limitations.663.4. The Structural Design Plug-in.673.4.1. Introduction.673.4.2. Importing Structural Design files.673.4.3. Exporting Structural Design files.753.5. The Page Box Plug-in.853.5.1. Introduction.853.5.2. Trim Box and Media Box.863.5.3. All Page Boxes.893.6. The Inspection Setup Plug-In.903.6.1. Adding and changing Inspection points.913.6.2. Adding and changing Inspection boxes.923.6.3. Dynamic Art Placeholders.923.7.1. The Messages933.7.2. Filtering the Messages.943.7.4. Clearing the Messages.943.7.4. Clearing the Messages.95                                                                                                    |    | 3.3.5. Screening in PDF+ mode                  |    |
| 3.3.8. Known limitations       66         3.4. The Structural Design Plug-in       67         3.4.1. Introduction       67         3.4.2. Importing Structural Design files       67         3.4.3. Exporting Structural Design files       75         3.5. The Page Box Plug-in       85         3.5.1. Introduction       85         3.5.2. Trim Box and Media Box       86         3.5.3. All Page Boxes       89         3.6. The Inspection Setup Plug-In       90         3.6.1. Adding and changing Inspection points       91         3.6.2. Adding and changing Inspection boxes       92         3.6.3. Dynamic Art Placeholders       92         3.7.1. The Messages Palette       93         3.7.2. Filtering the Messages       94         3.7.3. Saving the Messages       94         3.7.4. Clearing the Messages       95                                                                                                    |    | 3.3.6. Processing Steps                        | 60 |
| 3.4. The Structural Design Plug-in                                                                                                    |    | 3.3.7. Working with Printing Units             | 64 |
| 3.4.1. Introduction673.4.2. Importing Structural Design files673.4.3. Exporting Structural Design files753.5. The Page Box Plug-in853.5.1. Introduction853.5.2. Trim Box and Media Box863.5.3. All Page Boxes893.6. The Inspection Setup Plug-In903.6.1. Adding and changing Inspection points913.6.2. Adding and changing Inspection boxes923.6.3. Dynamic Art Placeholders923.6.4. Import and Export923.7.1. The Messages Palette933.7.2. Filtering the Messages943.7.4. Clearing the Messages95                                                                                                    |    | 3.3.8. Known limitations                       |    |
| 3.4.2. Importing Structural Design files.673.4.3. Exporting Structural Design files.753.5. The Page Box Plug-in.853.5.1. Introduction.853.5.2. Trim Box and Media Box.863.5.3. All Page Boxes.893.6. The Inspection Setup Plug-In.903.6.1. Adding and changing Inspection points.913.6.2. Adding and changing Inspection boxes.923.6.3. Dynamic Art Placeholders.923.6.4. Import and Export.923.7. Messages.933.7.1. The Messages Palette.933.7.2. Filtering the Messages.943.7.4. Clearing the Messages.95                                                                                                    |    | 3.4. The Structural Design Plug-in             |    |
| 3.4.3. Exporting Structural Design files.753.5. The Page Box Plug-in.853.5.1. Introduction.853.5.2. Trim Box and Media Box.863.5.3. All Page Boxes.893.6. The Inspection Setup Plug-In.903.6.1. Adding and changing Inspection points.913.6.2. Adding and changing Inspection boxes.923.6.3. Dynamic Art Placeholders.923.6.4. Import and Export.923.7. Messages.933.7.1. The Messages Palette.933.7.2. Filtering the Messages.943.7.4. Clearing the Messages.95                                                                                                    |    | 3.4.1. Introduction                            | 67 |
| 3.5. The Page Box Plug-in                                                                                                    |    | 3.4.2. Importing Structural Design files       | 67 |
| 3.5.1. Introduction.853.5.2. Trim Box and Media Box.863.5.3. All Page Boxes.893.6. The Inspection Setup Plug-In.903.6.1. Adding and changing Inspection points.913.6.2. Adding and changing Inspection boxes.923.6.3. Dynamic Art Placeholders.923.6.4. Import and Export.923.7.1. The Messages.933.7.2. Filtering the Messages.943.7.4. Clearing the Messages.95                                                                                                    |    | 3.4.3. Exporting Structural Design files       | 75 |
| 3.5.2. Trim Box and Media Box                                                                                                    |    | 3.5. The Page Box Plug-in                      | 85 |
| 3.5.3. All Page Boxes.893.6. The Inspection Setup Plug-In.903.6.1. Adding and changing Inspection points.913.6.2. Adding and changing Inspection boxes.923.6.3. Dynamic Art Placeholders.923.6.4. Import and Export.923.7. Messages.933.7.1. The Messages Palette.933.7.2. Filtering the Messages.943.7.4. Clearing the Messages.95                                                                                                    |    | 3.5.1. Introduction                            | 85 |
| 3.6. The Inspection Setup Plug-In                                                                                                    |    | 3.5.2. Trim Box and Media Box                  |    |
| 3.6.1. Adding and changing Inspection points.913.6.2. Adding and changing Inspection boxes.923.6.3. Dynamic Art Placeholders.923.6.4. Import and Export.923.7. Messages.933.7.1. The Messages Palette.933.7.2. Filtering the Messages.943.7.4. Clearing the Messages.95                                                                                                    |    | 3.5.3. All Page Boxes                          |    |
| 3.6.2. Adding and changing Inspection boxes.923.6.3. Dynamic Art Placeholders.923.6.4. Import and Export.923.7. Messages.933.7.1. The Messages Palette.933.7.2. Filtering the Messages.943.7.3. Saving the Messages.943.7.4. Clearing the Messages.95                                                                                                    |    | 3.6. The Inspection Setup Plug-In              |    |
| 3.6.3. Dynamic Art Placeholders.923.6.4. Import and Export.923.7. Messages.933.7.1. The Messages Palette.933.7.2. Filtering the Messages.943.7.3. Saving the Messages.943.7.4. Clearing the Messages.95                                                                                                    |    | 3.6.1. Adding and changing Inspection points   |    |
| 3.6.4. Import and Export                                                                                                    |    | 3.6.2. Adding and changing Inspection boxes    |    |
| 3.7. Messages933.7.1. The Messages Palette933.7.2. Filtering the Messages943.7.3. Saving the Messages943.7.4. Clearing the Messages95                                                                                                    |    | 3.6.3. Dynamic Art Placeholders                |    |
| 3.7.1. The Messages Palette                                                                                                    |    | 3.6.4. Import and Export                       |    |
| 3.7.2. Filtering the Messages                                                                                                    |    | 3.7. Messages                                  |    |
| 3.7.2. Filtering the Messages                                                                                                    |    | 3.7.1. The Messages Palette                    |    |
| 3.7.3. Saving the Messages                                                                                                    |    | -                                              |    |
| 3.7.4. Clearing the Messages                                                                                                    |    | 3.7.3. Saving the Messages                     |    |
|                                                                                                    |    |                                                |    |
|                                                                                                    |    | 3.8. Esko Document Setup                       |    |

# 😌 esko

| 3.8.2. Screen Registration                                                                                                    |                                                                                                    |
|----------------------------------------------------------------------------------------------------|----------------------------------------------------------------------------------------------------|
| 3.9. Annotations                                                                                                    |                                                                                                    |
| 3.9.1. Loading XFDF files                                                                                                    |                                                                                                    |
| 3.9.2. The Annotations palette                                                                                                    |                                                                                                    |
| 3.9.3. Multipage PDF files with Annotations                                                                                                    |                                                                                                    |
| 3.9.4. Editing WebCenter annotations                                                                                                    |                                                                                                    |
| 3.9.5. Creating new annotations using the Annotation Tool                                                                                                    |                                                                                                    |
| 3.9.6. Updating and Saving Annotations                                                                                                    |                                                                                                    |
| 3.10. Share & Approve connection                                                                                                    |                                                                                                    |
| 3.10.1. Connecting to Share & Approve                                                                                                    |                                                                                                    |
| 3.10.2. Uploading the current document to Share & Approve                                                                                                    | 102                                                                                                    |
| 3.10.3. Working with an uploaded document                                                                                                    | 102                                                                                                    |
| 3.11. Color Engine                                                                                                    | 105                                                                                                    |
| 3.11.1. Adding an ink from Ink Book                                                                                                    |                                                                                                    |
| 3.11.2. Insert Ink into Inkbook                                                                                                    | 107                                                                                                    |
| 3.11.3. Remove Ink from Inkbook                                                                                                    |                                                                                                    |
| 3.11.4. Replacing an Ink                                                                                                    | 110                                                                                                    |
| 3.11.5. Color Engine Plugin Preferences                                                                                                    |                                                                                                    |
| 3.12. Esko Plug-ins Dashboard                                                                                                    | 112                                                                                                    |
| 3.12.1. Opt Out                                                                                                    | 113                                                                                                    |
| 3.12.2. More about the dashboard and data collection                                                                                                    | 113                                                                                                    |
| 4. DeskPack Trapper                                                                                                    |                                                                                                    |
| ••                                                                                                    |                                                                                                    |
| 4.1. Introduction to DeskPack Trapper for Adobe Illustrator                                                                                                    | 115                                                                                                    |
| 4.1. Introduction to DeskPack Trapper for Adobe Illustrator<br>4.1.1. What is Trapping?                                                                                                    |                                                                                                    |
|                                                                                                    | 115                                                                                                    |
| 4.1.1. What is Trapping?                                                                                                    | 115<br>116                                                                                                    |
| 4.1.1. What is Trapping?<br>4.2. Trapping mode: Trapping                                                                                                    | 115<br>116<br>116                                                                                                    |
| <ul><li>4.1.1. What is Trapping?</li><li>4.2. Trapping mode: Trapping</li><li>4.2.1. Automatic Trapping</li></ul>                                                                                                    | 115<br>116<br>116<br>119                                                                                                    |
| <ul> <li>4.1.1. What is Trapping?</li> <li>4.2. Trapping mode: Trapping</li> <li>4.2.1. Automatic Trapping</li> <li>4.2.2. Manual Trapping</li> </ul>                                                                                                    | 115<br>116<br>116<br>119<br>127                                                                                                   |
| <ul> <li>4.1.1. What is Trapping?</li> <li>4.2. Trapping mode: Trapping</li> <li>4.2.1. Automatic Trapping</li> <li>4.2.2. Manual Trapping</li> <li>4.3. Trapping Mode: Reverse Trapping</li> </ul>                                                                                                    |                                                                                                    |
| <ul> <li>4.1.1. What is Trapping?</li> <li>4.2. Trapping mode: Trapping</li> <li>4.2.1. Automatic Trapping</li> <li>4.2.2. Manual Trapping</li> <li>4.3. Trapping Mode: Reverse Trapping</li> <li>4.3.1. Starting Reverse Trapping</li> </ul>                                                                                                    |                                                                                                    |
| <ul> <li>4.1.1. What is Trapping?</li> <li>4.2. Trapping mode: Trapping</li> <li>4.2.1. Automatic Trapping</li> <li>4.2.2. Manual Trapping</li> <li>4.3. Trapping Mode: Reverse Trapping</li> <li>4.3.1. Starting Reverse Trapping</li> <li>4.3.2. Updating the Reverse Trap Layer</li> </ul>                                                                       |                                                                                                    |
| <ul> <li>4.1.1. What is Trapping?</li> <li>4.2. Trapping mode: Trapping</li></ul>                                                                                                    |                                                                                                    |
| <ul> <li>4.1.1. What is Trapping?</li> <li>4.2. Trapping mode: Trapping</li> <li>4.2.1. Automatic Trapping</li> <li>4.2.2. Manual Trapping</li> <li>4.3. Trapping Mode: Reverse Trapping</li> <li>4.3.1. Starting Reverse Trapping</li> <li>4.3.2. Updating the Reverse Trap Layer</li> <li>4.4. Working with Trap Tags</li> <li>4.5. Trapping on Server</li> </ul> |                                                                                                    |
| <ul> <li>4.1.1. What is Trapping?</li></ul>                                                                                                    |                                                                                                    |
| <ul> <li>4.1.1. What is Trapping?</li></ul>                                                                                                    |                                                                                                    |
| <ul> <li>4.1.1. What is Trapping?</li></ul>                                                                                                    | 115<br>116<br>116<br>119<br>127<br>127<br>127<br>129<br>129<br>129<br>129<br>131<br>133<br>134<br>135<br>136                      |
| <ul> <li>4.1.1. What is Trapping?</li></ul>                                                                                                    |                                                                                                    |
| <ul> <li>4.1.1. What is Trapping?</li></ul>                                                                                                    | 115<br>116<br>116<br>119<br>127<br>127<br>127<br>129<br>129<br>129<br>129<br>131<br>133<br>134<br>135<br>134<br>135<br>136<br>136 |
| <ul> <li>4.1.1. What is Trapping?</li></ul>                                                                                                    |                                                                                                    |

#### DeskPack PowerTrapper

|                              | 5.2.1. The Trap Dialog                                                                | . 139                      |
|------------------------------|---------------------------------------------------------------------------------------|----------------------------|
|                              | 5.2.2. The Trap Layer                                                                 | . 153                      |
|                              | 5.2.3. The Trap Select Tool                                                           | . 153                      |
|                              | 5.2.4. The Color Pairs Palette                                                        | . 153                      |
| 5.3.                         | Selective Trapping                                                                    | . 159                      |
| 5.4                          | Add Rich Black                                                                        | . 159                      |
| 5.5.                         | PowerTrapper Preferences                                                              | .160                       |
|                              |                                                                                       |                            |
| 6. White                     | Underprint                                                                            | . 163                      |
|                              | <b>Underprint</b><br>White Underprint                                                 |                            |
| 6.1.                         |                                                                                       | 163                        |
| 6.1.<br>6.2.                 | White Underprint                                                                      | 163<br>163                 |
| 6.1.<br>6.2.<br>6.3.         | White Underprint<br>Adding and Removing White Underprint                              | 163<br>163<br>.164         |
| 6.1.<br>6.2.<br>6.3.<br>6.4. | White Underprint<br>Adding and Removing White Underprint<br>White Underprint settings | 163<br>163<br>.164<br>.164 |

### 1. Copyright Notice

© Copyright 2024 Esko Software BV, Gent, Belgium

All rights reserved. This material, information and instructions for use contained herein are the property of Esko Software BV. The material, information and instructions are provided on an AS IS basis without warranty of any kind. There are no warranties granted or extended by this document. Furthermore Esko Software BV does not warrant, guarantee or make any representations regarding the use, or the results of the use of the software or the information contained herein. Esko Software BV shall not be liable for any direct, indirect, consequential or incidental damages arising out of the use or inability to use the software or the information contained herein.

The information contained herein is subject to change without notice. Revisions may be issued from time to time to advise of such changes and/or additions.

No part of this document may be reproduced, stored in a data base or retrieval system, or published, in any form or in any way, electronically, mechanically, by print, photoprint, microfilm or any other means without prior written permission from Esko Software BV.

This document supersedes all previous dated versions.

PANTONE<sup>®</sup> Colors displayed in the software application or in the user documentation may not match PANTONE-identified standards. Consult current PANTONE Color Publications for accurate color. PANTONE<sup>®</sup> and other Pantone trademarks are the property of Pantone LLC. <sup>©</sup> Pantone LLC, 2015

Pantone is the copyright owner of color data and/or software which are licensed to Esko to distribute for use only in combination with Studio Visualizer. PANTONE Color Data and/or Software shall not be copied onto another disk or into memory unless as part of the execution of Studio Visualizer.

This software is based in part on the work of the Independent JPEG Group.

Portions of this software are copyright © 1996-2002 The FreeType Project (www.freetype.org). All rights reserved.

Portions of this software are copyright 2006 Feeling Software, copyright 2005-2006 Autodesk Media Entertainment.

Portions of this software are copyright ©1998-2003 Daniel Veillard. All rights reserved.

Portions of this software are copyright ©1999-2006 The Botan Project. All rights reserved.

Part of the software embedded in this product is gSOAP software. Portions created by gSOAP are Copyright ©2001-2004 Robert A. van Engelen, Genivia inc. All rights reserved.

Portions of this software are copyright <sup>©</sup>1998-2008 The OpenSSL Project and <sup>©</sup>1995-1998 Eric Young (eay@cryptsoft.com). All rights reserved.

This product includes software developed by the Apache Software Foundation (http://www.apache.org/).

Adobe, the Adobe logo, Acrobat, the Acrobat logo, Adobe Creative Suite, Illustrator, InDesign, PDF, Photoshop, PostScript, XMP and the Powered by XMP logo are either registered trademarks or trademarks of Adobe Systems Incorporated in the United States and/or other countries.

Microsoft and the Microsoft logo are registered trademarks of Microsoft Corporation in the United States and other countries.

SolidWorks is a registered trademark of SolidWorks Corporation.

Portions of this software are owned by Spatial Corp. 1986 2003. All Rights Reserved.

JDF and the JDF logo are trademarks of the CIP4 Organisation. Copyright 2001 The International Cooperation for the Integration of Processes in Prepress, Press and Postpress (CIP4). All rights reserved.

The Esko software contains the RSA Data Security, Inc. MD5 Message-Digest Algorithm.

Java and all Java-based trademarks and logos are trademarks or registered trademarks of Oracle corporation in the U.S. and other countries.

Part of this software uses technology by Best Color Technology (EFI). EFI and Bestcolor are registered trademarks of Electronics For Imaging GmbH in the U.S. Patent and Trademark Office.

Contains PowerNest library Copyrighted and Licensed by Alma, 2005 - 2007.

Part of this software uses technology by GlobalVision. ArtProof and ScanProof are registered trademarks of GlobalVision Inc.

Part of this software uses technology by Qoppa Software. Copyright  $^{\odot}$  2002-Present. All Rights Reserved.

All other product names are trademarks or registered trademarks of their respective owners.

Correspondence regarding this publication should be forwarded to:

Esko Software BV

Raymonde de Larochelaan 13

B - 9051 Gent

info.eur@esko.com

#### 1.1. Third party license information

This product includes appleseed. The MIT License (MIT)

Copyright (c) 2010-2013 Francois Beaune, Jupiter Jazz Limited Copyright (c) 2014-2019 The appleseedhq Organization

Permission is hereby granted, free of charge, to any person obtaining a copy of this software and associated documentation files (the "Software"), to deal in the Software without restriction, including without limitation the rights to use, copy, modify, merge, publish, distribute, sublicense, and/or sell copies of the Software, and to permit persons to whom the Software is furnished to do so, subject to the following conditions:

The above copyright notice and this permission notice shall be included in all copies or substantial portions of the Software.

THE SOFTWARE IS PROVIDED "AS IS", WITHOUT WARRANTY OF ANY KIND, EXPRESS OR IMPLIED, INCLUDING BUT NOT LIMITED TO THE WARRANTIES OF MERCHANTABILITY, FITNESS FOR A PARTICULAR PURPOSE AND NONINFRINGEMENT. IN NO EVENT SHALL THE AUTHORS OR COPYRIGHT HOLDERS BE LIABLE FOR ANY CLAIM, DAMAGES OR OTHER LIABILITY, WHETHER IN AN ACTION OF CONTRACT, TORT OR OTHERWISE, ARISING FROM, OUT OF OR IN CONNECTION WITH THE SOFTWARE OR THE USE OR OTHER DEALINGS IN THE SOFTWARE.

This product includes bcd.

Copyright (c) 2017 Malik Boughida and Tamy Boubekeur. All rights reserved.

Redistribution and use in source and binary forms, with or without modification, are permitted provided that the following conditions are met:

1. Redistributions of source code must retain the above copyright notice, this

list of conditions and the following disclaimer.

- Redistributions in binary form must reproduce the above copyright notice, this list of conditions and the following disclaimer in the documentation and/or other materials provided with the distribution.
- Neither the name of the copyright holder nor the names of its contributors may be used to endorse or promote products derived from this software without specific prior written permission.

THIS SOFTWARE IS PROVIDED BY THE COPYRIGHT HOLDERS AND CONTRIBUTORS "AS IS" AND ANY EXPRESS OR IMPLIED WARRANTIES, INCLUDING, BUT NOT LIMITED TO, THE IMPLIED WARRANTIES OF MERCHANTABILITY AND FITNESS FOR A PARTICULAR PURPOSE ARE DISCLAIMED. IN NO EVENT SHALL THE COPYRIGHT HOLDER OR CONTRIBUTORS BE LIABLE FOR ANY DIRECT, INDIRECT, INCIDENTAL, SPECIAL, EXEMPLARY, OR CONSEQUENTIAL DAMAGES (INCLUDING, BUT NOT LIMITED TO, PROCUREMENT OF SUBSTITUTE GOODS OR SERVICES; LOSS OF USE, DATA, OR PROFITS; OR BUSINESS INTERRUPTION) HOWEVER CAUSED AND ON ANY THEORY OF LIABILITY, WHETHER IN CONTRACT, STRICT LIABILITY, OR TORT (INCLUDING NEGLIGENCE OR OTHERWISE) ARISING IN ANY WAY OUT OF THE USE OF THIS SOFTWARE, EVEN IF ADVISED OF THE POSSIBILITY OF SUCH DAMAGE.

You are under no obligation whatsoever to provide any bug fixes, patches, or upgrades to the features, functionality or performance of the source code ("Enhancements") to anyone; however, if you choose to make your Enhancements available either publicly, or directly to the authors of this software, without imposing a separate written license agreement for such Enhancements, then you hereby grant the following license: a non-exclusive, royalty-free perpetual license to install, use, modify, prepare derivative works, incorporate into other computer software, distribute, and sublicense such enhancements or derivative works thereof, in binary and source code form.

This product includes glad.

The MIT License (MIT)

Copyright (c) 2013-2018 David Herberth

Permission is hereby granted, free of charge, to any person obtaining a copy of this software and associated documentation files (the "Software"), to deal in the Software without restriction, including without limitation the rights to use, copy, modify, merge, publish, distribute, sublicense, and/or sell copies of the Software, and to permit persons to whom the Software is furnished to do so, subject to the following conditions:

The above copyright notice and this permission notice shall be included in all copies or substantial portions of the Software.

THE SOFTWARE IS PROVIDED "AS IS", WITHOUT WARRANTY OF ANY KIND, EXPRESS OR IMPLIED, INCLUDING BUT NOT LIMITED TO THE WARRANTIES OF MERCHANTABILITY, FITNESS FOR A PARTICULAR PURPOSE AND NONINFRINGEMENT. IN NO EVENT SHALL THE AUTHORS OR COPYRIGHT HOLDERS BE LIABLE FOR ANY CLAIM, DAMAGES OR OTHER LIABILITY, WHETHER IN AN ACTION OF CONTRACT, TORT OR OTHERWISE, ARISING FROM, OUT OF OR IN CONNECTION WITH THE SOFTWARE OR THE USE OR OTHER DEALINGS IN THE SOFTWARE.

This product includes murmurhash3. MurmurHash3 was written by Austin Appleby, and is placed in the public domain. The author hereby disclaims copyright to this source code.

This product includes OpenShadingLanguage.

Copyright (c) 2009-present Contributors to the Open Shading Language project. All Rights Reserved.

Redistribution and use in source and binary forms, with or without modification, are permitted provided that the following conditions are met:

- 1. Redistributions of source code must retain the above copyright notice, this list of conditions and the following disclaimer.
- Redistributions in binary form must reproduce the above copyright notice, this list of conditions and the following disclaimer in the documentation and/or other materials provided with the distribution.
- 3. Neither the name of the copyright holder nor the names of its contributors may be used to endorse or promote products derived from

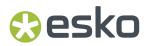

this software without specific prior written permission.

THIS SOFTWARE IS PROVIDED BY THE COPYRIGHT HOLDERS AND CONTRIBUTORS "AS IS" AND ANY EXPRESS OR IMPLIED WARRANTIES, INCLUDING, BUT NOT LIMITED TO, THE IMPLIED WARRANTIES OF MERCHANTABILITY AND FITNESS FOR A PARTICULAR PURPOSE ARE DISCLAIMED. IN NO EVENT SHALL THE COPYRIGHT HOLDER OR CONTRIBUTORS BE LIABLE FOR ANY DIRECT, INDIRECT, INCIDENTAL, SPECIAL, EXEMPLARY, OR CONSEQUENTIAL DAMAGES (INCLUDING, BUT NOT LIMITED TO, PROCUREMENT OF SUBSTITUTE GOODS OR SERVICES; LOSS OF USE, DATA, OR PROFITS; OR BUSINESS INTERRUPTION) HOWEVER CAUSED AND ON ANY THEORY OF LIABILITY, WHETHER IN CONTRACT, STRICT LIABILITY, OR TORT (INCLUDING NEGLIGENCE OR OTHERWISE) ARISING IN ANY WAY OUT OF THE USE OF THIS SOFTWARE, EVEN IF ADVISED OF THE POSSIBILITY OF SUCH DAMAGE.

This product includes Qt.

The software uses Qt, licensed under LGPL v3. The Qt Toolkit is Copyright (C) 2019 The Qt Company Ltd.

Portions of this software are copyright (C) 2006-2015 The FreeType Project (www.freetype.org). All rights reserved.

Copyright (C) 1991-2011, Thomas G. Lane, Guido Vollbeding. This software is based in part on the work of the Independent JPEG Group.

Secure Hash Algorithm SHA-3 - brg\_endian Copyright (c) 1998-2013, Brian Gladman, Worcester, UK. All rights reserved.

LICENSE TERMS

The redistribution and use of this software (with or without changes) is allowed without the payment of fees or royalties provided that:

- source code distributions include the above copyright notice, this list of conditions and the following disclaimer;
- binary distributions include the above copyright notice, this list of conditions and the following disclaimer in their documentation;
- the name of the copyright holder is not used to endorse products built using this software without specific written permission.

DISCLAIMER

This software is provided 'as is' with no explicit or implied warranties in respect of its properties, including, but not limited to, correctness and/or fitness for purpose.

This product includes LibTIFF.

Copyright (c) 1988-1997 Sam Leffler Copyright (c) 1991-1997 Silicon Graphics, Inc.

Permission to use, copy, modify, distribute, and sell this software and its documentation for any purpose is hereby granted without fee, provided that (i) the above copyright notices and this permission notice appear in all copies of the software and related documentation, and (ii) the names of Sam Leffler and Silicon Graphics may not be used in any advertising or publicity relating to the software without the specific, prior written permission of Sam Leffler and Silicon Graphics.

THE SOFTWARE IS PROVIDED "AS-IS" AND WITHOUT WARRANTY OF ANY KIND, EXPRESS, IMPLIED OR OTHERWISE, INCLUDING WITHOUT LIMITATION, ANY WARRANTY OF MERCHANTABILITY OR FITNESS FOR A PARTICULAR PURPOSE.

IN NO EVENT SHALL SAM LEFFLER OR SILICON GRAPHICS BE LIABLE FOR ANY SPECIAL, INCIDENTAL, INDIRECT OR CONSEQUENTIAL DAMAGES OF ANY KIND, OR ANY DAMAGES WHATSOEVER RESULTING FROM LOSS OF USE, DATA OR PROFITS, WHETHER OR NOT ADVISED OF THE POSSIBILITY OF DAMAGE, AND ON ANY THEORY OF LIABILITY, ARISING OUT OF OR IN CONNECTION WITH THE USE OR PERFORMANCE OF THIS SOFTWARE.

This product includes zlib.

(C) 1995-2013 Jean-loup Gailly and Mark Adler

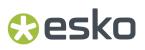

This software is provided 'as-is', without any express or implied warranty. In no event will the authors be held liable for any damages arising from the use of this software.

Permission is granted to anyone to use this software for any purpose, including commercial applications, and to alter it and redistribute it freely, subject to the following restrictions:

 The origin of this software must not be misrepresented; you must not claim that you wrote the original software. If you use this software in a product, an acknowledgment in the product documentation would be appreciated but is not required.

- Altered source versions must be plainly marked as such, and must not be misrepresented as being the original software.
- 3. This notice may not be removed or altered from any source distribution.

This product includes svgio.

Copyright Oleg Maximenko 2014. Distributed under the Boost Software License, Version 1.0.

This product includes xxHash.

xxHash Library Copyright (c) 2012-2020 Yann Collet All rights reserved.

BSD 2-Clause License (https://www.opensource.org/licenses/bsd-license.php)

Redistribution and use in source and binary forms, with or without modification, are permitted provided that the following conditions are met:

 $\star$  Redistributions of source code must retain the above copyright notice, this list of conditions and the following disclaimer.

\* Redistributions in binary form must reproduce the above copyright notice, this list of conditions and the following disclaimer in the documentation and/or other materials provided with the distribution.

THIS SOFTWARE IS PROVIDED BY THE COPYRIGHT HOLDERS AND CONTRIBUTORS "AS IS" AND ANY EXPRESS OR IMPLIED WARRANTIES, INCLUDING, BUT NOT LIMITED TO, THE IMPLIED WARRANTIES OF MERCHANTABILITY AND FITNESS FOR A PARTICULAR PURPOSE ARE DISCLAIMED. IN NO EVENT SHALL THE COPYRIGHT HOLDER OR CONTRIBUTORS BE LIABLE FOR ANY DIRECT, INDIRECT, INCIDENTAL, SPECIAL, EXEMPLARY, OR CONSEQUENTIAL DAMAGES (INCLUDING, BUT NOT LIMITED TO, PROCUREMENT OF SUBSTITUTE GOODS OR SERVICES; LOSS OF USE, DATA, OR PROFITS; OR BUSINESS INTERRUPTION) HOWEVER CAUSED AND ON ANY THEORY OF LIABILITY, WHETHER IN CONTRACT, STRICT LIABILITY, OR TORT (INCLUDING NEGLIGENCE OR OTHERWISE) ARISING IN ANY WAY OUT OF THE USE OF THIS SOFTWARE, EVEN IF ADVISED OF THE POSSIBILITY OF SUCH DAMAGE.

This product includes OpenJPEG.

The copyright in this software is being made available under the 2-clauses BSD License, included below. This software may be subject to other third party and contributor rights, including patent rights, and no such rights are granted under this license.

Copyright (c) 2002-2014, Universite catholique de Louvain (UCL), Belgium Copyright (c) 2002-2014, Professor Benoit Macq Copyright (c) 2003-2014, Antonin Descampe Copyright (c) 2003-2009, Francois-Olivier Devaux Copyright (c) 2005, Herve Drolon, FreeImage Team Copyright (c) 2002-2003, Yannick Verschueren Copyright (c) 2001-2003, David Janssens Copyright (c) 2011-2012, Centre National d'Etudes Spatiales (CNES), France Copyright (c) 2012, CS Systemes d'Information, France

All rights reserved.

Redistribution and use in source and binary forms, with or without modification, are permitted provided that the following conditions

are met:

- 1. Redistributions of source code must retain the above copyright notice, this list of conditions and the following disclaimer.
- Redistributions in binary form must reproduce the above copyright notice, this list of conditions and the following disclaimer in the documentation and/or other materials provided with the distribution.

THIS SOFTWARE IS PROVIDED BY THE COPYRIGHT HOLDERS AND CONTRIBUTORS `AS IS' AND ANY EXPRESS OR IMPLIED WARRANTIES, INCLUDING, BUT NOT LIMITED TO, THE IMPLIED WARRANTIES OF MERCHANTABILITY AND FITNESS FOR A PARTICULAR PURPOSE ARE DISCLAIMED. IN NO EVENT SHALL THE COPYRIGHT OWNER OR CONTRIBUTORS BE LIABLE FOR ANY DIRECT, INDIRECT, INCIDENTAL, SPECIAL, EXEMPLARY, OR CONSEQUENTIAL DAMAGES (INCLUDING, BUT NOT LIMITED TO, PROCUREMENT OF SUBSTITUTE GOODS OR SERVICES; LOSS OF USE, DATA, OR PROFITS; OR BUSINESS INTERRUPTION) HOWEVER CAUSED AND ON ANY THEORY OF LIABILITY, WHETHER IN CONTRACT, STRICT LIABILITY, OR TORT (INCLUDING NEGLIGENCE OR OTHERWISE) ARISING IN ANY WAY OUT OF THE USE OF THIS SOFTWARE, EVEN IF ADVISED OF THE POSSIBILITY OF SUCH DAMAGE.

This product includes Micorsoft.Web.WebView2.

Copyright (C) Microsoft Corporation. All rights reserved.

Redistribution and use in source and binary forms, with or without modification, are permitted provided that the following conditions are met:

\* Redistributions of source code must retain the above copyright notice, this list of conditions and the following disclaimer.

\* Redistributions in binary form must reproduce the above copyright notice, this list of conditions and the following disclaimer in the documentation and/or other materials provided with the distribution.

\* The name of Microsoft Corporation, or the names of its contributors may not be used to endorse or promote products derived from this software without specific prior written permission.

THIS SOFTWARE IS PROVIDED BY THE COPYRIGHT HOLDERS AND CONTRIBUTORS "AS IS" AND ANY EXPRESS OR IMPLIED WARRANTIES, INCLUDING, BUT NOT LIMITED TO, THE IMPLIED WARRANTIES OF MERCHANTABILITY AND FITNESS FOR A PARTICULAR PURPOSE ARE DISCLAIMED. IN NO EVENT SHALL THE COPYRIGHT OWNER OR CONTRIBUTORS BE LIABLE FOR ANY DIRECT, INDIRECT, INCIDENTAL, SPECIAL, EXEMPLARY, OR CONSEQUENTIAL DAMAGES (INCLUDING, BUT NOT LIMITED TO, PROCUREMENT OF SUBSTITUTE GOODS OR SERVICES; LOSS OF USE, DATA, OR PROFITS; OR BUSINESS INTERRUPTION) HOWEVER CAUSED AND ON ANY THEORY OF LIABILITY, WHETHER IN CONTRACT, STRICT LIABILITY, OR TORT (INCLUDING NEGLIGENCE OR OTHERWISE) ARISING IN ANY WAY OUT OF THE USE OF THIS SOFTWARE, EVEN IF ADVISED OF THE POSSIBILITY OF SUCH DAMAGE.

This product includes GLEW: The OpenGL Extension Wrangler Library.

The OpenGL Extension Wrangler Library Copyright (C) 2002-2007, Milan Ikits <milan ikits[]ieee org> Copyright (C) 2002-2007, Marcelo E. Magallon <mmagallo[]debian org> Copyright (C) 2002, Lev Povalahev All rights reserved.

Redistribution and use in source and binary forms, with or without modification, are permitted provided that the following conditions are met:

\* Redistributions of source code must retain the above copyright notice, this list of conditions and the following disclaimer.

- \* Redistributions in binary form must reproduce the above copyright notice, this list of conditions and the following disclaimer in the documentation and/or other materials provided with the distribution.
- \* The name of the author may be used to endorse or promote products derived from this software without specific prior written permission.

THIS SOFTWARE IS PROVIDED BY THE COPYRIGHT HOLDERS AND CONTRIBUTORS "AS IS" AND ANY EXPRESS OR IMPLIED WARRANTIES, INCLUDING, BUT NOT LIMITED TO, THE IMPLIED WARRANTIES OF MERCHANTABILITY AND FITNESS FOR A PARTICULAR PURPOSE ARE DISCLAIMED. IN NO EVENT SHALL THE COPYRIGHT OWNER OR CONTRIBUTORS BE LIABLE FOR ANY DIRECT, INDIRECT, INCIDENTAL, SPECIAL, EXEMPLARY, OR CONSEQUENTIAL DAMAGES (INCLUDING, BUT NOT LIMITED TO, PROCUREMENT OF SUBSTITUTE GOODS OR SERVICES; LOSS OF USE, DATA, OR PROFITS; OR BUSINESS

🕄 esko

INTERRUPTION) HOWEVER CAUSED AND ON ANY THEORY OF LIABILITY, WHETHER IN CONTRACT, STRICT LIABILITY, OR TORT (INCLUDING NEGLIGENCE OR OTHERWISE) ARISING IN ANY WAY OUT OF THE USE OF THIS SOFTWARE, EVEN IF ADVISED OF THE POSSIBILITY OF SUCH DAMAGE.

Mesa 3-D graphics library Version: 7.0

Copyright (C) 1999-2007 Brian Paul All Rights Reserved.

Permission is hereby granted, free of charge, to any person obtaining a copy of this software and associated documentation files (the "Software"), to deal in the Software without restriction, including without limitation the rights to use, copy, modify, merge, publish, distribute, sublicense, and/or sell copies of the Software, and to permit persons to whom the Software is furnished to do so, subject to the following conditions:

The above copyright notice and this permission notice shall be included in all copies or substantial portions of the Software.

THE SOFTWARE IS PROVIDED "AS IS", WITHOUT WARRANTY OF ANY KIND, EXPRESS OR IMPLIED, INCLUDING BUT NOT LIMITED TO THE WARRANTIES OF MERCHANTABILITY, FITNESS FOR A PARTICULAR PURPOSE AND NONINFRINGEMENT. IN NO EVENT SHALL BRIAN PAUL BE LIABLE FOR ANY CLAIM, DAMAGES OR OTHER LIABILITY, WHETHER IN AN ACTION OF CONTRACT, TORT OR OTHERWISE, ARISING FROM, OUT OF OR IN CONNECTION WITH THE SOFTWARE OR THE USE OR OTHER DEALINGS IN THE SOFTWARE.

Copyright (c) 2007 The Khronos Group Inc.

Permission is hereby granted, free of charge, to any person obtaining a copy of this software and/or associated documentation files (the "Materials"), to deal in the Materials without restriction, including without limitation the rights to use, copy, modify, merge, publish, distribute, sublicense, and/or sell copies of the Materials, and to permit persons to whom the Materials are furnished to do so, subject to the following conditions:

The above copyright notice and this permission notice shall be included in all copies or substantial portions of the Materials.

THE MATERIALS ARE PROVIDED "AS IS", WITHOUT WARRANTY OF ANY KIND, EXPRESS OR IMPLIED, INCLUDING BUT NOT LIMITED TO THE WARRANTIES OF MERCHANTABILITY, FITNESS FOR A PARTICULAR PURPOSE AND NONINFRINGEMENT. IN NO EVENT SHALL THE AUTHORS OR COPYRIGHT HOLDERS BE LIABLE FOR ANY CLAIM, DAMAGES OR OTHER LIABILITY, WHETHER IN AN ACTION OF CONTRACT, TORT OR OTHERWISE, ARISING FROM, OUT OF OR IN CONNECTION WITH THE MATERIALS OR THE USE OR OTHER DEALINGS IN THE MATERIALS.

This product includes OpenEXR.

Copyright (c) Contributors to the OpenEXR Project. All rights reserved.

Redistribution and use in source and binary forms, with or without modification, are permitted provided that the following conditions are met:

1. Redistributions of source code must retain the above copyright notice, this list of conditions and the following disclaimer.

2. Redistributions in binary form must reproduce the above copyright notice, this list of conditions and the following disclaimer in the documentation and/or other materials provided with the distribution.

3. Neither the name of the copyright holder nor the names of its contributors may be used to endorse or promote products derived from this software without specific prior written permission.

THIS SOFTWARE IS PROVIDED BY THE COPYRIGHT HOLDERS AND CONTRIBUTORS "AS IS" AND ANY EXPRESS OR IMPLIED WARRANTIES, INCLUDING, BUT NOT LIMITED TO, THE IMPLIED WARRANTIES OF MERCHANTABILITY AND FITNESS FOR A PARTICULAR PURPOSE ARE DISCLAIMED. IN NO EVENT SHALL THE COPYRIGHT HOLDER OR CONTRIBUTORS BE LIABLE FOR ANY DIRECT, INDIRECT, INCIDENTAL, SPECIAL, EXEMPLARY, OR CONSEQUENTIAL DAMAGES (INCLUDING, BUT NOT LIMITED TO, PROCUREMENT OF SUBSTITUTE GOODS OR SERVICES; LOSS OF USE, DATA, OR PROFITS; OR BUSINESS INTERRUPTION) HOWEVER CAUSED AND ON ANY THEORY OF LIABILITY, WHETHER IN CONTRACT, STRICT

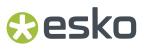

LIABILITY, OR TORT (INCLUDING NEGLIGENCE OR OTHERWISE) ARISING IN ANY WAY OUT OF THE USE OF THIS SOFTWARE, EVEN IF ADVISED OF THE POSSIBILITY OF SUCH DAMAGE.

This product includes tesseract.

Copyright (C) 2016 Google, Inc. Licensed under the Apache License, Version 2.0

This product includes JPEGLib. This software is copyright (C) 1991-2016, Thomas G. Lane, Guido Vollbeding. All Rights Reserved.

This software is based in part on the work of the Independent JPEG Group.

This product includes Little CMS.

Little CMS Copyright (c) 1998-2020 Marti Maria Saguer

Permission is hereby granted, free of charge, to any person obtaining a copy of this software and associated documentation files (the "Software"), to deal in the Software without restriction, including without limitation the rights to use, copy, modify, merge, publish, distribute, sublicense, and/or sell copies of the Software, and to permit persons to whom the Software is furnished to do so, subject to the following conditions:

The above copyright notice and this permission notice shall be included in all copies or substantial portions of the Software.

THE SOFTWARE IS PROVIDED "AS IS", WITHOUT WARRANTY OF ANY KIND, EXPRESS OR IMPLIED, INCLUDING BUT NOT LIMITED TO THE WARRANTIES OF MERCHANTABILITY, FITNESS FOR A PARTICULAR PURPOSE AND NONINFRINGEMENT. IN NO EVENT SHALL THE AUTHORS OR COPYRIGHT HOLDERS BE LIABLE FOR ANY CLAIM, DAMAGES OR OTHER LIABILITY, WHETHER IN AN ACTION OF CONTRACT, TORT OR OTHERWISE, ARISING FROM, OUT OF OR IN CONNECTION WITH THE SOFTWARE OR THE USE OR OTHER DEALINGS IN THE SOFTWARE.

This product includes libxml2.

Copyright (C) 1998-2012 Daniel Veillard. All Rights Reserved.

Permission is hereby granted, free of charge, to any person obtaining a copy of this software and associated documentation files (the "Software"), to deal in the Software without restriction, including without limitation the rights to use, copy, modify, merge, publish, distribute, sublicense, and/or sell copies of the Software, and to permit persons to whom the Software is furnished to do so, subject to the following conditions:

The above copyright notice and this permission notice shall be included in all copies or substantial portions of the Software.

THE SOFTWARE IS PROVIDED "AS IS", WITHOUT WARRANTY OF ANY KIND, EXPRESS OR IMPLIED, INCLUDING BUT NOT LIMITED TO THE WARRANTIES OF MERCHANTABILITY, FIT-NESS FOR A PARTICULAR PURPOSE AND NONINFRINGEMENT. IN NO EVENT SHALL THE AUTHORS OR COPYRIGHT HOLDERS BE LIABLE FOR ANY CLAIM, DAMAGES OR OTHER LIABILITY, WHETHER IN AN ACTION OF CONTRACT, TORT OR OTHERWISE, ARISING FROM, OUT OF OR IN CONNECTION WITH THE SOFTWARE OR THE USE OR OTHER DEALINGS IN THE SOFTWARE.

This product includes cereal.

Copyright (c) 2013-2022, Randolph Voorhies, Shane Grant All rights reserved.

Redistribution and use in source and binary forms, with or without modification, are permitted provided that the following conditions are met: \* Redistributions of source code must retain the above copyright

- notice, this list of conditions and the following disclaimer. \* Redistributions in binary form must reproduce the above copyright
- notice, this list of conditions and the following disclaimer in the documentation and/or other materials provided with the distribution. \* Neither the name of the copyright holder nor the
- names of its contributors may be used to endorse or promote products

### tesko 🕄

derived from this software without specific prior written permission.

THIS SOFTWARE IS PROVIDED BY THE COPYRIGHT HOLDERS AND CONTRIBUTORS "AS IS" AND ANY EXPRESS OR IMPLIED WARRANTIES, INCLUDING, BUT NOT LIMITED TO, THE IMPLIED WARRANTIES OF MERCHANTABILITY AND FITNESS FOR A PARTICULAR PURPOSE ARE DISCLAIMED. IN NO EVENT SHALL THE COPYRIGHT HOLDER OR CONTRIBUTORS BE LIABLE FOR ANY DIRECT, INDIRECT, INCIDENTAL, SPECIAL, EXEMPLARY, OR CONSEQUENTIAL DAMAGES (INCLUDING, BUT NOT LIMITED TO, PROCUREMENT OF SUBSTITUTE GOODS OR SERVICES; LOSS OF USE, DATA, OR PROFITS; OR BUSINESS INTERRUPTION) HOWEVER CAUSED AND ON ANY THEORY OF LIABILITY, WHETHER IN CONTRACT, STRICT LIABILITY, OR TORT (INCLUDING NEGLIGENCE OR OTHERWISE) ARISING IN ANY WAY OUT OF THE USE OF THIS SOFTWARE, EVEN IF ADVISED OF THE POSSIBILITY OF SUCH DAMAGE.

This product includes pugixml.

MIT License

Copyright (c) 2006-2023 Arseny Kapoulkine

Permission is hereby granted, free of charge, to any person obtaining a copy of this software and associated documentation files (the "Software"), to deal in the Software without restriction, including without limitation the rights to use, copy, modify, merge, publish, distribute, sublicense, and/or sell copies of the Software, and to permit persons to whom the Software is furnished to do so, subject to the following conditions:

The above copyright notice and this permission notice shall be included in all copies or substantial portions of the Software.

THE SOFTWARE IS PROVIDED "AS IS", WITHOUT WARRANTY OF ANY KIND, EXPRESS OR IMPLIED, INCLUDING BUT NOT LIMITED TO THE WARRANTIES OF MERCHANTABILITY, FITNESS FOR A PARTICULAR PURPOSE AND NONINFRINGEMENT. IN NO EVENT SHALL THE AUTHORS OR COPYRIGHT HOLDERS BE LIABLE FOR ANY CLAIM, DAMAGES OR OTHER LIABILITY, WHETHER IN AN ACTION OF CONTRACT, TORT OR OTHERWISE, ARISING FROM, OUT OF OR IN CONNECTION WITH THE SOFTWARE OR THE USE OR OTHER DEALINGS IN THE SOFTWARE.

This product includes QtSingleApplication.

Copyright (C) 2013 Digia Plc and/or its subsidiary(-ies). Contact: http://www.qt-project.org/legal

This file is part of the Qt Solutions component.

You may use this file under the terms of the BSD license as follows:

Redistribution and use in source and binary forms, with or without modification, are permitted provided that the following conditions are met:

- met:
   \* Redistributions of source code must retain the above copyright
   notice, this list of conditions and the following disclaimer.
  - \* Redistributions in binary form must reproduce the above copyright notice, this list of conditions and the following disclaimer in the documentation and/or other materials provided with the distribution.
  - \* Neither the name of Digia Plc and its Subsidiary(-ies) nor the names of its contributors may be used to endorse or promote products derived from this software without specific prior written permission.

THIS SOFTWARE IS PROVIDED BY THE COPYRIGHT HOLDERS AND CONTRIBUTORS "AS IS" AND ANY EXPRESS OR IMPLIED WARRANTIES, INCLUDING, BUT NOT LIMITED TO, THE IMPLIED WARRANTIES OF MERCHANTABILITY AND FITNESS FOR A PARTICULAR PURPOSE ARE DISCLAIMED. IN NO EVENT SHALL THE COPYRIGHT OWNER OR CONTRIBUTORS BE LIABLE FOR ANY DIRECT, INDIRECT, INCIDENTAL, SPECIAL, EXEMPLARY, OR CONSEQUENTIAL DAMAGES (INCLUDING, BUT NOT LIMITED TO, PROCUREMENT OF SUBSTITUTE GOODS OR SERVICES; LOSS OF USE, DATA, OR PROFITS; OR BUSINESS INTERRUPTION) HOWEVER CAUSED AND ON ANY THEORY OF LIABILITY, WHETHER IN CONTRACT, STRICT LIABILITY, OR TORT (INCLUDING NEGLIGENCE OR OTHERWISE) ARISING IN ANY WAY OUT OF THE USE OF THIS SOFTWARE, EVEN IF ADVISED OF THE POSSIBILITY OF SUCH DAMAGE.

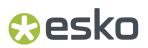

This product includes ICU. Copyright (c) 1991-2023 Unicode, Inc. All rights reserved. Distributed under the Terms of Use in https://www.unicode.org/copyright.html. Permission is hereby granted, free of charge, to any person obtaining a copy of the Unicode data files and any associated documentation (the "Data Files") or Unicode software and any associated documentation (the "Software") to deal in the Data Files or Software without restriction, including without limitation the rights to use, copy, modify, merge, publish, distribute, and/or sell copies of the Data Files or Software, and to permit persons to whom the Data Files or Software are furnished to do so, provided that either (a) this copyright and permission notice appear with all copies of the Data Files or Software, or (b) this copyright and permission notice appear in associated Documentation. THE DATA FILES AND SOFTWARE ARE PROVIDED "AS IS", WITHOUT WARRANTY OF ANY KIND, EXPRESS OR IMPLIED, INCLUDING BUT NOT LIMITED TO THE WARRANTIES OF MERCHANTABILITY, FITNESS FOR A PARTICULAR PURPOSE AND NONINFRINGEMENT OF THIRD PARTY RIGHTS. IN NO EVENT SHALL THE COPYRIGHT HOLDER OR HOLDERS INCLUDED IN THIS NOTICE BE LIABLE FOR ANY CLAIM, OR ANY SPECIAL INDIRECT OR CONSEQUENTIAL DAMAGES, OR ANY DAMAGES WHATSOEVER RESULTING FROM LOSS OF USE, DATA OR PROFITS, WHETHER IN AN ACTION OF CONTRACT, NEGLIGENCE OR OTHER TORTIOUS ACTION, ARISING OUT OF OR IN CONNECTION WITH THE USE OR PERFORMANCE OF THE DATA FILES OR SOFTWARE. Chinese/Japanese Word Break Dictionary Data (cjdict.txt) The Google Chrome software developed by Google is licensed under # the BSD license. Other software included in this distribution is # provided under other licenses, as set forth below. The BSD License http://opensource.org/licenses/bsd-license.php Copyright (C) 2006-2008, Google Inc. All rights reserved. Redistribution and use in source and binary forms, with or without # modification, are permitted provided that the following conditions are met: Redistributions of source code must retain the above copyright notice, # this list of conditions and the following disclaimer. Redistributions in binary form must reproduce the above # copyright notice, this list of conditions and the following # disclaimer in the documentation and/or other materials provided with # the distribution. Neither the name of Google Inc. nor the names of its # contributors may be used to endorse or promote products derived from # this software without specific prior written permission. THIS SOFTWARE IS PROVIDED BY THE COPYRIGHT HOLDERS AND # CONTRIBUTORS "AS IS" AND ANY EXPRESS OR IMPLIED WARRANTIES, # INCLUDING, BUT NOT LIMITED TO, THE IMPLIED WARRANTIES OF # MERCHANTABILITY AND FITNESS FOR A PARTICULAR PURPOSE ARE # DISCLAIMED. IN NO EVENT SHALL THE COPYRIGHT OWNER OR CONTRIBUTORS BE # LIABLE FOR ANY DIRECT, INDIRECT, INCIDENTAL, SPECIAL, EXEMPLARY, OR # CONSEQUENTIAL DAMAGES (INCLUDING, BUT NOT LIMITED TO, PROCUREMENT OF # SUBSTITUTE GOODS OR SERVICES; LOSS OF USE, DATA, OR PROFITS; OR # BUSINESS INTERRUPTION) HOWEVER CAUSED AND ON ANY THEORY OF # LIABILITY, WHETHER IN CONTRACT, STRICT LIABILITY, OR TORT (INCLUDING # NEGLIGENCE OR OTHERWISE) ARISING IN ANY WAY OUT OF THE USE OF THIS # SOFTWARE, EVEN IF ADVISED OF THE POSSIBILITY OF SUCH DAMAGE. The word list in cjdict.txt are generated by combining three word lists # listed below with further processing for compound word breaking. The # frequency is generated with an iterative training against Google web # corpora.

# 🕄 esko

```
* Libtabe (Chinese)
     - https://sourceforge.net/project/?group id=1519
#
     - Its license terms and conditions are shown below.
   * IPADIC (Japanese)
#
     - http://chasen.aist-nara.ac.jp/chasen/distribution.html
     - Its license terms and conditions are shown below.
   -----COPYING.libtabe ---- BEGIN------
#
   /*
#
    * Copyright (c) 1999 TaBE Project.
* Copyright (c) 1999 Pai-Hsiang Hsiao.
#
    * All rights reserved.
    * Redistribution and use in source and binary forms, with or without
    * modification, are permitted provided that the following conditions
    * are met:
      . Redistributions of source code must retain the above copyright
        notice, this list of conditions and the following disclaimer.
    * . Redistributions in binary form must reproduce the above copyright
#
        notice, this list of conditions and the following disclaimer in
         the documentation and/or other materials provided with the
        distribution.
    * . Neither the name of the TaBE Project nor the names of its
        contributors may be used to endorse or promote products derived
        from this software without specific prior written permission.
    * THIS SOFTWARE IS PROVIDED BY THE COPYRIGHT HOLDERS AND CONTRIBUTORS
    * "AS IS" AND ANY EXPRESS OR IMPLIED WARRANTIES, INCLUDING, BUT NOT
    * LIMITED TO, THE IMPLIED WARRANTIES OF MERCHANTABILITY AND FITNESS
    * FOR A PARTICULAR PURPOSE ARE DISCLAIMED. IN NO EVENT SHALL THE
    * REGENTS OR CONTRIBUTORS BE LIABLE FOR ANY DIRECT, INDIRECT,
    * INCIDENTAL, SPECIAL, EXEMPLARY, OR CONSEQUENTIAL DAMAGES
    * (INCLUDING, BUT NOT LIMITED TO, PROCUREMENT OF SUBSTITUTE GOODS OR
    * SERVICES; LOSS OF USE, DATA, OR PROFITS; OR BUSINESS INTERRUPTION)
    * HOWEVER CAUSED AND ON ANY THEORY OF LIABILITY, WHETHER IN CONTRACT,
    * STRICT LIABILITY, OR TORT (INCLUDING NEGLIGENCE OR OTHERWISE)
    \star ARISING IN ANY WAY OUT OF THE USE OF THIS SOFTWARE, EVEN IF ADVISED \star OF THE POSSIBILITY OF SUCH DAMAGE.
    */
    * Copyright (c) 1999 Computer Systems and Communication Lab,
                            Institute of Information Science, Academia
                                Sinica. All rights reserved.
    * Redistribution and use in source and binary forms, with or without
    * modification, are permitted provided that the following conditions
    * are met:
      . Redistributions of source code must retain the above copyright notice, this list of conditions and the following disclaimer.
      . Redistributions in binary form must reproduce the above copyright notice, this list of conditions and the following disclaimer in
        the documentation and/or other materials provided with the
#
        distribution.
      . Neither the name of the Computer Systems and Communication Lab
        nor the names of its contributors may be used to endorse or
        promote products derived from this software without specific
        prior written permission.
    * THIS SOFTWARE IS PROVIDED BY THE COPYRIGHT HOLDERS AND CONTRIBUTORS
    * "AS IS" AND ANY EXPRESS OR IMPLIED WARRANTIES, INCLUDING, BUT NOT
    * LIMITED TO, THE IMPLIED WARRANTIES OF MERCHANTABILITY AND FITNESS
    * FOR A PARTICULAR PURPOSE ARE DISCLAIMED. IN NO EVENT SHALL THE
* REGENTS OR CONTRIBUTORS BE LIABLE FOR ANY DIRECT, INDIRECT,
    * INCIDENTAL, SPECIAL, EXEMPLARY, OR CONSEQUENTIAL DAMAGES
* (INCLUDING, BUT NOT LIMITED TO, PROCUREMENT OF SUBSTITUTE GOODS OR
    * SERVICES; LOSS OF USE, DATA, OR PROFITS; OR BUSINESS INTERRUPTION)
    * HOWEVER CAUSED AND ON ANY THEORY OF LIABILITY, WHETHER IN CONTRACT,
    * STRICT LIABILITY, OR TORT (INCLUDING NEGLIGENCE OR OTHERWISE)
* ARISING IN ANY WAY OUT OF THE USE OF THIS SOFTWARE, EVEN IF ADVISED
    * OF THE POSSIBILITY OF SUCH DAMAGE.
#
    */
```

# 😌 esko

Copyright 1996 Chih-Hao Tsai @ Beckman Institute, University of Illinois c-tsai4@uiuc.edu http://casper.beckman.uiuc.edu/~c-tsai4 -----EOPYING.libtabe----END----------COPYING.ipadic----BEGIN-----# Copyright 2000, 2001, 2002, 2003 Nara Institute of Science and Technology. All Rights Reserved. # Use, reproduction, and distribution of this software is permitted. Any copy of this software, whether in its original form or modified, must include both the above copyright notice and the following  $% \left( {{{\left( {{{\left( {{{\left( {{{c}}} \right)}} \right)}_{c}}} \right)}_{c}}} \right)$ paragraphs. Nara Institute of Science and Technology (NAIST), the copyright holders, disclaims all warranties with regard to this software, including all implied warranties of merchantability and fitness, in no event shall NAIST be liable for any special, indirect or consequential damages or any damages whatsoever resulting from loss of use, data or profits, whether in an action of contract, negligence or other tortuous action, arising out of or in connection with the use or performance of this software. A large portion of the dictionary entries originate from ICOT Free Software. The following conditions for ICOT # Free Software applies to the current dictionary as well. Each User may also freely distribute the Program, whether in its original form or modified, to any third party or parties, PROVIDED that the provisions of Section 3 ("NO WARRANTY") will ALWAYS appear on, or be attached to, the Program, which is distributed substantially the same form as set out herein and that such intended distribution, if actually made, will neither violate or otherwise contravene any of the laws and regulations of the countries having jurisdiction over the User or the intended distribution itself. NO WARRANTY The program was produced on an experimental basis in the course of the research and development conducted during the project and is provided to users as so produced on an experimental basis. Accordingly, the program is provided without any warranty whatsoever, whether express, implied, statutory or otherwise. The term "warranty" used herein includes, but is not limited to, any warranty of the quality, performance, merchantability and fitness for a particular purpose of the program and the nonexistence of any infringement or violation of any right of any third party. Each user of the program will agree and understand, and be deemed to have agreed and understood, that there is no warranty whatsoever for the program and, accordingly, the entire risk arising from or # otherwise connected with the program is assumed by the user. Therefore, neither ICOT, the copyright holder, or any other organization that participated in or was otherwise related to the development of the program and their respective officials, directors, officers and other employees shall be held liable for any and all damages, including, without limitation, general, special, incidental and consequential damages, arising out of or otherwise in connection with the use or inability to use the program or any product, material or result produced or otherwise obtained by using the program, regardless of whether they have been advised of, or otherwise had knowledge of, the possibility of such damages at any time during the project or thereafter. Each user will be deemed to have agreed to the foregoing by his or her commencement of use of the program. The term "use" as used herein includes, but is not limited to, the use, modification, copying and distribution of the program and the production of secondary products from the program. In the case where the program, whether in its original form or modified, was distributed or delivered to or received by a user from # any person, organization or entity other than ICOT, unless it makes or grants independently of ICOT any specific warranty to the user in #

# 🕄 esko

writing, such person, organization or entity, will also be exempted # from and not be held liable to the user for any such damages as noted # above as far as the program is concerned. -----END-----COPYING.ipadic----END-----Lao Word Break Dictionary Data (laodict.txt) # Copyright (C) 2016 and later: Unicode, Inc. and others. # License & terms of use: http://www.unicode.org/copyright.html # Copyright (c) 2015 International Business Machines Corporation # and others. All Rights Reserved. # Project: https://github.com/rober42539/lao-dictionary Dictionary: https://github.com/rober42539/lao-dictionary/laodict.txt License: https://github.com/rober42539/lao-dictionary/LICENSE.txt (copied below) # This file is derived from the above dictionary version of Nov 22, 2020 Copyright (C) 2013 Brian Eugene Wilson, Robert Martin Campbell. All rights reserved. Redistribution and use in source and binary forms, with or without modification, are permitted provided that the following conditions are met: Redistributions of source code must retain the above copyright notice, this list of conditions and the following disclaimer. Redistributions in binary form must reproduce the above copyright notice, this list of conditions and the following disclaimer in the documentation and/or other materials provided with the distribution. # THIS SOFTWARE IS PROVIDED BY THE COPYRIGHT HOLDERS AND CONTRIBUTORS "AS IS" AND ANY EXPRESS OR IMPLIED WARRANTIES, INCLUDING, BUT NOT LIMITED TO, THE IMPLIED WARRANTIES OF MERCHANTABILITY AND FITNESS FOR A PARTICULAR PURPOSE ARE DISCLAIMED. IN NO EVENT SHALL THE COPYRIGHT HOLDER OR CONTRIBUTORS BE LIABLE FOR ANY DIRECT, # INDIRECT, INCIDENTAL, SPECIAL, EXEMPLARY, OR CONSEQUENTIAL DAMAGES (INCLUDING, BUT NOT LIMITED TO, PROCUREMENT OF SUBSTITUTE GOODS OR SERVICES; LOSS OF USE, DATA, OR PROFITS; OR BUSINESS INTERRUPTION) # HOWEVER CAUSED AND ON ANY THEORY OF LIABILITY, WHETHER IN CONTRACT, STRICT LIABILITY, OR TORT (INCLUDING NEGLIGENCE OR OTHERWISE) # ARISING IN ANY WAY OUT OF THE USE OF THIS SOFTWARE, EVEN IF ADVISED # OF THE POSSIBILITY OF SUCH DAMAGE. Burmese Word Break Dictionary Data (burmesedict.txt) Copyright (c) 2014 International Business Machines Corporation and others. All Rights Reserved. # This list is part of a project hosted at: # github.com/kanyawtech/myanmar-karen-word-lists \_\_\_\_\_ Copyright (c) 2013, LeRoy Benjamin Sharon # All rights reserved. Redistribution and use in source and binary forms, with or without modification, are permitted provided that the following conditions are met: Redistributions of source code must retain the above copyright notice, this list of conditions and the following disclaimer. Redistributions in binary form must reproduce the above copyright notice, this list of conditions and the following disclaimer in the documentation and/or other materials provided with the distribution. Neither the name Myanmar Karen Word Lists, nor the names of its contributors may be used to endorse or promote products derived from this software without specific prior written permission. THIS SOFTWARE IS PROVIDED BY THE COPYRIGHT HOLDERS AND CONTRIBUTORS "AS IS" AND ANY EXPRESS OR IMPLIED WARRANTIES,

\_\_\_\_\_

#### Time Zone Database

esko

ICU uses the public domain data and code derived from Time Zone Database for its time zone support. The ownership of the TZ database is explained in BCP 175: Procedure for Maintaining the Time Zone Database section 7.

# 7. Database Ownership

The TZ database itself is not an IETF Contribution or an IETF document. Rather it is a pre-existing and regularly updated work that is in the public domain, and is intended to remain in the public domain. Therefore, BCPs 78 [RFC5378] and 79 [RFC3979] do not apply to the TZ Database or contributions that individuals make to it. Should any claims be made and substantiated against the TZ Database, the organization that is providing the IANA Considerations defined in this RFC, under the memorandum of understanding with the IETF, currently ICANN, may act in accordance with all competent court orders. No ownership claims will be made by ICANN or the IETF Trust on the database or the code. Any person making a contribution to the database or code waives all rights to future claims in that contribution or in the TZ Database.

#### Google double-conversion

Copyright 2006-2011, the V8 project authors. All rights reserved. Redistribution and use in source and binary forms, with or without modification, are permitted provided that the following conditions are met:

- \* Redistributions of source code must retain the above copyright notice, this list of conditions and the following disclaimer.
- \* Redistributions in binary form must reproduce the above copyright notice, this list of conditions and the following disclaimer in the documentation and/or other materials provided with the distribution.
- \* Neither the name of Google Inc. nor the names of its contributors may be used to endorse or promote products derived from this software without specific prior written permission.

THIS SOFTWARE IS PROVIDED BY THE COPYRIGHT HOLDERS AND CONTRIBUTORS "AS IS" AND ANY EXPRESS OR IMPLIED WARRANTIES, INCLUDING, BUT NOT LIMITED TO, THE IMPLIED WARRANTIES OF MERCHANTABILITY AND FITNESS FOR A PARTICULAR PURPOSE ARE DISCLAIMED. IN NO EVENT SHALL THE COPYRIGHT OWNER OR CONTRIBUTORS BE LIABLE FOR ANY DIRECT, INDIRECT, INCIDENTAL, SPECIAL, EXEMPLARY, OR CONSEQUENTIAL DAMAGES (INCLUDING, BUT NOT LIMITED TO, PROCUREMENT OF SUBSTITUTE GOODS OR SERVICES; LOSS OF USE, DATA, OR PROFITS; OR BUSINESS INTERRUPTION) HOWEVER CAUSED AND ON ANY THEORY OF LIABILITY, WHETHER IN CONTRACT, STRICT LIABILITY, OR TORT (INCLUDING NEGLIGENCE OR OTHERWISE) ARISING IN ANY WAY OUT OF THE USE OF THIS SOFTWARE, EVEN IF ADVISED OF THE POSSIBILITY OF SUCH DAMAGE.

```
File: aclocal.m4 (only for ICU4C)
Section: pkg.m4 - Macros to locate and utilise pkg-config.
```

Copyright (c) 2004 Scott James Remnant <scott@netsplit.com>. Copyright (c) 2012-2015 Dan Nicholson <dbn.lists@gmail.com>

# 😌 esko

This program is free software; you can redistribute it and/or modify it under the terms of the GNU General Public License as published by the Free Software Foundation; either version 2 of the License, or (at your option) any later version.

This program is distributed in the hope that it will be useful, but WITHOUT ANY WARRANTY; without even the implied warranty of MERCHANTABILITY or FITNESS FOR A PARTICULAR PURPOSE. See the GNU General Public License for more details.

You should have received a copy of the GNU General Public License along with this program; if not, write to the Free Software Foundation, Inc., 59 Temple Place - Suite 330, Boston, MA 02111-1307, USA.

As a special exception to the GNU General Public License, if you distribute this file as part of a program that contains a configuration script generated by Autoconf, you may include it under the same distribution terms that you use for the rest of that program.

(The condition for the exception is fulfilled because ICU4C includes a configuration script generated by Autoconf, namely the `configure` script.)

#### \_\_\_\_\_

File: config.guess (only for ICU4C)

This file is free software; you can redistribute it and/or modify it under the terms of the GNU General Public License as published by the Free Software Foundation; either version 3 of the License, or (at your option) any later version.

This program is distributed in the hope that it will be useful, but WITHOUT ANY WARRANTY; without even the implied warranty of MERCHANTABILITY or FITNESS FOR A PARTICULAR PURPOSE. See the GNU General Public License for more details.

You should have received a copy of the GNU General Public License along with this program; if not, see <a href="https://www.gnu.org/licenses/">https://www.gnu.org/licenses/</a>.

As a special exception to the GNU General Public License, if you distribute this file as part of a program that contains a configuration script generated by Autoconf, you may include it under the same distribution terms that you use for the rest of that program. This Exception is an additional permission under section 7 of the GNU General Public License, version 3 ("GPLv3").

(The condition for the exception is fulfilled because ICU4C includes a configuration script generated by Autoconf, namely the `configure` script.)

#### File: install-sh (only for ICU4C)

Copyright 1991 by the Massachusetts Institute of Technology

Permission to use, copy, modify, distribute, and sell this software and its documentation for any purpose is hereby granted without fee, provided that the above copyright notice appear in all copies and that both that copyright notice and this permission notice appear in supporting documentation, and that the name of M.I.T. not be used in advertising or publicity pertaining to distribution of the software without specific, written prior permission. M.I.T. makes no representations about the suitability of this software for any purpose. It is provided "as is" without express or implied warranty.

\_\_\_\_\_

This product includes XercesC.

NOTICE file corresponding to section 4(d) of the Apache License, Version 2.0, in this case for the Apache Xerces distribution.

This product includes software developed by The Apache Software Foundation (http://www.apache.org/).

Portions of this software were originally based on the following: - software copyright (c) 1999, IBM Corporation., http://www.ibm.com.

This product includes QtSvg.

The Qt Toolkit is Copyright (C) 2019 The Qt Company Ltd.

This product includes OpenSSL.

Copyright (c) 1998-2019 The OpenSSL Project. All rights reserved.

Redistribution and use in source and binary forms, with or without modification, are permitted provided that the following conditions are met:

- 1. Redistributions of source code must retain the above copyright notice, this list of conditions and the following disclaimer.
- Redistributions in binary form must reproduce the above copyright notice, this list of conditions and the following disclaimer in the documentation and/or other materials provided with the distribution.
- 3. All advertising materials mentioning features or use of this software must display the following acknowledgment: "This product includes software developed by the OpenSSL Project for use in the OpenSSL Toolkit. (http://www.openssl.org/)"
- 4. The names "OpenSSL Toolkit" and "OpenSSL Project" must not be used to endorse or promote products derived from this software without prior written permission. For written permission, please contact openssl-core@openssl.org.
- Products derived from this software may not be called "OpenSSL" nor may "OpenSSL" appear in their names without prior written permission of the OpenSSL Project.
- 6. Redistributions of any form whatsoever must retain the following acknowledgment: "This product includes software developed by the OpenSSL Project for use in the OpenSSL Toolkit (http://www.openssl.org/)"

THIS SOFTWARE IS PROVIDED BY THE OpenSSL PROJECT ``AS IS'' AND ANY EXPRESSED OR IMPLIED WARRANTIES, INCLUDING, BUT NOT LIMITED TO, THE IMPLIED WARRANTIES OF MERCHANTABILITY AND FITNESS FOR A PARTICULAR PURPOSE ARE DISCLAIMED. IN NO EVENT SHALL THE OPENSL PROJECT OR ITS CONTRIBUTORS BE LIABLE FOR ANY DIRECT, INDIRECT, INCIDENTAL, SPECIAL, EXEMPLARY, OR CONSEQUENTIAL DAMAGES (INCLUDING, BUT NOT LIMITED TO, PROCUREMENT OF SUBSTITUTE GOODS OR SERVICES; LOSS OF USE, DATA, OR PROFITS; OR BUSINESS INTERRUPTION) HOWEVER CAUSED AND ON ANY THEORY OF LIABILITY, WHETHER IN CONTRACT, STRICT LIABILITY, OR TORT (INCLUDING NEGLIGENCE OR OTHERWISE) ARISING IN ANY WAY OUT OF THE USE OF THIS SOFTWARE, EVEN IF ADVISED OF THE POSSIBILITY OF SUCH DAMAGE.

This product includes OpenSSL.

Copyright (C) 1995-1998 Eric Young (eay@cryptsoft.com) All rights reserved.

Redistribution and use in source and binary forms, with or without modification, are permitted provided that the following conditions are met:

- 1. Redistributions of source code must retain the copyright notice, this list of conditions and the following disclaimer.
- Redistributions in binary form must reproduce the above copyright notice, this list of conditions and the following disclaimer in the documentation and/or other materials provided with the distribution.

# 😌 esko

- 3. All advertising materials mentioning features or use of this software must display the following acknowledgement: "This product includes cryptographic software written by Eric Young (eay@cryptsoft.com)" The word 'cryptographic' can be left out if the rouines from the library being used are not cryptographic related :-).
- 4. If you include any Windows specific code (or a derivative thereof) from the apps directory (application code) you must include an acknowledgement: "This product includes software written by Tim Hudson (tjh@cryptsoft.com)"

THIS SOFTWARE IS PROVIDED BY ERIC YOUNG ``AS IS'' AND ANY EXPRESS OR IMPLIED WARRANTIES, INCLUDING, BUT NOT LIMITED TO, THE IMPLIED WARRANTIES OF MERCHANTABILITY AND FITNESS FOR A PARTICULAR PURPOSE ARE DISCLAIMED. IN NO EVENT SHALL THE AUTHOR OR CONTRIBUTORS BE LIABLE FOR ANY DIRECT, INDIRECT, INCIDENTAL, SPECIAL, EXEMPLARY, OR CONSEQUENTIAL DAMAGES (INCLUDING, BUT NOT LIMITED TO, PROCUREMENT OF SUBSTITUTE GOODS OR SERVICES; LOSS OF USE, DATA, OR PROFITS; OR BUSINESS INTERRUPTION) HOWEVER CAUSED AND ON ANY THEORY OF LIABILITY, WHETHER IN CONTRACT, STRICT LIABILITY, OR TORT (INCLUDING NEGLIGENCE OR OTHERWISE) ARISING IN ANY WAY OUT OF THE USE OF THIS SOFTWARE, EVEN IF ADVISED OF THE POSSIBILITY OF SUCH DAMAGE.

This product includes lzw-ab.

Copyright (c) David Bryant All rights reserved.

Redistribution and use in source and binary forms, with or without modification, are permitted provided that the following conditions are met:

- \* Redistributions of source code must retain the above copyright notice, this list of conditions and the following disclaimer.
- \* Redistributions in binary form must reproduce the above copyright notice, this list of conditions and the following disclaimer in the
- documentation and/or other materials provided with the distribution. \* Neither the name of Conifer Software nor the names of its contributors may be used to endorse or promote products derived from this software without specific prior written permission.

THIS SOFTWARE IS PROVIDED BY THE COPYRIGHT HOLDERS AND CONTRIBUTORS "AS IS" AND ANY EXPRESS OR IMPLIED WARRANTIES, INCLUDING, BUT NOT LIMITED TO, THE IMPLIED WARRANTIES OF MERCHANTABILITY AND FITNESS FOR A PARTICULAR PURPOSE ARE DISCLAIMED. IN NO EVENT SHALL THE REGENTS OR CONTRIBUTORS BE LIABLE FOR ANY DIRECT, INDIRECT, INCIDENTAL, SPECIAL, EXEMPLARY, OR CONSEQUENTIAL DAMAGES (INCLUDING, BUT NOT LIMITED TO, PROCUREMENT OF SUBSTITUTE GOODS OR SERVICES; LOSS OF USE, DATA, OR PROFITS; OR BUSINESS INTERRUPTION) HOWEVER CAUSED AND ON ANY THEORY OF LIABILITY, WHETHER IN CONTRACT, STRICT LIABILITY, OR TORT (INCLUDING NEGLIGENCE OR OTHERWISE) ARISING IN ANY WAY OUT OF THE USE OF THIS SOFTWARE, EVEN IF ADVISED OF THE POSSIBILITY OF SUCH DAMAGE.

This product includes llvm.

University of Illinois/NCSA Open Source License

Copyright (c) 2003-2019 University of Illinois at Urbana-Champaign. All rights reserved.

Developed by:

LLVM Team

University of Illinois at Urbana-Champaign

http://llvm.org

Permission is hereby granted, free of charge, to any person obtaining a copy of this software and associated documentation files (the "Software"), to deal with the Software without restriction, including without limitation the rights to use, copy, modify, merge, publish, distribute, sublicense, and/or sell copies of the Software, and to permit persons to whom the Software is furnished to do so, subject to the following conditions:

\* Redistributions of source code must retain the above copyright notice, this list of conditions and the following disclaimers.

- \* Redistributions in binary form must reproduce the above copyright notice, this list of conditions and the following disclaimers in the documentation and/or other materials provided with the distribution.
- \* Neither the names of the LLVM Team, University of Illinois at Urbana-Champaign, nor the names of its contributors may be used to endorse or promote products derived from this Software without specific prior written permission.

THE SOFTWARE IS PROVIDED "AS IS", WITHOUT WARRANTY OF ANY KIND, EXPRESS OR IMPLIED, INCLUDING BUT NOT LIMITED TO THE WARRANTIES OF MERCHANTABILITY, FITNESS FOR A PARTICULAR PURPOSE AND NONIMFRINGEMENT. IN NO EVENT SHALL THE CONTRIBUTORS OR COPYRIGHT HOLDERS BE LIABLE FOR ANY CLAIM, DAMAGES OR OTHER LIABILITY, WHETHER IN AN ACTION OF CONTRACT, TORT OR OTHERWISE, ARISING FROM, OUT OF OR IN CONNECTION WITH THE SOFTWARE OR THE USE OR OTHER DEALINGS WITH THE SOFTWARE.

This product includes LibTIFF.

Copyright (c) 1988-1997 Sam Leffler Copyright (c) 1991-1997 Silicon Graphics, Inc.

Permission to use, copy, modify, distribute, and sell this software and its documentation for any purpose is hereby granted without fee, provided that (i) the above copyright notices and this permission notice appear in all copies of the software and related documentation, and (ii) the names of Sam Leffler and Silicon Graphics may not be used in any advertising or publicity relating to the software without the specific, prior written permission of Sam Leffler and Silicon Graphics.

THE SOFTWARE IS PROVIDED "AS-IS" AND WITHOUT WARRANTY OF ANY KIND, EXPRESS, IMPLIED OR OTHERWISE, INCLUDING WITHOUT LIMITATION, ANY WARRANTY OF MERCHANTABILITY OR FITNESS FOR A PARTICULAR PURPOSE.

IN NO EVENT SHALL SAM LEFFLER OR SILICON GRAPHICS BE LIABLE FOR ANY SPECIAL, INCIDENTAL, INDIRECT OR CONSEQUENTIAL DAMAGES OF ANY KIND, OR ANY DAMAGES WHATSOEVER RESULTING FROM LOSS OF USE, DATA OR PROFITS, WHETHER OR NOT ADVISED OF THE POSSIBILITY OF DAMAGE, AND ON ANY THEORY OF LIABILITY, ARISING OUT OF OR IN CONNECTION WITH THE USE OR PERFORMANCE OF THIS SOFTWARE.

This product includes robin-map.

MIT License

Copyright (c) 2017 Thibaut Goetghebuer-Planchon <tessil@gmx.com>

Permission is hereby granted, free of charge, to any person obtaining a copy of this software and associated documentation files (the "Software"), to deal in the Software without restriction, including without limitation the rights to use, copy, modify, merge, publish, distribute, sublicense, and/or sell copies of the Software, and to permit persons to whom the Software is furnished to do so, subject to the following conditions:

The above copyright notice and this permission notice shall be included in all copies or substantial portions of the Software.

THE SOFTWARE IS PROVIDED "AS IS", WITHOUT WARRANTY OF ANY KIND, EXPRESS OR IMPLIED, INCLUDING BUT NOT LIMITED TO THE WARRANTIES OF MERCHANTABILITY, FITNESS FOR A PARTICULAR PURPOSE AND NONINFRINGEMENT. IN NO EVENT SHALL THE AUTHORS OR COPYRIGHT HOLDERS BE LIABLE FOR ANY CLAIM, DAMAGES OR OTHER LIABILITY, WHETHER IN AN ACTION OF CONTRACT, TORT OR OTHERWISE, ARISING FROM, OUT OF OR IN CONNECTION WITH THE SOFTWARE OR THE USE OR OTHER DEALINGS IN THE SOFTWARE.

This product includes 1z4.

Copyright (C) 2011-present, Yann Collet.

BSD 2-Clause License (http://www.opensource.org/licenses/bsd-license.php)

Redistribution and use in source and binary forms, with or without modification, are permitted provided that the following conditions are

met:

\* Redistributions of source code must retain the above copyright notice, this list of conditions and the following disclaimer. \* Redistributions in binary form must reproduce the above copyright notice, this list of conditions and the following disclaimer in the documentation and/or other materials provided with the distribution.

THIS SOFTWARE IS PROVIDED BY THE COPYRIGHT HOLDERS AND CONTRIBUTORS "AS IS" AND ANY EXPRESS OR IMPLIED WARRANTIES, INCLUDING, BUT NOT LIMITED TO, THE IMPLIED WARRANTIES OF MERCHANTABILITY AND FITNESS FOR A PARTICULAR PURPOSE ARE DISCLAIMED. IN NO EVENT SHALL THE COPYRIGHT OWNER OR CONTRIBUTORS BE LIABLE FOR ANY DIRECT, INDIRECT, INCIDENTAL, SPECIAL, EXEMPLARY, OR CONSEQUENTIAL DAMAGES (INCLUDING, BUT NOT LIMITED TO, PROCUREMENT OF SUBSTITUTE GOODS OR SERVICES; LOSS OF USE, DATA, OR PROFITS; OR BUSINESS INTERRUPTION) HOWEVER CAUSED AND ON ANY THEORY OF LIABILITY, WHETHER IN CONTRACT, STRICT LIABILITY, OR TORT (INCLUDING NEGLIGENCE OR OTHERWISE) ARISING IN ANY WAY OUT OF THE USE OF THIS SOFTWARE, EVEN IF ADVISED OF THE POSSIBILITY OF SUCH DAMAGE.

This product includes FreeType.

Portions of this software are copyright (C) 2014 The FreeType Project (www.freetype.org) licensed under the Freetype License. All rights reserved.

This product includes XByak.

Copyright (c) 2007 MITSUNARI Shigeo All rights reserved.

Redistribution and use in source and binary forms, with or without modification, are permitted provided that the following conditions are met:

Redistributions of source code must retain the above copyright notice, this list of conditions and the following disclaimer. Redistributions in binary form must reproduce the above copyright notice, this list of conditions and the following disclaimer in the documentation and/or other materials provided with the distribution. Neither the name of the copyright owner nor the names of its contributors may be used to endorse or promote products derived from this software without specific prior written permission.

THIS SOFTWARE IS PROVIDED BY THE COPYRIGHT HOLDERS AND CONTRIBUTORS "AS IS" AND ANY EXPRESS OR IMPLIED WARRANTIES, INCLUDING, BUT NOT LIMITED TO, THE IMPLIED WARRANTIES OF MERCHANTABILITY AND FITNESS FOR A PARTICULAR PURPOSE ARE DISCLAIMED. IN NO EVENT SHALL THE COPYRIGHT OWNER OR CONTRIBUTORS BE LIABLE FOR ANY DIRECT, INDIRECT, INCIDENTAL, SPECIAL, EXEMPLARY, OR CONSEQUENTIAL DAMAGES (INCLUDING, BUT NOT LIMITED TO, PROCUREMENT OF SUBSTITUTE GOODS OR SERVICES; LOSS OF USE, DATA, OR PROFITS; OR BUSINESS INTERRUPTION) HOWEVER CAUSED AND ON ANY THEORY OF LIABILITY, WHETHER IN CONTRACT, STRICT LIABILITY, OR TORT (INCLUDING NEGLIGENCE OR OTHERWISE) ARISING IN ANY WAY OUT OF THE USE OF THIS SOFTWARE, EVEN IF ADVISED OF THE POSSIBILITY OF SUCH DAMAGE.

\*\*\*\*\*\*\*\*\*\*\*\*\*\*\*\*\*\*\*\*\*\*\*\*

####### \*\*\*\*\* \*\*\*\*\*\*\*\*\* \*\*\*\*\*\*\*\*\*\*\*\*\*\*\*\*\*\*\*\*\*\*\*\*\*\*\*\*\*\*\*\*\*\* \*\*\*\*\* \*\*\*\*\* \*\*\*\*\*\*\*\*\*\* \*\*\*\* \*\*\*\*\* ################

This product includes ittnotify.

seskn

Copyright (c) 2011, Intel Corporation All rights reserved.

Redistribution and use in source and binary forms, with or without modification, are permitted provided that the following conditions are met:

- 1. Redistributions of source code must retain the above copyright notice, this list of conditions and the following disclaimer.
- 2. Redistributions in binary form must reproduce the above copyright notice, this list of conditions and the following disclaimer in the documentation and/or other materials provided with the distribution.
- 3. Neither the name of the copyright holder nor the names of its contributors may be used to endorse or promote products derived from this software without specific prior written permission.

THIS SOFTWARE IS PROVIDED BY THE COPYRIGHT HOLDERS AND CONTRIBUTORS "AS IS" AND ANY EXPRESS OR IMPLIED WARRANTIES, INCLUDING, BUT NOT LIMITED TO, THE IMPLIED WARRANTIES OF MERCHANTABILITY AND FITNESS FOR A PARTICULAR PURPOSE ARE DISCLAIMED. IN NO EVENT SHALL THE COPYRIGHT HOLDER OR CONTRIBUTORS BE LIABLE FOR ANY DIRECT, INDIRECT, INCIDENTAL, SPECIAL, EXEMPLARY, OR CONSEQUENTIAL DAMAGES (INCLUDING, BUT NOT LIMITED TO, PROCUREMENT OF SUBSTITUTE GOODS OR SERVICES; LOSS OF USE, DATA, OR PROFITS; OR BUSINESS INTERRUPTION) HOWEVER CAUSED AND ON ANY THEORY OF LIABILITY, WHETHER IN CONTRACT, STRICT LIABILITY, OR TORT (INCLUDING NEGLIGENCE OR OTHERWISE) ARISING IN ANY WAY OUT OF THE USE OF THIS SOFTWARE, EVEN IF ADVISED OF THE POSSIBILITY OF SUCH DAMAGE.

This product includes JBIG2Lib.

Portions of this product copyrights (C) 2002 Glyph & Cog, LLC.

This product includes ZXing C++ Library.

Copyright 2016 ZXing authors. https://github.com/zxing

This product includes leptonica.

- Copyright (C) 2001-2016 Leptonica. All rights reserved.

Redistribution and use in source and binary forms, with or without modification, are permitted provided that the following conditions are met:

- 1. Redistributions of source code must retain the above copyright notice, this list of conditions and the following disclaimer.
- Redistributions in binary form must reproduce the above copyright notice, this list of conditions and the following disclaimer in the documentation and/or other materials provided with the distribution.

THIS SOFTWARE IS PROVIDED BY THE COPYRIGHT HOLDERS AND CONTRIBUTORS ``AS IS'' AND ANY EXPRESS OR IMPLIED WARRANTIES, INCLUDING, BUT NOT LIMITED TO, THE IMPLIED WARRANTIES OF MERCHANTABILITY AND FITNESS FOR A PARTICULAR PURPOSE ARE DISCLAIMED. IN NO EVENT SHALL ANY CONTRIBUTORS BE LIABLE FOR ANY DIRECT, INDIRECT, INCIDENTAL, SPECIAL, EXEMPLARY, OR CONSEQUENTIAL DAMAGES (INCLUDING, BUT NOT LIMITED TO, PROCUREMENT OF SUBSTITUTE GOODS OR SERVICES; LOSS OF USE, DATA, OR PROFITS; OR BUSINESS INTERRUPTION) HOWEVER CAUSED AND ON ANY THEORY OF LIABILITY, WHETHER IN CONTRACT, STRICT LIABILITY, OR TORT (INCLUDING NEGLIGENCE OR OTHERWISE) ARISING IN ANY WAY OUT OF THE USE OF THIS SOFTWARE, EVEN IF ADVISED OF THE POSSIBILITY OF SUCH DAMAGE.

This product includes FCollada.

Copyright 2006 Feeling Software. All rights reserved.

Copyright 2005-2006 Feeling Software and Copyright 2005-2006 Autodesk Media Entertainment.

Copyright (C) 1998-2003 Daniel Veillard. All Rights Reserved.

Permission is hereby granted, free of charge, to any person obtaining a copy of this software and associated documentation files (the "Software"), to deal in the Software without restriction, including without limitation the rights to use, copy, modify, merge, publish, distribute, sublicense, and/or sell copies of the Software, and to permit persons to whom the Software is furnished to do so, subject to the following conditions:

The above copyright notice and this permission notice shall be included in all copies or substantial portions of the Software.

THE SOFTWARE IS PROVIDED "AS IS", WITHOUT WARRANTY OF ANY KIND, EXPRESS OR IMPLIED, INCLUDING BUT NOT LIMITED TO THE WARRANTIES OF MERCHANTABILITY, FIT-NESS FOR A PARTICULAR PURPOSE AND NONINFRINGEMENT. IN NO EVENT SHALL THE AUTHORS OR COPYRIGHT HOLDERS BE LIABLE FOR ANY CLAIM, DAMAGES OR OTHER LIABILITY, WHETHER IN AN ACTION OF CONTRACT, TORT OR OTHERWISE, ARISING FROM, OUT OF OR IN CONNECTION WITH THE SOFTWARE OR THE USE OR OTHER DEALINGS IN THE SOFTWARE.

This product includes JDFLibC.

This product includes software developed by the The International Cooperation for the Integration of Processes in Prepress, Press and Postpress (www.cip4.org)

Copyright (c) 2001-2020 The International Cooperation for the Integration of Processes in Prepress, Press and Postpress (CIP4). All rights reserved.

Licensee of the CIP4 Software expressly acknowledges and agrees that any use of the CIP4 Software is at the sole and entire risk of the user.

The CIP4 Software is provided "as is" without warranty, upgrades or support of any kind.

CIP4 expressly disclaims any expressed or implied warranties, including, but not limited to,

the implied warranties of merchantability, fitness for a particular purpose, and noninfringement of third party rights.

CIP4 does not warrant that the operation of the CIP4 Software will be error-free or that defects in the CIP4 Software will be corrected.

This product includes tessdata.

Inc. Licensed under the Apache License, Version 2.0

This product includes XMP Toolkit. Copyright (c) 2020, Adobe All rights reserved.

Redistribution and use in source and binary forms, with or without modification, are permitted provided that the following conditions are met:

- 1. Redistributions of source code must retain the above copyright notice, this list of conditions and the following disclaimer.
- 2. Redistributions in binary form must reproduce the above copyright notice, this list of conditions and the following disclaimer in the documentation and/or other materials provided with the distribution.
- Neither the name of the copyright holder nor the names of its contributors may be used to endorse or promote products derived from this software without specific prior written permission.

THIS SOFTWARE IS PROVIDED BY THE COPYRIGHT HOLDERS AND CONTRIBUTORS "AS IS" AND ANY EXPRESS OR IMPLIED WARRANTIES, INCLUDING, BUT NOT LIMITED TO, THE IMPLIED WARRANTIES OF MERCHANTABILITY AND FITNESS FOR A PARTICULAR PURPOSE ARE DISCLAIMED. IN NO EVENT SHALL THE COPYRIGHT HOLDER OR CONTRIBUTORS BE LIABLE FOR ANY DIRECT, INDIRECT, INCIDENTAL, SPECIAL, EXEMPLARY, OR CONSEQUENTIAL DAMAGES (INCLUDING, BUT NOT LIMITED TO, PROCUREMENT OF SUBSTITUTE GOODS OR SERVICES; LOSS OF USE, DATA, OR PROFITS; OR BUSINESS INTERRUPTION) HOWEVER CAUSED AND ON ANY THEORY OF LIABILITY, WHETHER IN CONTRACT, STRICT LIABILITY, OR TORT (INCLUDING NEGLIGENCE OR OTHERWISE) ARISING IN ANY WAY OUT OF THE USE OF THIS SOFTWARE, EVEN IF ADVISED OF THE POSSIBILITY OF SUCH DAMAGE.

This product includes Imath.

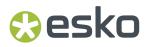

Copyright Contributors to the OpenEXR Project. All rights reserved.

Redistribution and use in source and binary forms, with or without modification, are permitted provided that the following conditions are met:

1. Redistributions of source code must retain the above copyright notice, this list of conditions and the following disclaimer.

2. Redistributions in binary form must reproduce the above copyright notice, this list of conditions and the following disclaimer in the documentation and/or other materials provided with the distribution.

3. Neither the name of the copyright holder nor the names of its contributors may be used to endorse or promote products derived from this software without specific prior written permission.

THIS SOFTWARE IS PROVIDED BY THE COPYRIGHT HOLDERS AND CONTRIBUTORS "AS IS" AND ANY EXPRESS OR IMPLIED WARRANTIES, INCLUDING, BUT NOT LIMITED TO, THE IMPLIED WARRANTIES OF MERCHANTABILITY AND FITNESS FOR A PARTICULAR PURPOSE ARE DISCLAIMED. IN NO EVENT SHALL THE COPYRIGHT HOLDER OR CONTRIBUTORS BE LIABLE FOR ANY DIRECT, INDIRECT, INCIDENTAL, SPECIAL, EXEMPLARY, OR CONSEQUENTIAL DAMAGES (INCLUDING, BUT NOT LIMITED TO, PROCUREMENT OF SUBSTITUTE GOODS OR SERVICES; LOSS OF USE, DATA, OR PROFITS; OR BUSINESS INTERRUPTION) HOWEVER CAUSED AND ON ANY THEORY OF LIABILITY, WHETHER IN CONTRACT, STRICT LIABILITY, OR TORT (INCLUDING NEGLIGENCE OR OTHERWISE) ARISING IN ANY WAY OUT OF THE USE OF THIS SOFTWARE, EVEN IF ADVISED OF THE POSSIBILITY OF SUCH DAMAGE.

This product includes Botan.

Copyright (C) 1999-2023 The Botan Authors All rights reserved.

Redistribution and use in source and binary forms, with or without modification, are permitted provided that the following conditions are met:

- 1. Redistributions of source code must retain the above copyright notice, this list of conditions, and the following disclaimer.
- Redistributions in binary form must reproduce the above copyright notice, this list of conditions, and the following disclaimer in the documentation and/or other materials provided with the distribution.

THIS SOFTWARE IS PROVIDED BY THE COPYRIGHT HOLDERS AND CONTRIBUTORS "AS IS" AND ANY EXPRESS OR IMPLIED WARRANTIES, INCLUDING, BUT NOT LIMITED TO, THE IMPLIED WARRANTIES OF MERCHANTABILITY AND FITNESS FOR A PARTICULAR PURPOSE ARE DISCLAIMED. IN NO EVENT SHALL THE COPYRIGHT HOLDER OR CONTRIBUTORS BE LIABLE FOR ANY DIRECT, INDIRECT, INCIDENTAL, SPECIAL, EXEMPLARY, OR CONSEQUENTIAL DAMAGES (INCLUDING, BUT NOT LIMITED TO, PROCUREMENT OF SUBSTITUTE GOODS OR SERVICES; LOSS OF USE, DATA, OR PROFITS; OR BUSINESS INTERRUPTION) HOWEVER CAUSED AND ON ANY THEORY OF LIABILITY, WHETHER IN CONTRACT, STRICT LIABILITY, OR TORT (INCLUDING NEGLIGENCE OR OTHERWISE) ARISING IN ANY WAY OUT OF THE USE OF THIS SOFTWARE, EVEN IF ADVISED OF THE POSSIBILITY OF SUCH DAMAGE.

This product includes ICC Profiles.

Some ICC Profiles were created by FFEI Ltd. (www.ffei.co.uk) using Fujifilm ColourKit Profiler Suite (www.colourprofiling.com)

This product includes ICC Profiles.

Some ICC profiles are copyright (C) by European Color Initiative, www.eci.org

This product includes ICC Profiles.

Some ICC profiles are copyright (C) of WAN-IFRA, www.wan-ifra.org

This product includes ICC Profiles.

Some ICC profiles are copyright (C) IDEAlliance(R). G7(R), GRACol(R) and SWOP(R) are all registered trademarks of IDEAlliance(C).

## 🕄 esko

This product includes PANTONE Color Libraries.

PANTONE<sup>®</sup> and other Pantone trademarks are the property of Pantone LLC. Pantone is a wholly owned subsidiary of X-Rite, Incorporated.

This product includes curl.

COPYRIGHT AND PERMISSION NOTICE

Copyright (c) 1996 - 2023, Daniel Stenberg, <daniel@haxx.se>, and many contributors, see the THANKS file.

All rights reserved.

Permission to use, copy, modify, and distribute this software for any purpose with or without fee is hereby granted, provided that the above copyright notice and this permission notice appear in all copies.

THE SOFTWARE IS PROVIDED "AS IS", WITHOUT WARRANTY OF ANY KIND, EXPRESS OR IMPLIED, INCLUDING BUT NOT LIMITED TO THE WARRANTIES OF MERCHANTABILITY, FITNESS FOR A PARTICULAR PURPOSE AND NONINFRINGEMENT OF THIRD PARTY RIGHTS. IN NO EVENT SHALL THE AUTHORS OR COPYRIGHT HOLDERS BE LIABLE FOR ANY CLAIM, DAMAGES OR OTHER LIABILITY, WHETHER IN AN ACTION OF CONTRACT, TORT OR OTHERWISE, ARISING FROM, OUT OF OR IN CONNECTION WITH THE SOFTWARE OR THE USE OR OTHER DEALINGS IN THE SOFTWARE.

Except as contained in this notice, the name of a copyright holder shall not be used in advertising or otherwise to promote the sale, use or other dealings in this Software without prior written authorization of the copyright holder.

This product includes OpenJDK.

The GNU General Public License (GPL)

Version 2, June 1991

Copyright (C) 1989, 1991 Free Software Foundation, Inc. 51 Franklin Street, Fifth Floor, Boston, MA 02110-1301 USA

Everyone is permitted to copy and distribute verbatim copies of this license document, but changing it is not allowed.

#### Preamble

The licenses for most software are designed to take away your freedom to share and change it. By contrast, the GNU General Public License is intended to guarantee your freedom to share and change free software--to make sure the software is free for all its users. This General Public License applies to most of the Free Software Foundation's software and to any other program whose authors commit to using it. (Some other Free Software Foundation software is covered by the GNU Library General Public License instead.) You can apply it to your programs, too.

When we speak of free software, we are referring to freedom, not price. Our General Public Licenses are designed to make sure that you have the freedom to distribute copies of free software (and charge for this service if you wish), that you receive source code or can get it if you want it, that you can change the software or use pieces of it in new free programs; and that you know you can do these things.

To protect your rights, we need to make restrictions that forbid anyone to deny you these rights or to ask you to surrender the rights. These restrictions translate to certain responsibilities for you if you distribute copies of the software, or if you modify it.

For example, if you distribute copies of such a program, whether gratis or for a fee, you must give the recipients all the rights that you have. You must make sure that they, too, receive or can get the source code. And you must show them these terms so they know their rights.

We protect your rights with two steps: (1) copyright the software, and (2) offer you this license which gives you legal permission to copy, distribute and/or modify the software.

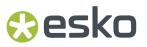

Also, for each author's protection and ours, we want to make certain that everyone understands that there is no warranty for this free software. If the software is modified by someone else and passed on, we want its recipients to know that what they have is not the original, so that any problems introduced by others will not reflect on the original authors' reputations.

Finally, any free program is threatened constantly by software patents. We wish to avoid the danger that redistributors of a free program will individually obtain patent licenses, in effect making the program proprietary. To prevent this, we have made it clear that any patent must be licensed for everyone's free use or not licensed at all.

The precise terms and conditions for copying, distribution and modification follow.

TERMS AND CONDITIONS FOR COPYING, DISTRIBUTION AND MODIFICATION

0. This License applies to any program or other work which contains a notice placed by the copyright holder saying it may be distributed under the terms of this General Public License. The "Program", below, refers to any such program or work, and a "work based on the Program" means either the Program or any derivative work under copyright law: that is to say, a work containing the Program or a portion of it, either verbatim or with modifications and/or translated into another language. (Hereinafter, translation is included without limitation in the term "modification".) Each licensee is addressed as "you".

Activities other than copying, distribution and modification are not covered by this License; they are outside its scope. The act of running the Program is not restricted, and the output from the Program is covered only if its contents constitute a work based on the Program (independent of having been made by running the Program). Whether that is true depends on what the Program does.

1. You may copy and distribute verbatim copies of the Program's source code as you receive it, in any medium, provided that you conspicuously and appropriately publish on each copy an appropriate copyright notice and disclaimer of warranty; keep intact all the notices that refer to this License and to the absence of any warranty; and give any other recipients of the Program a copy of this License along with the Program.

You may charge a fee for the physical act of transferring a copy, and you may at your option offer warranty protection in exchange for a fee.

2. You may modify your copy or copies of the Program or any portion of it, thus forming a work based on the Program, and copy and distribute such modifications or work under the terms of Section 1 above, provided that you also meet all of these conditions:

a) You must cause the modified files to carry prominent notices stating that you changed the files and the date of any change.

b) You must cause any work that you distribute or publish, that in whole or in part contains or is derived from the Program or any part thereof, to be licensed as a whole at no charge to all third parties under the terms of this License.

c) If the modified program normally reads commands interactively when run, you must cause it, when started running for such interactive use in the most ordinary way, to print or display an announcement including an appropriate copyright notice and a notice that there is no warranty (or else, saying that you provide a warranty) and that users may redistribute the program under these conditions, and telling the user how to view a copy of this License. (Exception: if the Program itself is interactive but does not normally print such an announcement, your work based on the Program is not required to print an announcement.)

These requirements apply to the modified work as a whole. If identifiable sections of that work are not derived from the Program, and can be reasonably considered independent and separate works in themselves, then this License, and its terms, do not apply to those sections when you distribute them as separate works. But when you distribute the same sections as part of a whole which is a work based on the Program, the distribution of the whole must be on the terms of this License, whose permissions for other licensees extend to the entire whole, and thus to each and every part regardless of who wrote it.

Thus, it is not the intent of this section to claim rights or contest your rights to work written entirely by you; rather, the intent is to exercise the

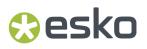

right to control the distribution of derivative or collective works based on the Program.

In addition, mere aggregation of another work not based on the Program with the Program (or with a work based on the Program) on a volume of a storage or distribution medium does not bring the other work under the scope of this License.

3. You may copy and distribute the Program (or a work based on it, under Section 2) in object code or executable form under the terms of Sections 1 and 2 above provided that you also do one of the following:

a) Accompany it with the complete corresponding machine-readable source code, which must be distributed under the terms of Sections 1 and 2 above on a medium customarily used for software interchange; or,

b) Accompany it with a written offer, valid for at least three years, to give any third party, for a charge no more than your cost of physically performing source distribution, a complete machine-readable copy of the corresponding source code, to be distributed under the terms of Sections 1 and 2 above on a medium customarily used for software interchange; or,

c) Accompany it with the information you received as to the offer to distribute corresponding source code. (This alternative is allowed only for noncommercial distribution and only if you received the program in object code or executable form with such an offer, in accord with Subsection b above.)

The source code for a work means the preferred form of the work for making modifications to it. For an executable work, complete source code means all the source code for all modules it contains, plus any associated interface definition files, plus the scripts used to control compilation and installation of the executable. However, as a special exception, the source code distributed need not include anything that is normally distributed (in either source or binary form) with the major components (compiler, kernel, and so on) of the operating system on which the executable runs, unless that component itself accompanies the executable.

If distribution of executable or object code is made by offering access to copy from a designated place, then offering equivalent access to copy the source code from the same place counts as distribution of the source code, even though third parties are not compelled to copy the source along with the object code.

4. You may not copy, modify, sublicense, or distribute the Program except as expressly provided under this License. Any attempt otherwise to copy, modify, sublicense or distribute the Program is void, and will automatically terminate your rights under this License. However, parties who have received copies, or rights, from you under this License will not have their licenses terminated so long as such parties remain in full compliance.

5. You are not required to accept this License, since you have not signed it. However, nothing else grants you permission to modify or distribute the Program or its derivative works. These actions are prohibited by law if you do not accept this License. Therefore, by modifying or distributing the Program (or any work based on the Program), you indicate your acceptance of this License to do so, and all its terms and conditions for copying, distributing or modifying the Program or works based on it.

6. Each time you redistribute the Program (or any work based on the Program), the recipient automatically receives a license from the original licensor to copy, distribute or modify the Program subject to these terms and conditions. You may not impose any further restrictions on the recipients' exercise of the rights granted herein. You are not responsible for enforcing compliance by third parties to this License.

7. If, as a consequence of a court judgment or allegation of patent infringement or for any other reason (not limited to patent issues), conditions are imposed on you (whether by court order, agreement or otherwise) that contradict the conditions of this License, they do not excuse you from the conditions of this License. If you cannot distribute so as to satisfy simultaneously your obligations under this License and any other pertinent obligations, then as a consequence you may not distribute the Program at all. For example, if a patent license would not permit royalty-free redistribution of the Program by all those who receive copies directly or indirectly through you, then the only way you could satisfy both it and this License would be to refrain entirely from distribution of the Program.

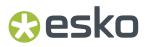

If any portion of this section is held invalid or unenforceable under any particular circumstance, the balance of the section is intended to apply and the section as a whole is intended to apply in other circumstances.

It is not the purpose of this section to induce you to infringe any patents or other property right claims or to contest validity of any such claims; this section has the sole purpose of protecting the integrity of the free software distribution system, which is implemented by public license practices. Many people have made generous contributions to the wide range of software distributed through that system in reliance on consistent application of that system; it is up to the author/donor to decide if he or she is willing to distribute software through any other system and a licensee cannot impose that choice.

This section is intended to make thoroughly clear what is believed to be a consequence of the rest of this License.

8. If the distribution and/or use of the Program is restricted in certain countries either by patents or by copyrighted interfaces, the original copyright holder who places the Program under this License may add an explicit geographical distribution limitation excluding those countries, so that distribution is permitted only in or among countries not thus excluded. In such case, this License incorporates the limitation as if written in the body of this License.

9. The Free Software Foundation may publish revised and/or new versions of the General Public License from time to time. Such new versions will be similar in spirit to the present version, but may differ in detail to address new problems or concerns.

Each version is given a distinguishing version number. If the Program specifies a version number of this License which applies to it and "any later version", you have the option of following the terms and conditions either of that version or of any later version published by the Free Software Foundation. If the Program does not specify a version number of this License, you may choose any version ever published by the Free Software Foundation.

10. If you wish to incorporate parts of the Program into other free programs whose distribution conditions are different, write to the author to ask for permission. For software which is copyrighted by the Free Software Foundation, write to the Free Software Foundation; we sometimes make exceptions for this. Our decision will be guided by the two goals of preserving the free status of all derivatives of our free software and of promoting the sharing and reuse of software generally.

#### NO WARRANTY

11. BECAUSE THE PROGRAM IS LICENSED FREE OF CHARGE, THERE IS NO WARRANTY FOR THE PROGRAM, TO THE EXTENT PERMITTED BY APPLICABLE LAW. EXCEPT WHEN OTHERWISE STATED IN WRITING THE COPYRIGHT HOLDERS AND/OR OTHER PARTIES PROVIDE THE PROGRAM "AS IS" WITHOUT WARRANTY OF ANY KIND, EITHER EXPRESSED OR IMPLIED, INCLUDING, BUT NOT LIMITED TO, THE IMPLIED WARRANTIES OF MERCHANTABILITY AND FITNESS FOR A PARTICULAR PURPOSE. THE ENTIRE RISK AS TO THE QUALITY AND PERFORMANCE OF THE PROGRAM IS WITH YOU. SHOULD THE PROGRAM PROVE DEFECTIVE, YOU ASSUME THE COST OF ALL NECESSARY SERVICING, REPAIR OR CORRECTION.

12. IN NO EVENT UNLESS REQUIRED BY APPLICABLE LAW OR AGREED TO IN WRITING WILL ANY COPYRIGHT HOLDER, OR ANY OTHER PARTY WHO MAY MODIFY AND/OR REDISTRIBUTE THE PROGRAM AS PERMITTED ABOVE, BE LIABLE TO YOU FOR DAMAGES, INCLUDING ANY GENERAL, SPECIAL, INCIDENTAL OR CONSEQUENTIAL DAMAGES ARISING OUT OF THE USE OR INABILITY TO USE THE PROGRAM (INCLUDING BUT NOT LIMITED TO LOSS OF DATA OR DATA BEING RENDERED INACCURATE OR LOSSES SUSTAINED BY YOU OR THIRD PARTIES OR A FAILURE OF THE PROGRAM TO OPERATE WITH ANY OTHER PROGRAMS), EVEN IF SUCH HOLDER OR OTHER PARTY HAS BEEN ADVISED OF THE POSSIBILITY OF SUCH DAMAGES.

END OF TERMS AND CONDITIONS

How to Apply These Terms to Your New Programs

If you develop a new program, and you want it to be of the greatest possible use to the public, the best way to achieve this is to make it free software which everyone can redistribute and change under these terms.

To do so, attach the following notices to the program. It is safest to attach them to the start of each source file to most effectively convey the exclusion of warranty; and each file should have at least the "copyright" line and a pointer to where the full notice is found.

### tesko 🕄

One line to give the program's name and a brief idea of what it does.

Copyright (C) <year> <name of author>

This program is free software; you can redistribute it and/or modify it under the terms of the GNU General Public License as published by the Free Software Foundation; either version 2 of the License, or (at your option) any later version.

This program is distributed in the hope that it will be useful, but WITHOUT ANY WARRANTY; without even the implied warranty of MERCHANTABILITY or FITNESS FOR A PARTICULAR PURPOSE. See the GNU General Public License for more details.

You should have received a copy of the GNU General Public License along with this program; if not, write to the Free Software Foundation, Inc., 51 Franklin Street, Fifth Floor, Boston, MA 02110-1301 USA.

Also add information on how to contact you by electronic and paper mail.

If the program is interactive, make it output a short notice like this when it starts in an interactive mode:

Gnomovision version 69, Copyright (C) year name of author Gnomovision comes with ABSOLUTELY NO WARRANTY; for details type 'show w'. This is free software, and you are welcome to redistribute it under certain conditions; type 'show c' for details.

The hypothetical commands 'show w' and 'show c' should show the appropriate parts of the General Public License. Of course, the commands you use may be called something other than 'show w' and 'show c'; they could even be mouse-clicks or menu items--whatever suits your program.

You should also get your employer (if you work as a programmer) or your school, if any, to sign a "copyright disclaimer" for the program, if necessary. Here is a sample; alter the names:

Yoyodyne, Inc., hereby disclaims all copyright interest in the program 'Gnomovision' (which makes passes at compilers) written by James Hacker.

signature of Ty Coon, 1 April 1989

Ty Coon, President of Vice

This General Public License does not permit incorporating your program into proprietary programs. If your program is a subroutine library, you may consider it more useful to permit linking proprietary applications with the library. If this is what you want to do, use the GNU Library General Public License instead of this License.

"CLASSPATH" EXCEPTION TO THE GPL

Certain source files distributed by Oracle America and/or its affiliates are subject to the following clarification and special exception to the GPL, but only where Oracle has expressly included in the particular source file's header the words "Oracle designates this particular file as subject to the "Classpath" exception as provided by Oracle in the LICENSE file that accompanied this code."

Linking this library statically or dynamically with other modules is making a combined work based on this library. Thus, the terms and conditions of the GNU General Public License cover the whole combination.

As a special exception, the copyright holders of this library give you permission to link this library with independent modules to produce an executable, regardless of the license terms of these independent modules, and to copy and distribute the resulting executable under terms of your choice, provided that you also meet, for each linked independent module, the terms and conditions of the license of that module. An independent module is a module which is not derived from or based on this library. If you modify this library, you may extend this exception to your version of the library, but you are not obligated to do so. If you do not wish to do so, delete this exception statement from your version.

This product includes Bonjour SDK.

# tesko 🕄

Copyright (c) 2003-2004, Apple Computer, Inc. All rights reserved.

Redistribution and use in source and binary forms, with or without modification, are permitted provided that the following conditions are met:

- Redistributions of source code must retain the above copyright notice, this list of conditions and the following disclaimer.
- Redistributions in binary form must reproduce the above copyright notice, this list of conditions and the following disclaimer in the documentation and/or other materials provided with the distribution.
- and/or other materials provided with the distribution.
  3. Neither the name of Apple Computer, Inc. ("Apple") nor the names of its contributors may be used to endorse or promote products derived from this software without specific prior written permission.

THIS SOFTWARE IS PROVIDED BY APPLE AND ITS CONTRIBUTORS "AS IS" AND ANY EXPRESS OR IMPLIED WARRANTIES, INCLUDING, BUT NOT LIMITED TO, THE IMPLIED WARRANTIES OF MERCHANTABILITY AND FITNESS FOR A PARTICULAR PURPOSE ARE DISCLAIMED. IN NO EVENT SHALL APPLE OR ITS CONTRIBUTORS BE LIABLE FOR ANY DIRECT, INDIRECT, INCIDENTAL, SPECIAL, EXEMPLARY, OR CONSEQUENTIAL DAMAGES (INCLUDING, BUT NOT LIMITED TO, PROCUREMENT OF SUBSTITUTE GOODS OR SERVICES; LOSS OF USE, DATA, OR PROFITS; OR BUSINESS INTERRUPTION) HOWEVER CAUSED AND ON ANY THEORY OF LIABILITY, WHETHER IN CONTRACT, STRICT LIABILITY, OR TORT (INCLUDING NEGLIGENCE OR OTHERWISE) ARISING IN ANY WAY OUT OF THE USE OF THIS SOFTWARE, EVEN IF ADVISED OF THE POSSIBILITY OF SUCH DAMAGE.

This product includes Enfocus PitStop.

"Convert fill to stroke" Action, Patent Pending

# 🕄 esko

### 2. About DeskPack PowerTrapper

The 'DeskPack PowerTrapper for Illustrator' bundle offers dedicated trapping functionality, combined with the ability to add White Underprint.

It combines the following plug-ins:

- Data Exchange on page 34 (Free)
- PowerTrapper for Adobe Illustrator on page 136
- DeskPack Trapper on page 115
- White Underprint on page 163

### 3. Data Exchange

### 3.1. Introduction to Data Exchange

The Esko **Data Exchange** plug-in for Adobe Illustrator combines several plug-ins into one package for easier installation. The combined plug-ins are:

- The PDF Export Plug-In on page 34
- The Ink Manager Plug-in on page 49
- The Structural Design Plug-in on page 67
- The Page Box Plug-in on page 85
- The Inspection Setup Plug-In on page 90
- Messages on page 93
- Esko Document Setup on page 95
- Annotations on page 96
- Share & Approve connection on page 101
- Color Engine on page 105

#### 3.1.1. Data Exchange Preferences

The option **Update XMP on Document Save** defines if the document's XMP data is updated when the document is saved in the .AI format or as Adobe PDF with preserved Illustrator editing capabilities.

The option can be found in **Illustrator** > **Preferences** > **Esko** and is turned on by default. Deselecting this option results in slightly faster document saves.

### 3.2. The PDF Export Plug-In

#### 3.2.1. Introduction

The **PDF Export** plug-in allows you to directly export your Illustrator files to **Normalized PDF** or to **PDF** +. See Saving a File as Normalized PDF or PDF+ on page 34. This is depending on the setting in the **Ink Manager**: see Normalized PDF or PDF+ on page 49

You can also export an Esko PDF for Sharing. See Export Esko PDF for Sharing on page 46

#### 3.2.2. Saving a File as Normalized PDF or PDF+

To save your Illustrator file as Normalized PDF or PDF+ using **PDF Export**:

#### 1. Go to File > Export... > Export As...

- 2. In the dialog that opens, choose your file's name and location, and choose the **Esko PDF (pdf)** format.
- 3. Click Export.
- **4.** In the **PDF Export Settings** dialog that opens, fill in the export settings (see *PDF Export Settings* on page 35).
- 5. Click OK to export the file.

#### **PDF Export Settings**

When exporting your files to Normalized PDF or PDF+ format, you need to set the PDF Export Settings. The settings are different when exporting Normalized PDF (left) or PDF+ (right), and depend on the setting in the Ink Manager. See *Normalized PDF* or PDF+ on page 49

#### Preset

Using **Presets** you can store and reuse the settings for the PDF Export dialog.

You can save the current settings as a Preset by selecting **Save...** and entering a name. The location for the Presets is defined in the PDF Export Preferences. See PDF Export Preferences on page 45

You can load a Preset by selecting it in the dropdown.

If you set the Preset to **Default**, the parameters as set in the **PDF Export Preferences** will be used. See *PDF Export Preferences* on page 45.

If the current settings are not saved as a setting, the **Preset** dropdown will show "Custom".

#### PDF Export: Normalized PDF

# 🕄 esko

| Normalized PDF Export Settings                     |                                                                                                    |  |
|----------------------------------------------------|----------------------------------------------------------------------------------------------------|--|
| Preset:                                            | Default ~                                                                                                    |  |
| Images And Linked Files: O Embed Images Save Links |                                                                                                    |  |
|                                                    | <ul> <li>Add Preview (max 72 DPI)</li> <li>Copy Linked Files Next to Output File</li> <li>Use Links And Apply Server Mapping</li> <li>Copy Links If Not on File Servers</li> <li>File Servers</li> </ul> |  |
| OPI And Server Mapping:                            | Settings                                                                                                    |  |
| Trim Box:                                          | From Esko Trim Box 🗸                                                                                                    |  |
|                                                    | From Esko Media Box        Extended by:     0 pt                                                                                                    |  |
|                                                    | Outline All Text                                                                                                    |  |
|                                                    | Include Hidden Objects and Layers                                                                                                    |  |
|                                                    | Include Notes                                                                                                    |  |
|                                                    | Expand Patterns                                                                                                    |  |
|                                                    | Contourize Bitmaps                                                                                                    |  |
|                                                    | Convert Blended Objects to Images<br>Resolution: High (600 dpi)                                                                                                    |  |
|                                                    | Cancel OK                                                                                                    |  |

- 1. Set the Images and Linked Files settings. See Images and Linked Files on page 37
- 2. Set the Opi and Server Mapping settings. See OPI and Server Mapping on page 38
- 3. Set the Trim Box to be used:
  - From Esko Trim Box: the Trim Box size and position will be taken from the Trim Box & Media Box plugin. When not specified in the plugin, the size of the Artboard will be used instead.
  - **Current Artboard**: the Trim Box will have the same size and position as the Artboard.
  - **Artwork Bounding Box**: the Trim Box will be as big as the bounding box of all currently selectable objects in the document.

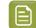

Note: If any of the options is not defined, it will disabled in the dropdown.

- 4. Set the Media Box to be used:
  - From Esko Media Box: the Media Box size and position will be taken from the Trim Box & Media Box plugin. When not specified in the plugin, the size of the Trim Box will be used instead.
  - **Current Artboard**: the Media Box will have the same size and position as the Artboard.
  - **Artwork Bounding Box**: the Media Box will be as big as the bounding box of all currently selectable objects in the document.
  - From Document Bleed: Bleed settings defined in Adobe Illustrator will be used as Media Box.
  - **Custom Margins**: the Media Box will have the size of the Trim Box, **Extended by** the distance you enter.

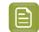

Note: If any of the options is not defined, it will disabled in the dropdown.

- 5. Enable Outline All Text to convert all text to outlines.
- 6. Enable Include Hidden Objects and Layers to include hidden objects when the PDF file is exported.
- **7.** Enable **Include Notes** to include annotations in the PDF. This option is only available in combination with the PDF Import plug-in.
- **8.** Enable **Expand Patterns** to replace patterns by actual objects. The path containing the pattern fill, will then be filled with the objects as defined in the pattern.
- 9. Enable Contourize Bitmaps to convert 1-bit images (linked or embedded) into vectors.
- **10. Convert Blended Objects to Images** will convert blended objects to images. You can set the resolution for this images to High (600dpi), Medium (300dpi) or Low (150dpi)

**Note:** In case of converting blended objects with different overprint setting (one is overprinting, the other is not), the convertion might change the final result. The following message is shown: "Rasterized Blend combines art in overprint and not in overprint mode. Rasterization may have caused changed appearance."

#### Images and Linked Files

- 1. In the **Images and Linked Files** group, choose to either **Embed Images** in the Normalized PDF, or **Save Links** to the images.
  - If you choose to embed the images, you don't have any more preferences to fill in and you can just click **OK**.

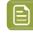

**Note:** This doesn't save the images' link information (except for linked ArtiosCAD graphics, see *Linked ArtiosCAD Graphics for Normalized PDF export* on page 46).

- If you choose to use linked images, fill in the other preferences of the dialog.
- 2. Enable Add Preview (max 72 DPI) if you want your Normalized PDF to have a low resolution preview of the linked images.

This preview allows you to view the linked images when opening your file for example in Acrobat.

- **3.** Choose where to copy the linked images:
  - Choose **Copy Images Next To Output File** to copy them next to the folder in which you will save the Normalized PDF (so other applications like **ArtPro** or **PackEdge** can still open them when the links are broken).
  - Choose **Use Links And Apply Server Mapping** to keep the images where they are but update the links (for example if the images are in a shared folder located on a different machine).
- **4.** When choosing **Use Links And Apply Server Mapping**, fill in a Server Mapping if the share names on the client machine and on the other server do not match.
  - a) When checked, Copy Links If Not On File Servers verifies if linked images are already on file servers and if they are not, copies them along with the exported Normalized PDF file. Choosing this option also enables the File Servers... button where you add the machines that store linked images so that Esko workflow servers can find them.

For more information, see OPI and Server Mapping on page 38

E

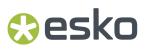

#### **OPI and Server Mapping**

When you click the **OPI and Server Mapping Settings** button, either in the **PDF Export Settings** or in the **PDF Export Preferences**, the **OPI and Server Mapping** dialog appears:

|              |             | OPI And Server Map | ping                 |
|--------------|-------------|--------------------|----------------------|
|              | Server Name | Local Share        | Server Share         |
| Servers:     |             |                    |                      |
|              | € ()        |                    |                      |
| )PI Mapping: |             |                    |                      |
|              | <b>⊕</b>    |                    | Preview Mapping Done |

#### E) No

Note:

This dialog is available only when you have chosen to Save Links in exported Normalized PDF files. When you export a Normalized PDF, OPI Mapping is applied first and then Server Mapping.

#### Servers

The top pane of the dialog configures **Server Mappings**. You need to use Server Mappings when the Normalized PDF you output:

- has linked images that are located on a different machine (file server),
- will be used on another machine (not your local machine or the file server).

Server Mappings allow you to map the image links from one share name to another automatically on output. This ensures that the links are not broken when the Normalized PDF is used on another machine.

For example:

- the linked images are saved on a file server called "Server", in a shared folder called "Images",
- your copy of Illustrator with PDF Export is on a Mac, and the shared folder containing the images is mounted as "Hi-Res Images".

• the Normalized PDF you export will be used on a PC, where the shared folder containing the images is mounted as "Shared\_Images".

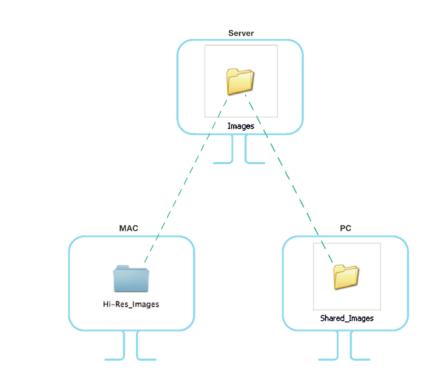

The link to an image called "My\_Image.psd" is "Server/Hi-Res\_Images/My\_Image.psd" on the Mac, and should be "\\Server\Shared Images\My Image.psd" on the PC.

When adding the Server Mapping in the **OPI And Server Mapping** dialog, you should enter the **Share Details** as follows by:

- name of the file server in Server Name,
- name of the shared folder containing the images as seen from your local Mac in Local Share,
- name of the shared folder containing the images as seen from the other PC in **Server Share**.

| Local Share: Hi-Res Images  | erver Name:  | Server        | ~ |
|-----------------------------|--------------|---------------|---|
|                             | cal Share:   | Hi-Res Images | ~ |
| Server Share: Shared_Images | erver Share: | Shared_Images |   |

| <ul><li>Note:</li><li>You can use si</li></ul> | ıbfolders in a Server Mapping.                                                  |
|------------------------------------------------|---------------------------------------------------------------------------------|
|                                                |                                                                                 |
|                                                | Share Details                                                                   |
|                                                | Server Name: Server                                                             |
|                                                | Local Share: Hi-Res Images                                                      |
|                                                | Server Share: Images/Hi-Res                                                     |
|                                                | Cancel OK                                                                       |
|                                                |                                                                                 |
| • You can also u                               | se Server Mannings to replace images (for example to swap low-resolu            |
|                                                |                                                                                 |
| for high-resol                                 | ition images when the low-resolution and high-resolution images ha              |
| for high-resol                                 | ition images when the low-resolution and high-resolution images ha<br>rations). |
| for high-resol                                 | ition images when the low-resolution and high-resolution images ha<br>rations). |
| for high-resol                                 | Ition images when the low-resolution and high-resolution images ha<br>rations). |
| for high-resol                                 | Ition images when the low-resolution and high-resolution images ha<br>rations). |

To add the Server Mapping, do the following:

- 1. In the **OPI And Server Mapping** dialog, click the plus sign button to the lower left of the Servers pane. This opens the **Share Details** dialog.
- 2. Enter or choose the name of the file server containing your linked images in Server Name.
- **3.** Enter or choose the name of the file server's share containing your linked images **as it appears on your local machine** in **Local Share**.
- 4. Enter the name of the file server's share containing your linked images as it appears on the other machine that will use your Normalized PDF in Server Share.

|          | Server Name | Local Share   | Server Share  |
|----------|-------------|---------------|---------------|
|          | Server      | Hi-Res_Images | Shared_Images |
| Servers: |             |               |               |
|          |             |               |               |

5. If you want to add another Server Mapping (to use your Normalized PDF on yet another machine), repeat steps 1 to 4.

To edit a Server Mapping, double-click it. To remove a Server Mapping, select it and click the minus button to the lower left of the Servers pane.

### **OPI Mapping**

The lower half of the **OPI And Server Mapping** dialog configures **OPI Mapping**, which defines the rules for image substitution when exporting a Normalized PDF in a more specific way than Server Mapping. OPI stands for Open Press Interface.

To add an OPI mapping, do the following:

1. Click the plus sign to the lower left of the list pane. This opens the OPI Rule Editor dialog.

|                                                    | OPI Rule Editor            |           |
|----------------------------------------------------|----------------------------|-----------|
| All v of the following conditions are met:         |                            | $^{(1)}$  |
| Full Path Is 🛛 🗸                                   | /Jobfiles/Originals/Images | ⊜ ⊝       |
| pply the following changes:<br>Replace Full Path ~ | /Jobfiles/Fixed/Images     | ⊕<br>⊕ ⊖  |
|                                                    |                            |           |
|                                                    |                            | Cancel OK |

- 2. After the word If, decide how many conditions that must be true for this mapping rule to take effect: All, Any, or None.
- 3. For the condition In the top pane of the dialog, choose the element of the image file's path to examine in the first field. Image paths are in URI (Uniform Resource Identifier) format, such as file://mymac/MacHD/images/lowres/tests/Spacebar\_CMYK.eps. As you select elements, further controls appear on the same line to refine the condition. For example, if you choose Full Path Is, you can click ... to browse for a folder, or click x to revert to the previous folder. To add a condition, click +; to remove a condition, click -.
- Once you have defined the conditions, define the changes to the path in the lower pane of the window. Use the same process to define the changes as you did to define the conditions: choose the change, then set its options on the same line. To add a change, click +; to remove a change, click -.
- 5. Click **OK** to finish defining the rule.
- 6. To add another rule, click +; to remove a rule, click -.

Consider again this example URI file name: file://ImageServer/LOWRES/images/lowres/tests/ Spacebar\_CMYK.eps.

- The condition Extension, Is Equal To, EPS will match.
- Folder Name, Starts With, lowres/ will match. You can specify the text ending with / to state that it must be the entire Folder name and to make sure that directories starting with (for example) lowres plus/ will not match.
- Server Name, Is Equal To, imageserver will also match as the case is not compared.

When you use more than one condition in a rule, the **Replace 1st Matching Part Of Path** and **Replace 2nd Part Of Matching Path** changes become effective.

Consider this file: //Serv/SharedImg/LORESIMAGES/ANIMALS/LOWRES/myimage.eps

- with conditions of Folder Name, Contains, LORESIMAGES, and Folder Name, Contains, LOWRES.
- and changes of **Replace 1st Matching Part Of Path**, HIGHRESIMAGES, and **Replace 2nd Part Of Matching Path**, HIGHRES.

The first change will replace LOWRESIMAGES with HIGHRESIMAGES (since it was first), and the second change will replace LOWRES with HIGHRES.

#### **Notes and Restrictions**

To copy the OPI settings between computers so they all are the same, copy AE10-OPISettings.prefs. In Windows, that file can be at C:\Documents and Settings\username \AppData\Roaming\Adobe\Adobe Illustrator CSx Settings, but its exact location depends on the type of login (local or domain) and Illustrator version (CSx where x is a number). On the Mac, this file is normally in Users/Username/Library/Preferences/Adobe illustrator CSx Settings/. Copy the file to the same location on the target machines.

There are a few restrictions when using OPI Mapping:

- The high-resolution images must be accessible from the client workstation.
- Ink Manager will not show extra inks that are present in the high-resolution images.
- When exporting the file using Shuttle, only the inks from Ink Manager are shown, not any extra ones present in the high-resolution images.
- PDF Export, PowerTrapper Client and PowerTrapper Standalone will use the high-resolution images and will know about any extra inks.

#### **PDF Export: PDF+**

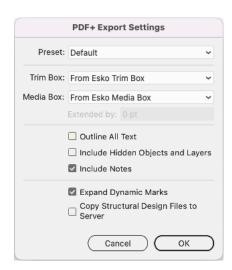

- 1. Set the Trim Box to be used:
  - From Esko Trim Box: the Trim Box size and position will be taken from the Trim Box & Media Box plugin. When not specified in the plugin, the size of the Artboard will be used instead.
  - **Current Artboard**: the Trim Box will have the same size and position as the Artboard.

• **Artwork Bounding Box**: the Trim Box will be as big as the bounding box of all currently selectable objects in the document.

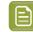

Note: If any of the options is not defined, it will disabled in the dropdown.

- 2. Set the Media Box to be used:
  - From Esko Media Box: the Media Box size and position will be taken from the Trim Box & Media Box plugin. When not specified in the plugin, the size of the Trim Box will be used instead.
  - **Current Artboard**: the Media Box will have the same size and position as the Artboard.
  - **Artwork Bounding Box**: the Media Box will be as big as the bounding box of all currently selectable objects in the document.
  - From Document Bleed: Bleed settings defined in Adobe Illustrator will be used as Media Box.
  - **Custom Margins**: the Media Box will have the size of the Trim Box, **Extended by** the distance you enter.

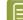

Note: If any of the options is not defined, it will disabled in the dropdown.

- 3. Enable Outline All Text to convert all text to outlines.
- 4. Enable Include Hidden Objects and Layers to include hidden objects when the PDF file is exported.
- **5.** Enable **Include Notes** to include annotations in the PDF. This option is only available in combination with the PDF Import plug-in.
- 6. When **Expand Dynamic Marks** is enabled, all Dynamic Marks as defined in the Dynamic Marks plugin will be expanded, i.e. replaced by regular static items. If you disable this, Dynamic Marks will be kept live in the exported PDF+, so they can be edited and used in e.g. ArtPro+. See *PDF Export and Dynamic Marks* on page 44
- 7. If the **Copy Structural Design files to Server** option is enabled, when you export your PDF+ to an Automation Engine server, the Structural Design files used in your document will be exported next to your PDF+ file.

#### Export multipage PDF

When in PDF+ mode, if your Adobe Illustrator contains multiple artboards, you will have the option to export the document as a multipage PDF document.

|            | PDF+ Export Settings                      |
|------------|-------------------------------------------|
| Preset:    | Custom ~                                  |
|            | Use Artboards                             |
|            | • All O Range:                            |
| Trim Box:  | Current Artboard 🗸 🗸                      |
| Media Box: | Current Artboard 🗸                        |
|            | Extended by: 0 pt                         |
|            | Outline All Text                          |
|            | Include Hidden Objects and Layers         |
|            | Include Notes                             |
|            | Copy Structural Design Files to<br>Server |
|            | Cancel OK                                 |

- 1. Enable Use Artboards
- 2. Select All to export all Artboards as different pages, or enter a Range
- 3. Set the Trim box and Media Box

Only the option **Current Artboard** is available for the Trim Box. For Media Box, you can choose **Current Artboard**, **From Document bleed** or **Custom Margins** 

The exported PDF will have one page for every selected Artboard

- Objects whose bounding box overlaps or touches the defined Media Box will be included in the page.
- If one object of a group is on the page, the complete group will be taken along.
- If an object or group overlaps or touches multiple Artboards, it will be duplicated on every page.
- Every page will have all the inks and the complete layer structure of the document
- The page order will be taken from the Artboard order in Adobe Illustrator

#### PDF Export and Dynamic Marks

Dynamic Marks as defined in the Dynamic Marks Plugin will be expanded when exporting to Normalized PDF, but when exporting to PDF+ with the **Expand Dynamic Marks** disabled, Dynamic Marks will be kept live in the exported PDF+, so they can be edited and used in e.g. ArtPro+.

#### Limitations

- If the Dynamic Mark contains a setting that is not supported in PDF+, e.g. "White Underprint" or specific text formatting, the Dynamic Mark will be expanded.
- If the Dynamic Mark contains a text variable that is not supported in PDF+, e.g. "Color Mode" or "Author Title", the variable will be expanded (replaced by static text), but if possible, the Dynamic Mark is kept live.
- A Dynamic Mark that is attached to another mark that will be expanded, will also be expanded.
- When exporting multiple artboards as Multipage PDF, all Dynamic Marks will be expanded.

In any of these cases, a **Message** will be shown in the **Message Center**, indicating what Dynamic Mark was expanded and why.

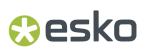

### PDF Export Preferences

You can open the PDF Export Preferences by choosing **Illustrator** > **Preferences** > **Esko** > **PDF Export Preferences** 

| PDF                       | PDF Export Preferences            |                               | PDF Export Preferences                  |        |  |
|---------------------------|-----------------------------------|-------------------------------|-----------------------------------------|--------|--|
| General                   | Normalized PDF PDF+               |                               | General Normalized PDF PDF+             |        |  |
| Trim Box:                 | From Esko Trim Box                | <ul> <li>Images An</li> </ul> | d Linked Files: 🔘 Embed Images          |        |  |
| Media Box:                | From Esko Media Box               | ~                             | Save Links                              |        |  |
|                           | Extended by: 0 pt                 |                               | Add Preview (max 72 DPI)                |        |  |
|                           | Outline All Text                  |                               | O Copy Linked Files Next to Output File | e      |  |
|                           | Include Hidden Objects and Layers |                               | O Use Links And Apply Server Mapping    | 1      |  |
|                           | Include Notes                     |                               | Copy Links If Not on File Servers       |        |  |
| PDF Export Preset Setting | s Folder                          | -                             | File Servers                            |        |  |
| Use Default Preference    |                                   |                               |                                         |        |  |
| O Use Custom Folder       |                                   | OPI And Se                    | erver Mapping: Settings                 |        |  |
|                           |                                   |                               | Expand Patterns                         |        |  |
|                           |                                   |                               |                                         |        |  |
|                           |                                   |                               | Convert Blended Objects to Images       |        |  |
|                           |                                   |                               | Resolution: High (600 dpi)              | ~      |  |
|                           |                                   |                               |                                         |        |  |
|                           | Cancel OK                         |                               | Cancel OK                               | $\neg$ |  |
|                           |                                   |                               |                                         |        |  |
|                           | PDF                               | Export Preferences            |                                         |        |  |
|                           | General                           | Normalized PDF                | PDF+                                    |        |  |
|                           |                                   | Use Artboards                 |                                         |        |  |
|                           |                                   | All 🔿 Range:                  |                                         |        |  |
|                           |                                   | Copy Structural De            | sign Files to Server                    |        |  |
|                           |                                   |                               |                                         |        |  |
|                           |                                   |                               |                                         |        |  |
|                           |                                   |                               |                                         |        |  |
|                           |                                   |                               |                                         |        |  |
|                           |                                   |                               |                                         |        |  |
|                           |                                   |                               |                                         |        |  |
|                           |                                   |                               |                                         |        |  |
|                           |                                   |                               |                                         |        |  |
|                           |                                   |                               |                                         |        |  |
|                           |                                   |                               |                                         |        |  |
|                           |                                   |                               |                                         |        |  |
|                           |                                   |                               |                                         |        |  |
|                           |                                   | Cance                         |                                         |        |  |
|                           | ~                                 |                               |                                         |        |  |

The main part of the Preferences contain the same settings as the PDF Export Settings: the **General** tab contains settings used for Normalized PDF and PDF+, the **Normalized PDF** tab contains settings only used when exporting Normalized PDF, and the **PDF+** tab contains settings only used when exporting PDF+.

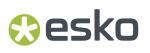

The settings in the Preferences will be used if the "Default" preset is selected. See *PDF Export Settings* on page 35

The **PDF Export Preset Settings Folder** defines the location where the Presets are saved: either the Default Preference Folder, or a custom folder you can select by clicking the **Browse...** button. See also *Preset* on page 35

### Linked ArtiosCAD Graphics for Normalized PDF export

When you export a document with linked ArtiosCAD graphics to Normalized PDF, the graphics are treated slightly differently:

#### When choosing "Embed Images" in the Preferences:

- The ArtiosCAD graphics are embedded in your Normalized PDF.
- The original link information is **saved** in your Normalized PDF.

#### When choosing "Save Links" in the Preferences:

- The ArtiosCAD graphics are **embedded** in your Normalized PDF.
- They are also **copied** to the location you define: **Next To Output File** or on another server (according to a **Server Mapping** if defined).
- The link to the copied graphics is saved in your Normalized PDF.

### 3.2.3. Export Esko PDF for Sharing

The **Export Esko PDF for Sharing** function offers you the option to export a PDF without Esko metadata, and to apply some other automatic modificiations to the exported PDF, while keeping the original document as it is.

- 1. Go to File > Export... > Export As...
- 2. In the dialog that opens, choose your file's name and location, and choose the **Esko PDF for Sharing** (pdf) format.
- 3. Click Export.
- 4. In the Esko PDF for Sharing Settings, you can load and save settings as a Preset. See Preset on page 47
- 5. Choose the Export Flavor you want.
  - For Press: this will export a PDF for printing.
  - For Press (PDF 1.3): this will export a PDF that is PDF 1.3 compliant: transparencies are resolved (i.e. flattened), layers are removed, etc.
  - **For Viewing**: this will export a PDF for viewing, meaning that overprints and opaque inks will be resolved. Such a file will give the same preview in e.g. Adobe Acrobat as it does in Adobe Illustrator, even if "Use Overprint Preview" is disabled. It is however not suited for printing.

Based on the flavor you choose, some options will be enabled or disabled, and can't be changed.

- 6. Decide if you want to include **Processing Steps** and **Hidden Objects and Layers** in your exported PDF.
- 7. Enable **Downsample Images to** to downsample all images to the specified resolution. Bitmap images are excluded and will not be downsampled.

# 😪 esko

- 8. If **Crop images to clip mask** is enabled, only the parts of the image within the clip mask are included in the PDF file.
- 9. Set the Image Compression: Lossless, Low, Medium or High.

10. Set the Trim Box to be used:

- From Esko Trim Box: the Trim Box size and position will be taken from the Trim Box & Media Box plugin. When not specified in the plugin, the size of the Artboard will be used instead.
- **Current Artboard**: the Trim Box will have the same size and position as the Artboard.
- **Artwork Bounding Box**: the Trim Box will be as big as the bounding box of all currently selectable objects in the document.

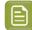

Note: If any of the options is not defined, it will be disabled in the dropdown.

- 11. Set the Media Box to be used:
  - From Esko Media Box: the Media Box size and position will be taken from the Trim Box & Media Box plugin. When not specified in the plugin, the size of the Trim Box will be used instead.
  - **Current Artboard**: the Media Box will have the same size and position as the Artboard.
  - **Artwork Bounding Box**: the Media Box will be as big as the bounding box of all currently selectable objects in the document.
  - From Document Bleed: Bleed settings defined in Adobe Illustrator will be used as Media Box.
  - **Custom Margins**: the Media Box will have the size of the Trim Box, **Extended by** the distance you enter.

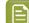

Note: If any of the options is not defined, it will disabled in the dropdown.

- 12. Outline text will convert all text to outlines in the exported PDF.
- **13.** If **Apply distortion** is enabled, any distortion factor set in the Document Setup of your document will be applied to the exported PDF.
- **14.** If **Include Document Profile** is enabled, the used Document Profile will be embedded in the exported PDF. Otherwise, the document profile will no longer be present in the PDF. Note that this can result in a different representation of the colors.
- **15.** If **Add single color page per separation** is enabled, the exported PDF will not only contain the document itself, but a single color page is added for every separation.

#### Preset

Using **Presets** you can store and reuse the settings for the PDF Export dialog.

You can save the current settings as a Preset by selecting **Save...** and entering a name. The location for the Presets is defined in the PDF for Sharing Export Preferences. See PDF for Sharing Export Preferences on page 48

You can load a Preset by selecting it in the dropdown.

If you set the Preset to **Default**, the parameters as set in the **PDF for Sharing Export Preferences** will be used. See *PDF for Sharing Export Preferences* on page 48

If the current settings are not saved as a setting, the **Preset** dropdown will show "Custom".

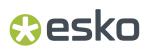

#### PDF for Sharing Export Preferences

You can open the PDF for Sharing Export Preferences by choosing **Illustrator** > **Preferences** > **Esko** > **PDF for Sharing Export Preferences** 

| PDF for S            | haring Export Preferences         |
|----------------------|-----------------------------------|
| Export Flavor:       | For Press ~                       |
|                      | Use Artboards                     |
|                      | • All O Range:                    |
|                      | Include Processing Steps          |
|                      | Include Hidden Objects and Layers |
|                      | Downsample Images to 300 ppi      |
|                      | Crop Images to Clip Mask          |
| Image Compression:   | Lossless Compression ~            |
| Trim Box:            | From Esko Trim Box 🗸              |
| Media Box:           | From Esko Media Box ~             |
|                      | Extended by: 0 pt                 |
|                      | Outline All Text                  |
|                      | Apply Distortion                  |
|                      | Include Document Profile          |
|                      | Add Single-Color Page per Ink     |
| PDF for Sharing Expo | ort Preset Settings Folder:       |
| O Use Default Pref   | erence Folder                     |
| ⊖ Use Custom Fold    | ler                               |
|                      |                                   |
|                      | Browse                            |
|                      | Cancel OK                         |

The main part of the Preferences contain the same settings as the PDF for Sharing Export Settings. The settings in the Preferences will be used if the "Default" preset is selected. See *PDF Export Settings* on page 35

The **PDF for Sharing Export Preset Settings Folder** defines the location where the Presets are saved: either the Default Preference Folder, or a custom folder you can select by clicking the **Browse...** button. See also *Preset* on page 47

## 3.3. The Ink Manager Plug-in

The lnk Manager palette is a powerful pre-press color editing and proofing tool. You can easily identify where Pantone colors are used within a document or where custom spot colors can be found, then convert these colors to a custom spot color or to process colors.

The lnk Manager palette also allows you to specify crucial ink parameters such as the ink type, angle and lineature. Once defined, these parameters are saved inside the Illustrator document.

### 3.3.1. Normalized PDF or PDF+

In the Ink Manager, you can switch between working in Normalized PDF or PDF+ mode. This mode determines what type of PDF file you want to export your document to.

If you open a document that contains Technical Inks or Varnish Inks, the mode will be set to Normalized PDF.

If you open a document that contains Processing Steps, the mode will be set to PDF+

If you open any other document or create a new one, the mode will be set according to the default setting in the Ink Manager Preferences. See *Ink Manager Preferences* on page 55 The mode is saved in the Adobe Illustrator file, so that the next time you reopen the document, it will be opened in the same mode.

You can switch freely between Normalized PDF and PDF+ mode. However, if you switch, specific functionality might get lost. If you for example switch from PDF+ to Normalized PDF, all Processing Step information will get lost, and switching back to PDF+ will not bring it back.

#### What is the difference between PDF+, and Normalized PDF

Both PDF+ and Normalized PDF are to a large extent regular PDF files that you can open and edit in any other PDF editor or reader. However, PDF+ and Normalized PDF files also contain additional information, available to any Normalized PDF or PDF+ compatible editor. When choosing Normalized PDF or PDF+ mode in the Ink Manager, the specific limitations and specifications of the chosen PDF format need to be considered.

| What                                                                        | PDF+                                                                                        | Normalized PDF                        |
|-----------------------------------------------------------------------------|---------------------------------------------------------------------------------------------|---------------------------------------|
| Ink order stored in file                                                    | 1                                                                                           | 1                                     |
| Non-printing data (Cut, Die,)<br>and special processing steps<br>(varnish,) | Processing Step Layers                                                                      | Technical Inks & Varnish              |
| Ink Types                                                                   | Normal, Opaque                                                                              | Normal, Opaque, Technical,<br>Varnish |
| Document Profile as output<br>intent                                        | Obligated. If none is present, the default profile will automatically be added when saving. |                                       |

#### DeskPack PowerTrapper

# 🕄 esko

| What                       | PDF+                                                                                                    | Normalized PDF                                                                      |
|----------------------------|----------------------------------------------------------------------------------------------------|-------------------------------------------------------------------------------------|
| Screening                  | Optional Screen Sets based screening                                                                                                    | Every object has screening.<br>Optional object based screening                      |
| Group and Barcode metadata | 1                                                                                                    | 1                                                                                   |
| Marks                      | PDF+ Marks can be applied in ArtPro+                                                                                                    | X                                                                                   |
|                            |                                                                                                    | ArtPro+ does not support<br>SmartMarks                                              |
| Images                     | Images can be                                                                                                    | Images can be                                                                       |
|                            | • Embedded                                                                                                    | • Embedded                                                                          |
|                            | • Linked & Embedded. If a PDF<br>+ file contains image links,<br>a full resolution embedded<br>version of the image will still<br>be saved in the file. | • Linked                                                                            |
| Placed Art (PDF)           | $\checkmark$                                                                                                    | X                                                                                   |
| Structural Design          | 1                                                                                                    | ✓ Limited to one Structural<br>Design file, and always using the<br>default Profile |

### 3.3.2. Using the Ink Manager palette

To use the lnk Manager palette, choose **Window** > **Esko** > **Ink Manager**. The lnk Manager palette appears.

| Ink N | lanager         |        |                  |                 |
|-------|-----------------|--------|------------------|-----------------|
|       | -               | -      |                  |                 |
|       | Ink Name        | Туре   | Ink Book         | Printing Method |
| 1     | Process Cyan    | Normal | process          | Unknown         |
| 2     | Process Magenta | Normal | process          | Unknown         |
| 3     | Process Yellow  | Normal | process          | Unknown         |
| 4     | Process Black   | Normal | process          | Unknown         |
| 5     | PANTONE 2188 C  | Normal | PANTONE+ Solid C | . Unknown       |
| 6     | PANTONE 2355 C  | Normal | PANTONE+ Solid C | . Unknown       |
|       |                 |        |                  |                 |

The **Ink Manager** lists all inks used in the document. For every ink you see a color patch, its name, and additional information about the ink. You can define what columns you want to see in the Ink Manager fly-out menu. See *The Ink Manager fly-out menu* on page 52

You can double-click an Ink to open the Ink Options. See Ink Options on page 52

#### Mode

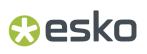

In the bottom left corner, you can see if you are working in PDF+ mode or Normalized PDF mode. See *Normalized PDF or PDF*+ on page 49

#### **Properties from Job Setup Status Icon**

When connected to an Automation Engine, Ink Properties can be retrieved from the Job Setup. This icon indicates the status of the connection. See *Job Setup* on page 55

#### C Refresh

To update the list of inks used within your document, click the Refresh button. After modifying a document, click the refresh button to update the list of used inks.

### Show Processing Steps Palette

Only available when working in PDF+ mode. This opens the Processing Steps palette. See *Processing Steps* on page 60

### Move to Processing Step

Only available when working in PDF+ mode. This moves the objects using a specific ink into a Processing Step. See *Processing Steps* on page 60

#### 🖾 Select

To identify objects containing specific inks within your document, select the ink you wish to search for and click the **Select** button. It is possible to select more than one ink at a time.

#### Convert to CMYK

To convert a selected Spot Color from your document Ink list to a Process Color Mix, CMYK, click **Convert to CMYK**. More than one ink can be selected at a time.

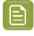

**Note:** Convert to CMYK is only available if you have a license for boostX, Channel Mapping, DeskPack Essentials or DeskPack Advanced.

#### → ⑦ Convert to Other

To convert a selected ink from your document lnk list to another ink, click 'Convert to other'. More than one ink can be selected at a time.

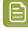

**Note:** Convert to Other is only available if you have a license for boostX, Channel Mapping, DeskPack Essentials or DeskPack Essentials.

**Note:** Converting an ink will affect only line art. However, if you have DeskPack Advanced or the Channel Mapping plug-in installed and licensed, converting an ink will also result in the corresponding channel mapping for all images. See the Channel Mapping documentation for more information.

#### Delete Ink Variant

When working in Normalized PDF mode, you can use Screening for Adobe Illustrator to create exceptions to the screening settings for an ink. These exceptions appear in the Ink Manager list as "Variants". To delete such an Ink Variant, select the ink variant which needs to be removed and click the 'Delete Ink Variant' button. The objects will get the ink settings of the parent ink. See Screening in Normalized PDF mode on page 57

### **Ink Options**

Double-click an Ink from the list to open the **Ink Options** dialog.

If you have multiple inks selected, you can change the properties of all the inks at the same time. The dialog will show "≠" for settings that have different values.

If you are working in PDF+ mode and have one single ink selected, you can set the **Printing Unit**. See *Working with Printing Units* on page 64

The **Ink Book** dropdown contains all Ink Books that have the current ink defined. By default the last used ink book is shown.

When working in PDF+ mode, the available **Ink Types** are Normal and Opaque. When working in Normalized PDF mode, also Varnish and Technical are available.

- The ink type for process inks cannot be changed. The ink type is always normal.
- The following Pantone inks are always opaque inks: Pantone 8003 C, Pantone 8021 C, Pantone 8062 C, Pantone 8100 C, Pantone 8201 C, Pantone 8281 C, Pantone 8321 C, Pantone 871 C, Pantone 872 C, Pantone 873 C, Pantone 874 C, Pantone 875 C, Pantone 876 C, Pantone 877 C. The ink type of these inks cannot be changed.

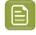

**Note:** If you change an lnk to **Technical** or **Opaque**, the ink will be moved to the bottom of the lnk list. If you change the ink order afterwards, this new order will be respected.

When working in Normalized PDF mode, you can set the screening (Ruling, Angle, Dot Shape, DGC Curve) for the ink. See *Screening in Normalized PDF mode* on page 57

For every ink, you can set the **Printing Method**.

If you are connected to an Automation Engine server, the dropdown will show the server Printing Methods. If you are not connected to an Automation Engine server, you will see the default Printing Methods and the local printing methods, saved locally in the Adobe Illustrator Preferences.

You can select a Printing Method in the dropdown, or you can type in a name to create a new Printing Method. If **Save printing method to presets** is enabled, the newly created Printing Method will be stored as a new preset, either on Automation Engine or in the local Printing Methods.

**Note:** All these lnk options are stored in the Illustrator document and are used by other DeskPack plug-ins like PowerTrapper Client, PowerLayout Client, etc. For example, PowerTrapper Client will ignore varnish and technical inks and will take the opaqueness of inks in account when determining trap directions.

The Ink Manager fly-out menu

#### DeskPack PowerTrapper

|         |                    |        |                       |                               | **                                    |
|---------|--------------------|--------|-----------------------|-------------------------------|---------------------------------------|
| Ink Man | ager               |        |                       |                               | Ink Options                           |
| In      | k Name             | Туре   | Ink Book              | Printing Method               |                                       |
| Pr      | rocess Cyan        | Normal | Process               | Unknown                       | ✓ PDF+ (Processing Steps Support)     |
| Pr      | rocess Magenta     | Normal | process               | Unknown                       | Normalized PDF Compatibility          |
| Pr      | rocess Yellow      | Normal | process               | Unknown                       | Ohan Daaraa iyo Ohana                 |
| Pr      | rocess Black       | Normal | process               | Unknown                       | Show Processing Steps                 |
| P/      | ANTONE Dark Blue C | Opaque | PANTONE+ Solid Coated | Unknown                       | Move to Processing Step >             |
| P/      | ANTONE 123 C       | Normal | PANTONE+ Solid Coated | Unknown                       | Convert Ink to                        |
|         |                    |        |                       |                               | Convert Ink to CMYK                   |
|         |                    |        |                       |                               |                                       |
| ks:6 PE | DF+ Mode           |        | <b>0</b> <i>Q</i>     | <b>□ →</b> □ ;; → <b>×</b> →? | Convert all Spot Inks to CMYK         |
|         |                    | III    |                       |                               | Update Ink List                       |
|         |                    |        |                       |                               | Process Inks in Images                |
|         |                    |        |                       |                               |                                       |
|         |                    |        |                       |                               | Display Columns >                     |
|         |                    |        |                       |                               | Assign Default Printing Units         |
|         |                    |        |                       |                               | Assign Default Reverse Printing Units |
|         |                    |        |                       |                               |                                       |
|         |                    |        |                       |                               | Remove Printing Units                 |
|         |                    |        |                       |                               | Reverse Ink Order                     |
|         |                    |        |                       |                               | Save CMYK Ink Order as Default        |
|         |                    |        |                       |                               | Restore Default CMYK Order            |
|         |                    |        |                       |                               | Sort Light To Dark                    |
|         |                    |        |                       |                               |                                       |
|         |                    |        |                       |                               | Sort Dark To Light                    |
|         |                    |        |                       |                               |                                       |
|         |                    |        |                       |                               | Save Inks Preset                      |

Use Properties from Job Setup

- Ink Options... opens the ink options dialog.
- Using **PDF+ (Processing Steps Support)** or **Normalized PDF Compatibility** you can switch the mode for the current document. See *Normalized PDF or PDF+* on page 49
- Show Processing Steps and Move to Processing Step: Only when working in PDF+ mode. See *Processing Steps* on page 60
- Convert Ink to... has the same functionality as the 'Convert to Other' button +?
- Convert Ink to CMYK has the same functionality as the 'Convert to CMYK' button
- Convert all Spot Inks to CMYK converts all the spot inks in the document to their CMYK equivalent.

#### Note:

Keep in mind that this function will also convert white objects created by the White Underprint plugin, using a special spot ink.

- Update Ink list refreshes the ink list.
- **Process Inks In Images...** The plug-in uses Illustrator to determine which inks are used in images. Illustrator has some limitations:
  - With linked EPS images it is not possible to detect whether CMYK was used in the linked image. Ink Manager will assume that CMYK is present in the linked EPS images, unless the user has specified otherwise.
  - TIFF images with spot channels always have CMYK channels, even if those channels are empty.
  - Some effects create embedded images with all four CMYK channels, even if some are empty.

So the plug-in doesn't really know whether CMYK is used in images. "Process lnks in Images" offers a manual solution. If you click this option, the "Process lnks in Images" dialog box appears:

| Process             | Cyan  |  |
|---------------------|-------|--|
| 📕 🗹 Process Magenta |       |  |
| Process Yellow      |       |  |
| Process             | Black |  |
| Cancel              | ОК    |  |

By default all toggles are switched on, which means that the plug-in will assume that external images contain Cyan, Magenta, Yellow and Black.

If you know that there is no Cyan in the externally placed images or you want to avoid an empty process plate introduced only by an effect, you can switch Process Cyan off. Click 'Apply' and at the bottom of the Ink Manager the indication "Disabled in Images: C" will appear.

The plug-in will assume that only Magenta, Yellow and Black were used in the externally placed images. If Cyan is used in other objects of the document, it will be listed in ink manager.

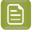

**Note:** Other plugins such as PDF Export and PowerTrapper will also take this setting into account.

- Using **Display Columns** you can set what columns of the lnk Manager should be shown:
  - the Ink Type
  - the Ink Book
  - the Screening Details (ruling, Angle and dotshape). Only when working in Normalized PDF mode. See Screening in Normalized PDF mode on page 57
  - the DGC Curve. Only when working in Normalized PDF mode. See DGC Curve on page 57),
  - The Printing Method
  - The Job Setup (see *Job Setup* on page 55)
- Reverse Ink Order will turn the order of the inks upside down.
- By default, the process colors are in Cyan Magenta Yellow Black order. If you change this order and apply **Save CMYK Ink Order as Default**, the changed order will be used as default order. By selecting **Restore Default CMYK order**, the original default order is restored.
- By using **Sort Light To Dark** or **Sort Dark To Light**, you can rearrange the order of inks based on the luminocity. Note that Opaque and Technical inks are placed at the bottom of the list, but also sorted light to dark or dark to light.
- When working in Normalized PDF mode, if you have to reuse the same Ink Parameters frequently, you can use **Save Ink Preset** ... to save all ink parameters, including Ink Name, Type, Ink Book, Ruling, Angle, Dotshape, DGC and Printing Method. You can **Load Ink Preset**... to overwrite all ink

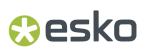

parameters in the current document with the parameters you saved earlier. You can set the location for the saved Ink Presets in the Preferences. See *Ink Manager Preferences* on page 55

• By enabling **Use Properties from Job Setup**, the inks and ink parameters defined in the Job Setup will be enforced. See *Job Setup* on page 55

#### **Job Setup**

When a document is opened from an Automation Engine Job, for example using **File > Job Folder** > **Open from Job Folder ...**, you can force Ink Manager to use the ink parameters defined in the Job Setup, overwriting the current Ink Parameters, by enabling **Use Properties from Job Setup**, either

from the fly-out menu or by clicking the button in the lnk Manager palette 🖾

The **Job** column will appear automatically. You can change its visibility under **Display Columns** in the fly-out menu.

The column will give a status icon for every ink:

- 😟 : the ink is defined in the Job Setup. The parameters defined in the Job Setup will be used.
- 😟 : the ink is not in the Job Setup but is used in the document
- A : the ink is defined in the Job Setup but not used in the document. The line will be greyed out, and have no number.

If **Use Properties from Job Setup** is enabled, the Ink Options dialog for inks defined in the Job Setup will show status icons for every parameter:

- 👘 🔨 : the parameter is taken from the Job Setup, so it can't be modified.
- : the parameter is not defined in the Job Setup, so it can be set freely.

If the Job Setup defines multiple variants of the same ink, all variants are listed in the Ink Manager.

**Note:** Next to the settings for every ink, you can also choose to retrieve the **Ink Order** from the Job Setup, by enabling the option in the Ink Manager Preferences. See *Ink Manager Preferences* on page 55

### 3.3.3. Ink Manager Preferences

The Ink Manager Preferences can be opened from **Illustrator** > **Preferences** > **Esko** > **Ink Manager Preferences...** (Mac) or **Edit** > **Preferences** > **Esko** > **Ink Manager Preferences...** (Windows).

| Ink Manager Preferences                                                                           |                |                         |       |  |
|---------------------------------------------------------------------------------------------------|----------------|-------------------------|-------|--|
| Default Document M                                                                                | Node: PDF+ (Pr | ocessing Steps Support) | ~     |  |
| Default Values                                                                                    |                |                         |       |  |
| Ink Name                                                                                          | Angle          | Ruling                  |       |  |
| Cyan                                                                                              | 22,5°          | 120                     | lpi   |  |
| Magenta                                                                                           | 52,5°          | 120                     | lpi   |  |
| Yellow                                                                                            | 7,5°           | 120                     | lpi   |  |
| Black                                                                                             | 82,5°          | 120                     | lpi   |  |
| Spot                                                                                              | 45°            | 120                     | lpi   |  |
| Preferred Ink Book:  designer  Ink Manager Preset Settings Folder:  Use Default Preference Folder |                |                         |       |  |
| O Use Custom Fold                                                                                 |                |                         | ets   |  |
|                                                                                                   |                |                         | rowse |  |
|                                                                                                   |                |                         | lowse |  |
| Job Setup Support:                                                                                |                |                         |       |  |
| Retrieve Ink Ord                                                                                  | er             |                         |       |  |
|                                                                                                   |                | Cancel                  | ок    |  |

With the **Default Document Mode** you can define if you want to use Normalized PDF mode or PDF+ mode when opening a document created by Esko plug-ins older than version 20, created without Esko plugins or importing as Adobe PDF. See *Normalized PDF* or *PDF*+ on page 49

In the rest of the Ink Manager Preferences, you can set the **Default Values** (angle and ruling) for CMYK inks.

You can also set the default angle and ruling to be used for new Spot inks. However, these defaults can be overruled when using a Spot ink that was used before, with a different Angle and Ruling value. The Angle and Ruling for all used spot inks are saved in the Preferences file.

You can also define if inks that are only used in non-printable layers or hidden layers should be shown in the Ink Manager by setting the **Show Inks of Non-printable Layers** and **Show Inks of Hidden Layers** option.

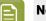

#### Note:

The Remap Ink functionallity also takes the **Show Inks of Non-printable Layers** and **Show Inks of Hidden Layers** option into account: When switched off, inks on non-printable or hidden layers will not be remapped.

Enable **Use ClassicColors Ink Book** to use the ClassicColors Ink Book. When using a ClassicColors Ink Book for your HP device, you can enable the Use ClassicColors Ink Book option, to avoid conflicts for inks using generic names, such as "White".

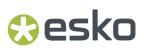

The **Preferred Ink Book** is the Ink book shown by default when opening the **Add Ink from Ink Book** dialog. It is also used as the preferred ink book when determining the ink book of spot inks manually added to the document.

You can set the location to store **Ink Manager Preset Settings**: either in the default presets folder, or in a custom folder you choose.

In **Job Setup Support** you can define if you want to use the **Ink Order** as defined in the Job Setup. See *Job Setup* on page 55

### 3.3.4. Screening in Normalized PDF mode

When working in Normalized PDF mode, you can set the screening parameters in the Ink Options.

**Note:** The other options are explained in *Ink Options* on page 52

|                         | In       | < Options                     |     |  |
|-------------------------|----------|-------------------------------|-----|--|
| Ink Name: PANTONE 123 C |          |                               |     |  |
| Ink Group:              | Spot Ink |                               |     |  |
| Ink Book:               | O PANTON | NE+ Solid Coated              | ~   |  |
| Ink Type:               | Normal   |                               | ~   |  |
| Ruling:                 | 120      | lpi                           |     |  |
| Angle:                  | 45°      |                               |     |  |
| Dot Shape:              | None     |                               | ~   |  |
| DGC Curve:              | None     |                               | ~   |  |
| DGC %:                  |          |                               |     |  |
| Printing Method:        | Unknown  |                               | ~   |  |
|                         |          | Save printing method to prese | ets |  |
|                         |          | Cancel OK                     | D   |  |

You can set the **Ruling** and **Angle** for the ink.

**Dotshape** shows a list of all dotshapes available for the FlexRip. However, it is possible to enter any dot that is available on your rip instead of the proposed dotshapes. Only use a dotshape that is installed on the rip that will be used to expose the document.

**Note:** Entering a dotshape is not compatible with Nexus RIP.

You can define a DGC Curve and a DGC percentage. See DGC Curve on page 57

The screening settings are applied to all objects in your document.

If you have a **Screening for Adobe Illustrator** license, you can use the **Screening for Adobe Illustrator** plugin to make exceptions to these inks parameters for specific objects. See <a href="https://www.esko.com/en/support/product?id=Screening%20for%20Adobe%20Illustrator">https://www.esko.com/en/support/product?id=Screening%20for%20Adobe%20Illustrator</a>

#### DGC Curve

You can set the Dot Gain Compensation (DGC) Curve for every ink.

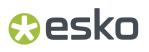

By default, the DGC Curve column is hidden. By selecting **Show DGC Curve** in the fly-out menu you can make it visible.

You can select one of the predefined Dot Gain Curves, or type in the name to use a custom DGC. When selecting a PressSync curve, you can enter the percentage for the curve in the **DGC %** field.

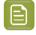

**Note:** DGC is not a part of the Job Setup. This means using **Use Properties from Job Setup** will not change the DGC, nor does changing the DGC influences the status of the job.

### 3.3.5. Screening in PDF+ mode

In PDF+ mode, screening is defined using **Screen Sets** in the Ink Manager. See <u>Manage Screen Sets</u> on page 59

Your document can contain a number of **Screen Sets**, each containing specific ruling, angle, dot shape and DGC information for each of the defined separations. By assigning a Screen Set to an object, you can set up object based screening.

Choose Window > Esko > Screen Sets or use its shortcut Cmd+Option+Shift+N (Mac) or Ctrl+Alt +Shift+N to open the Screen Sets palette.

| ×                | ** |
|------------------|----|
| Screen Sets      | ≡  |
| None             | Ц  |
| Basic Screen Set | Ц  |
| Screen Set 2     | Ц  |
| Screen Set 1     | Ц  |
|                  |    |
|                  |    |
|                  |    |
|                  |    |
|                  |    |

The Screen Sets palette shows all Screen Sets defined in the document.

The Screen Sets used in the current selection will be highlighted.

- Click the Screen Set you want to assign to the current selection.
- Click the Select Art Using Screen Set button II to select all objects using that specific Screen Set.
- Click the Manage Screen Sets button : or choose Manage Screen Sets from the fly-out menu to create, remove or edit your Screen Sets. See Manage Screen Sets on page 59

**Note:** You need a **Screening for Adobe Illustrator** license to assign a Screen Set to an object. Without the license, you can view the defined Screen Sets and you can change their screening parameters, but you can't add new Screen Sets, delete Screen Sets or assign a Screen Sets to objects. You can also **Reset to Default Screening** or **Remove Screening** without a license. See *The Screen Sets Fly-out menu* on page 59

### Manage Screen Sets

In the Manage Screen Sets dialog you can add, remove and edit Screen Sets.

| Basic Screen Set | # | Separation          | Ruling  | Angle | Dot Shape      | DGC |  |
|------------------|---|---------------------|---------|-------|----------------|-----|--|
| Screen Set 1     | 1 | PANTONE 123 C       | 120 lpi | 45°   | Elliptical (E) |     |  |
| Screen Set 2     | 2 | Process Cyan        | 120 lpi | 22,5° | Elliptical (E) |     |  |
|                  | 3 | Process Magenta     | 120 lpi | 52,5° | Elliptical (E) |     |  |
|                  | 4 | Process Black       | 120 lpi | 82,5° | Elliptical (E) |     |  |
|                  | 5 | Process Yellow      | 120 lpi | 7,5°  | Elliptical (E) |     |  |
|                  | 6 | Dimensions and text | 0 lpi   | 0°    |                |     |  |

- In the list on the left, select a Screen Set to see and edit its settings.
  - You can set the **Ruling** and **Angle** for each ink.
  - **Dotshape** shows a list of all dotshapes available for the FlexRip. However, it is possible to enter any dot that is available on your rip instead of the proposed dotshapes. Only use a dotshape that is installed on the rip that will be used to expose the document.
  - You can define a **DGC Curve** and a **DGC percentage**. See *DGC Curve* on page 57
- Click + to create a new Screen Set.

The newly created Screen Set is created using the same settings as the currently selected Screen Set. If no Screen Set is available, a Screen Set with default screening information is created.

- Click to remove the selected Screen Set.
- Double-click a Screen Set to rename it.
- Click in front of a Screen Set Name to make it the **Default Screen Set**, indicated by a star. The Default Screen Set is applied to newly created objects. It is also used in some other specific situations, e.g. if you remove a Screen Set, or for Mask objects when releasing an Opacity Mask.
- Click **Save Preset** to save all Screen Sets in a Screen Preset, e.g. to reuse in another document.
- Click **Load Preset** to load all Screen Sets saved in a Screen Preset. The Screen Sets from the Preset will be merged with the current Screen Sets. If a Screen Set with the exact same settings already exists, that Screen Set will not be added.

#### The Screen Sets Fly-out menu

The Fly-out menu of the Screen Sets palette contains the following functions:

#### Reset to Default Screening

This removes all Screen Sets, and adds a new one called "Screen Set 1". The screening information for this Screen Set is taken from the settings defined in the Ink Manager preferences. See *Ink Manager Preferences* on page 55

#### **Remove Screening**

This removes all Screen Sets applied to objects in the current document. The Screen Sets palette will only contain the "None" Screen Set.

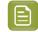

**Note:** Both functions are available without the Screening plugin installed, and without a license.

### 3.3.6. Processing Steps

Ever since PDF became the preferred file format in the graphic industry, PDF files were used not only to store the artwork to be printed, but also as a container for information related to the production process: cutting lines, dimensions, etc.

How the information was stored in the PDF file, depends on the application that was used to generate the PDF, and the preferences of the user. For example the die cut lines can be in a separation called "Die", or in a layer named "Cut". Obviously, this leads to a multiple of ad hoc methods, which leads to interoperability problems, and a complex and error-prone situation.

ISO 19593 defines a new mechanism to store objects and metadata corresponding to such processing steps in a PDF file in a standardized way.

Based on this ISO norm, the use of Processing Steps was introduced in DeskPack as **Processing Steps**.

## Keep in mind however that these Processing Step Layers are only available when working in PDF+ mode. Normalized PDF mode uses Technical Inks instead. See *Normalized PDF or PDF+* on page 49

#### **Objects in Processing Step Layers**

Processing Step Layers contain objects in your PDF file (a path, a text object, ...) that are associated with a specific Processing Step.

The type of Processing Step Layer can influence the properties of the PDF objects. For example, a PDF object in a Structural Processing Step Layer has to be colored in a spot color (to visualize in viewing and proofing applications). Because the objects in these Processing Step Layers should not have any influence on the final printed version (and on the plate making), this spot color should not be used for "normal" PDF objects, nor should the objects knock out other objects, or participate in transparency blending with other "normal" artwork objects.

#### **Types of Processing Step Layers**

- **Structural Data**: a collection of contours that describe how the printed product will be finished to produce a 3D end product from a flat substrate, such as cutting lines, crease lines, etc.
- Braille: braille characters that are applied after printing, e.g. by a die cutter or inkjet device.
- **Legend**: job related data outside the boundaries of the actual printed products.
- Dimensions: indications of the physical sizes
- **Positions**: objects that indicate intended, allowed or forbidden positions for certain types of elements, e.g. allowed positions for content on a flap of a carton.
- White: white ink to be printed on a transparent or metallic substrate.
- Varnish: indicating the application of varnish after printing.

#### The Processing Steps palette

You can open the **Processing Steps palette** by clicking the Show Processing Steps button environment of the Ink Manager palette.

#### DeskPack PowerTrapper

# 🕄 esko

| ×                                              | **       |
|------------------------------------------------|----------|
| Processing Steps                               | =        |
| Structural                                     |          |
| Cutting                                        |          |
| White                                          |          |
| Esko_PlateID                                   |          |
| Artwork                                        |          |
|                                                |          |
| Violations                                     |          |
| <ul> <li>Fills are not allowed (2).</li> </ul> |          |
|                                                |          |
|                                                |          |
| Zoom Select Highlight                          | Q ≌ ≈ t≈ |
|                                                |          |

All the **Processing Steps** appear in the list, grouped per type, along with an "Artwork" entry. You can use the eye icon to make a processing step visible or invisible.

You can change any layer into a Processing Step Layer, or change the type of a Processing Step Layer by clicking the Edit Processing Steps button, by selecting **Edit Processing Steps...** in the fly-out menu, or by double-clicking an entry in the list.

| Cuts                        | ≑ None  |  |  |
|-----------------------------|---------|--|--|
| Folds                       | Folding |  |  |
| <ul> <li>Layer 1</li> </ul> | ≑ None  |  |  |
| Sublayer                    | ≑ None  |  |  |
|                             |         |  |  |
|                             |         |  |  |
|                             |         |  |  |
|                             |         |  |  |

You can change any layer into a Processing Step Layer, or change the type of a Processing Step Layer by selecting a Processing Step type from the dropdown.

You can change a Processing Step Layer into a normal layer by selecting None.

Unlike normal Artwork layers, Processing Step Layers come with a set of restrictions. If one of these restrictions is not met, a warning is shown in the Processing Steps palette.

You can select the paths causing the warnings in the list. If the **Select** option is enabled, clicking on one of the entries will select the corresponding object in the job. If the **Zoom** option is enabled, clicking an entry displays the selected object as big as possible in the active window. If the **Highlight** option is enabled, the selected objects will be highlighted.

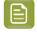

**Note:** The list of ISO Standard Violations is not updated automatically. Use the **refresh** button to update the list.

You can prevent a number of these issues by using the **Move to Processing Step** function to create Processing Step Layers. See *Move to Processing Step* on page 62

### **Colorants for Processings**

Inks that are only used in Processing Steps are considered "Colorants": they can be used to color objects in the Processing Step Layers, but are not considered printing inks, as they should not appear on plates or on the final printed result.

Colorants for Processing Step Layers are represented in the Ink Manager using a round color patch.

**Note:** If an ink is used in at least one "normal" artwork object in an artwork layer, the separation is shown as a normal printing separation, with a square color patch. Since the use of a separation both as ink and as colorant usually presents a conflict, it is very likely that a message will appear in the Messages Side Drawer for any Processing Step Layer using such a colorant.

#### Move to Processing Step

Using the **Move to Processing Step** function, you can move the objects using a specific ink into a Processing Step.

- 1. Select a spot color ink in the lnk Manager.
- 2. Select Move to Processing Step from the fly-out menu or click the Move to Processing Step button
- 3. Select the Processing Step Layer you want to use.
- 4. All objects using the selected ink will be moved to the selected Processing Step Layer.
  - Objects in a flat color, only using the selected separation, will be placed in a Processing Step Layer, with the same name as the original artwork layer they were in (when available).
  - Other objects (e.g. objects in a mixed color, images, ...) will not be moved nor changed.
  - If the lnk is only used in the Processing Step Layers, it will become a Colorant. See *Colorants for Processings* on page 62

### Plate ID Objects

If you are using DeskPack and/or ArtPro+ in combination with Esko's Imaging Engine within the flexographic printing industry, you can use **Plate ID** objects to identify Flexo Plates, e.g. for reprint after being archived, or to be reused in a similar jobs.

**Plate ID** objects will be exposed by the RIP at "half height". This means the objects are permanently visible, yet they do not show up on the printed result.

For more information we refer to the chapter on Working with Plate ID in the Automation Engine documentation *here* 

1. Select the objects you want to create a Plate ID object of.

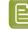

**Note:** Foreign art, mesh, raster, linked image, repeat art and clipping paths are not supported. Unsupported objects in the selection will be excluded.

2.

In the **Processing Steps** palette, click the **Convert to Plate ID Object** button

- If they don't exist yet, a Plate ID Layer and Plate ID ink are created.
- All (supported) objects in the selection are converted into one Plate ID Object. Marks in the selection will be expanded and thus no longer be dynamic.
- If the original object has no fill ('none'), the Plate ID Object will also have no fill. In all other cases, the object is colored in 100% of the Plate ID Processing Step colorant. Gradients and patterns are changed to 100% flat paint.
- The Plate ID Object is set to overprint, and transparency settings are set to "Normal" at 100% opacity.
- The Plate ID Object is moved to the **Plate ID** layer.
- **3.** Using the **Plate ID** palette you can define on what plates the Plate ID Object has to be exposed.

| Plate ID             |
|----------------------|
| Apply on Plates for: |
| 🗹 📃 Process Cyan     |
| Process Magenta      |
| Process Yellow       |
| Process Black        |
| 🗌 🛑 Plate ID         |
| PANTONE 280 C        |
| White                |
| 🗆 🛑 die cut          |
| Cancel OK            |

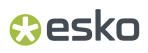

- a) Select the Plate ID object you want to edit, and click the **Edit Plate ID Object Properties** button
- b) By default all artwork separations will be enabled, while Processing Step colorants and unused separations are disabled. You can however manually add or remove separations.
- c) Click **OK**

### 3.3.7. Working with Printing Units

Using **Printing Units** you can define a Printing Order without changing the viewing order in the Ink Manager. For more information on Printing Order vs Viewing Order, see <u>Viewing Order vs Printing Order</u> on page 64

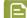

Note: Printing Units are only available in PDF+. See Normalized PDF or PDF+ on page 49

By default, the ink order (i.e. the viewing order) is also used as printing order.

You can switch to using **Printing Units** by choosing **Assign Default Printing Units** or **Assign Default Reverse Printing Units** from the fly-out menu of the **Ink Manager** 

- The **Printing Units** icon **I** or **I** is shown above the first column, and the arrow indicates the printing direction.
- When choosing **Assign Default Printing Units** Printing Units will be assigned to all separations except for Processing Step Separations in ascending order.
- When choosing **Assign Default Reverse Printing Units** Printing Units will be assigned to all separations except for Processing Step Separations in descending order.

After assigning the Printing Units, you can edit them by clicking the Printing Unit number's location, or by opening the **Ink Options**. See *Ink Options* on page 52. You can use this e.g. to assign a Printing Station to your Opaque White Processing Step Separation, or to leave an empty station.

- **Note:** When possible, Ink Manager will try to adjust the other Printing Units when changing one. E.g. when in a sequential order you change "4" to "5", the next Printing Units will be increased as well (5 becomes 6, 6 becomes 7 etc).
- When the Printing Units are no longer strictly ascending or descending after manually modifying the Printing Units or changing the separation order, the icon in the Ink Manager changes to this:
- You can correct this by manually modify the Printing Units, or by re-assigning the default Printing Units (see above).

If you want to remove Printing Units, you can choose **Remove Printing Units** from the fly-out menu of the **Ink Manager**.

#### Viewing Order vs Printing Order

By default, the order of the separations in ArtPro+ defines both the viewing order and the printing order (what ink is printed first). In the example underneath, you see an example of a clear substrate, with an opaque white printed first, and CMYK on top.

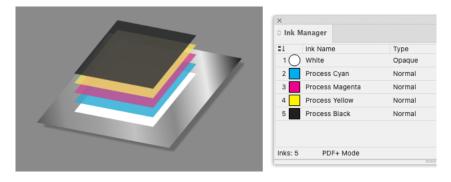

However, in some cases, you would want to change the printing order, without changing the viewing order in ArtPro+. If you for example want to print on the **inside** of a clear substrate (so that the printed graphics are protected by the substrate), the opaque white ink would be the **last** ink you print (and end up on top of the others). You do not want to change the separation order in ArtPro+ to represent that, as the opaque white ink would block out all graphics underneath.

To avoid this, you can use **Printing Units** to reverse the printing order without changing the separation viewing order.

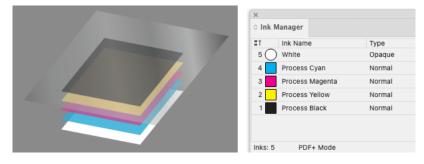

Underneath an example of a label printed on the back side of the clear substrate:

# 😌 esko

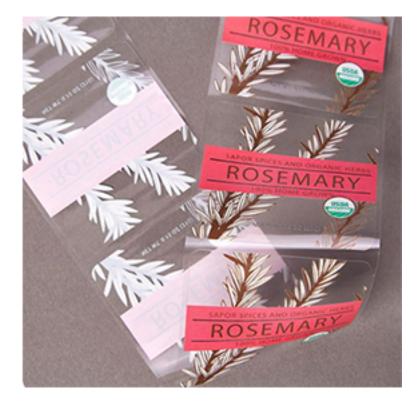

### 3.3.8. Known limitations

#### Re-mapping process inks to spot inks.

As it is impossible to simply change one of the process inks to the spot ink, the only solution is adding a new fill to the object with the new spot ink and use overprint to mix these fills together.

- Adding a brand new fill is not possible on text objects on the character level. Text objects using various inks on separate characters aren't mapped and an operator is warned.
- Re-mapping of process to spot inks on paths, using Effects on fill or stroke, will raise a warning, because adding a new fill could change the visual appearance.

#### **Re-mapping inks in gradients**

Re-mapping of the process ink to the spot ink generates a new fill due to the same reason as before.

- Let's have an example that the gradient already contains the target spot ink on one of its stops and another stop contains the process color being transformed. The re-mapping one of the process inks will add a new fill with the same gradient but with the target spot inks on the place of the process ink. In other cases the overprint will blend these two fills and produce expected visual appearance. In this particular case Illustrator will not blend these fills because both contain the same spot ink and Illustrator then ignores the overprint. An operator is informed about that.
- Similar issue comes when the object already contains two gradient fills. An operator is again warned.

## 3.4. The Structural Design Plug-in

### 3.4.1. Introduction

### Introducing Structural Design

Structural Design enables the Adobe Illustrator users to read in an ArtiosCAD ARD or ACD file, and/or a Collada .dae or .zae file. This structural design can then be aligned to the graphics and this alignment will be maintained in the rest of the Esko workflow (e.g. ArtiosCAD, Visualizer, PackEdge, ArtPro, Plato, RIPs). On top of that, you can create a varnish plate from the bleed outline, from the Illustrator artboard or from the bounding box of the structure automatically excluding the coating free areas.

Structural Design Export allows an Adobe Illustrator user to export contours from Illustrator to native ArtiosCAD .ard format. It also allows adding and modifying cutout windows to a loaded ArtiosCAD file.

#### Structural Design files in Normalized PDF or PDF+

When exporting your document to PDF+, a live link is maintained to each of the placed printable parts.

However, if you export to Normalized PDF, only the printable part that is listed first in the layers palette will be kept live, other placed printable parts will be expanded. If you want to keep a live link to your printable parts while exporting to Normalized PDF, you should break up your multi-part design in different documents, so that each document contains one printable part, and the graphics for that printable part.

For more information on Normalized PDF and PDF+, see Normalized PDF or PDF+ on page 49

### Note:

ArtiosCAD ACD files can't be handled by PackEdge, ArtPro, Plato and Esko RIPs, and can't be preserved in PDF+ or Normalized PDF export.

You can export the ACD file to separate ARD files by choosing **File** > **Structural Design** > **Export** and selecting the name of the ACD file. If you choose the option "ARD Files (One per part), each placed printable part of the ACD file will be replaced by a newly created ARD file. See *Structural Design Export* on page 75

### 3.4.2. Importing Structural Design files

### **General Principles**

The Structural Design plug-in enables you to open or place Structural Design files inside Adobe Illustrator. The imported Structural Design files are linked to the Adobe Illustrator (.ai) files, but they are not embedded.

#### **Structural Design Files and Printable parts**

A Structural Design file describes a 3D scene, of which at least one part can be printed: the **Printable Part**. Different types of Structural Design files can be used:

# 😌 esko

- an ARD Structural Design file, created in ArtiosCAD or Studio Toolkit for Boxes, mainly used for boxes. For an ARD file, the entire box is one single printable part.
- an ACD Canvas file, created in ArtiosCAD, contains one or more printable parts.

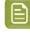

**Note:** Copies of the 3D Shape in ArtiosCAD will share the same printable part. In order to apply different graphics on multiple shapes coming from the same ARD file, you should import this ARD file multiple times into the canvas file. That way, each shape will have its own printable part.

Collada files, containing one or more 3D shapes with at least one printable part (.dae or .zae files). For Collada files, a printable part is an Esko extension. A collada file can contain one or more printable parts, such as a flexible bag, one or more labels on a bottle, a shrink sleeve, .... A Collada file can also contain non-printable parts, such as the glass bottle itself. Collada files with one or more printable parts can be created in ArtiosCAD or Studio Toolkit.

**Note:** More technical information on Printable Parts in Collada files can be found in the white paper you can find in the Studio documentation: <a href="https://www.esko.com/en/support/product?">https://www.esko.com/en/support/product?</a> id=Studio

With the Structural Design Import plug-in, you can place printable part(s) of a Structural Design file in an Illustrator document.

#### **Structural Design Layer**

After opening or placing a structural design file, the file appears in the Adobe Illustrator layer palette. The Structural Design paths are special paths that cannot be modified accidentally. By default the Structural Design layer and its sublayers will be locked. You can unlock the Structural Design layers. This enables you to select individual Structural Design paths and use the illustrator alignment tools to align graphics to the Structural Design paths.

### Open or Place an ARD, ACD, DAE, ZAE file

A dedicated **Place File** showing only Structural Design files is found in the **File** menu. Choose **File** > **Structural Design** > **Place File...** 

In case a Collada file is placed, a check is performed to see if the Collada file has a printable part defined. See *General Principles* on page 67

If a Collada file or ACD file contains multiple printable parts, a dialog will ask you to choose one or to place all. Choose the part(s) of which you want to create the graphics in Adobe Illustrator.

| Select                         | Printabl | e Part(s) |               |
|--------------------------------|----------|-----------|---------------|
| The Collada file has           | multiple | printable | parts. Place: |
| Back Label                     | ~        |           |               |
| <ul> <li>Back Label</li> </ul> | ncel     | $\neg c$  | ок            |
| Front Label                    | ncer     |           |               |
| Round Label                    |          |           |               |
| Top Label                      |          |           |               |
| All printable par              | s        |           |               |

After opening a Structural Design file, the Structural Design objects are converted to special Illustrator objects.

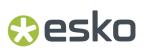

The Structural Design layers are converted to locked Illustrator sublayers so they can't be changed accidentally. You can unlock these layers. They are grouped under a layer that gets the name of the Structural Design file.

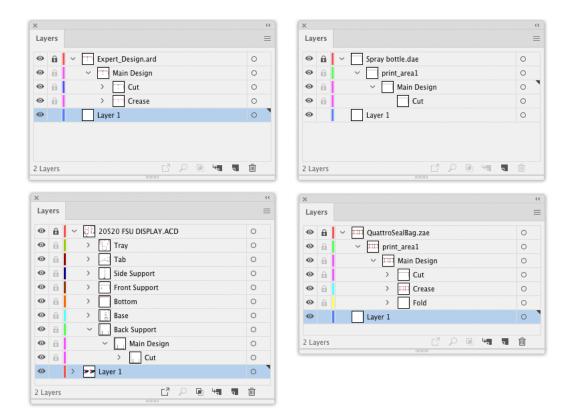

The different Structural Design line styles (cuts, creases, bleed) are translated to hard-coded custom colors. All ArtiosCAD line styles are supported.

| Text & Dimensions       | Generic special rule |
|-------------------------|----------------------|
| Cut                     | Nick                 |
| Crease                  | Print registration   |
| Second Height Crease    | Outside bleed        |
| Matrix Crease           | Inside bleed         |
| Generic perforation     | Outside coating      |
| Partial Cut             | Inside coating       |
| Generic Cut and Crease  | Glue                 |
| Generic Perf in Channel | Print images         |
| Glue assist             | Annotation           |
| Reverse crease          | Annotation2          |
| Reverse partial cut     | Annotation3          |
| Partial cut and crease  | Annotation4          |
| Half crease             | Annotation5          |
| Side bevel              | Other lines          |

#### Opening an Illustrator file with a placed Structural Design file

When an Illustrator file is opened that contains Structural Design data, two checks are performed.

- 1. First of all, the plug-in checks whether the Structural Design file still can be found in its original place. If that is not the case, the plug-in will look for the Structural Design file in the same directory where the Illustrator file is. If it finds the Structural Design file there, it will use this Structural Design file instead, otherwise, you will be asked to browse to the new location of the file.
- **2.** A second check is performed to see if the Structural Design file has been modified since it was originally embedded in this Illustrator file. If so, the Illustrator document will be updated.

See also Update the Structural Design File on page 70

#### Adding or replacing a Structural Design File

If a Structural Design file is already loaded and you place a new Structural Design file, the new Structural Design file will be placed next to the already loaded Structural Design file.

If you want to replace an already placed Structural Design file, choose **File** > **Structural Design** > **Replace**. See *Replace the Structural Design File* on page 71

#### **Placing or opening**

The difference between placing and opening a Structural Design file is that when opening a Structural Design file, the artboard will adopt the size of the bounding box of the structure. When placing a Structural Design file, the artboard will not be changed.

#### Large Canvas mode

In Adobe Illustrator versions before 24.2 (released june 2020), the maximum size of an Adobe Illustrator document was 5,779 by 5,779 meter or 227,52 by 227,52 inch ("standard size").

In Adobe Illustrator 24.2 and later, when creating an Adobe Illustrator document, you can use larger sizes. In that case, the document is in "Large Canvas Mode". The maximum size of an Adobe Illustrator document in Large Canvas mode is 10 times larger: 57,79 by 57,79 meter or 2270 by 2270 inch.

When opening a Structural Design file, the Adobe Illustrator document is created in regular mode. If the printable part you place doesn't fit the "standard size" canvas, you can choose to create a document in "Large Canvas Mode", and place the structural design file in the newly created large-sized Adobe Illustrator document.

**Warning:** When you save or export the artwork created on a large-sized canvas to a legacy Illustrator document (lower than Illustrator 2020), the artwork will appear ten times smaller. In this case, the Structural Design Import plug-in will expand all structural design artwork. This means that the artwork will no longer be tagged as Structural Design objects, and will become regular Illustrator art. The structural design data will no longer be live in such a legacy document.

### Update the Structural Design File

If any of the Structural Design files has been modified while still editing the Illustrator file, an update of the Structural Design files can be forced. All Structural Design files placed in the current Illustrator document will be updated. Choose **File > Structural Design > Update All** 

### **Replace the Structural Design File**

If you want to replace the placed printable parts of a Structural Design file while preserving the alignment between the technical drawing and the artwork, you can **replace** a Structural Design file.

Choose File > Structural Design > Replace and select the name of the file you want to replace

#### **Align Structure and Graphics**

#### **Interactive Move Structural Design tool**

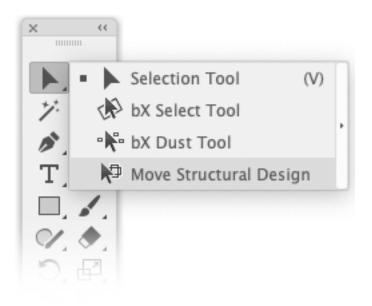

The **Move Structural Design** tool has been added underneath the Illustrator select tool. Select this tool to move the Structural Design interactively without unlocking the Structural Design layers. Hold down the mouse button and drag to move the Structural Design.

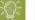

Tip:

If you choose **View** > **Smart Guides**, the Structural Design will snap to the graphics.

#### **Structural Design window**

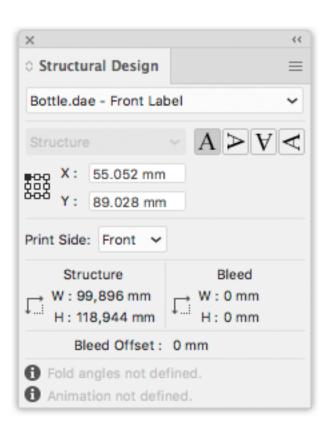

The Structural Design palette provides information on the bleed and structure contours of the selected printable part. It allows you to rotate or numerically move the contours.

Open the palette by choosing Window > Esko > Structural Design > Show Structural Design Window.

If your document contains multiple printable parts, you can use the dropdown to select the printable part for which you want to see or change the information.

If your selected printable part contains a bleed contour, you can use the dropdown to choose whether you want to see the position of the bleed or of the structure bounding box.

The upper part gives you the coordinates of the (left, top) point of the bounding box around the structure (cut and crease) or bleed contours. The coordinates are relative to the origin of the Illustrator file. You can choose to see the coordinates of nine points on the bounding box. You can also choose to see the position of the bounding box around the bleed contour.

By entering a new value in the X and Y entry fields, you move the selected point to the new position.

It is possible to flip the Structural Design so that you can add graphics to the back of the Structural Design. This feature is enabled for ArtiosCAD files and for Collada files with a placed printable part that can have graphics applied to the back side.

The lower part of the palette shows the width and height of the **Structure** and **Bleed** bounding boxes. **Bleed Offset** indicates the offset between the structure and the bleed contour.

The bottom part provides information whether or not fold angles and animation were defined in the structural design.

Click one of the **Rotation** icons to rotate the Structural Design contours. Rotation always happens around the center of the structure contour.

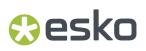

#### **Create Varnish Plate**

Choose Window > Esko > Structural Design > Create Varnish Plate....

| Create Varnish Plate            |
|---------------------------------|
|                                 |
| O Use Bleed Outline             |
| ○ Use Artboard                  |
| O Use Bounding Box of Structure |
| Offset 0 mm                     |
| Cancel OK                       |

- If you choose **Use Bleed Outline** then the contour will be created from the bleed outline minus the coating free areas (if any).
- If you choose **Use Artboard**, then the contour will be created from the Artboard minus the coating free areas.
- If you choose **Use Bounding Box of Structure**, then the contour will be created from the Bounding Box of the structure minus the coating free areas.

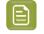

**Note:** When using **Use Bleed Outline** or **Use Bounding Box of Structure**, a varnish plate will be created for every printable part in the current Illustrator document.

When choosing **Use Artboard** or **Use Bounding Box of Structure**, you can specify a positive or negative offset. The resulting varnish plate will be enlarged or shrunk with the specified offset in relation to the artboard or the bounding box.

This tool outputs a contour filled with a light-yellow spot color. This contour will be put in a new layer named 'Varnish'. This layer will be inserted directly under the Structural Design layers.

### Note:

Create Varnish Plate will automatically exclude the coating free zones in the Structural Design file, if any.

## 🕄 esko

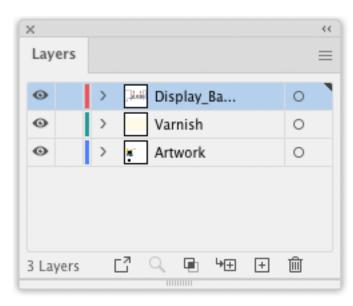

### **Expand Structural Design Layer**

#### Choose Window > Esko > Structural Design > Expand Structural Design Layer....

| Expand Structural Desig         | n Layer |
|---------------------------------|---------|
| Expand Structural Design Layer: | ОК      |
| Main Design 🗸 🗸                 |         |
| Into a New Layer:               | Cancel  |
| Layer 3                         |         |
|                                 |         |

Select the Structural Design layer that you want to expand into a new Illustrator layer. If there are multiple printable parts with a Structural Design layer with the same name, they will all be expanded.

All art on the Structural Design layer will be copied to the new Illustrator layer. The art on the new layer is no longer tagged as Structural Design objects.

In Normalized PDF mode, the resulting objects are in the technical Structural Design inks. In PDF+ mode they will share the same processing step types of the corresponding layers in the Structural Design. See also *Normalized PDF or PDF+* on page 49 and *Processing Steps* on page 60.

One common use where you would use this tool is when you are interested in creating a clipping path from the bleed outline of the Structural Design file.

### **Structural Design Preferences**

You can open the Structural Design Preferences by choosing **Illustrator** > **Preferences** > **Esko** > **Structural Design Preferences...** on MAC or **File** > **Preferences** > **Esko** > **Structural Design Preferences...** on PC.

| Structural Design Preferences |
|-------------------------------|
| Dynamic Placeholders          |
| Cancel OK                     |

ArtiosCAD files can contain Dynamic Art placeholders. Using these placeholders, a structural designer can for example tell the graphics designer where the barcode should be placed on the design. If the option **Import Dynamic Art as Placeholders** is enabled, and you have the **Dynamic Art** plugin installed, a live Dynamic Art placeholder object will be created for every ArtiosCAD Dynamic Art. These placeholders can then be filled automatically with their content. For more information, we refer to the Dynamic Content documentation. See https://www.esko.com/en/support/product?id=Dynamic %20Content%20Advanced

## 3.4.3. Exporting Structural Design files

### **Structural Design Export**

The Structural Design Export saves a copy of the selected Structural Design file to a new location, The Illustrator file will link to the newly saved Structural Design file. Choose **File** > **Structural Design** > **Export** and select the Structural Design you want to export.

If you are exporting an Artios Canvas file (.acd) containing multiple printable parts, you can choose to export the ACD file as a single ACD file, or as multiple individual ARD files, one for each part.

### **Export Selected Objects to ArtiosCAD File**

ArtiosCAD Export adds the item **Export Selected Objects to ArtiosCAD File** to the **Structural Design** menu. Only ARD files can be included when exporting to a new ArtiosCAD file.

Select the contours to export to the ARD file and choose **File** > **Structural Design** > **Export Selected Objects to ArtiosCAD File**.

The Export Selected Objects to ArtiosCAD File dialog opens.

## 🕄 esko

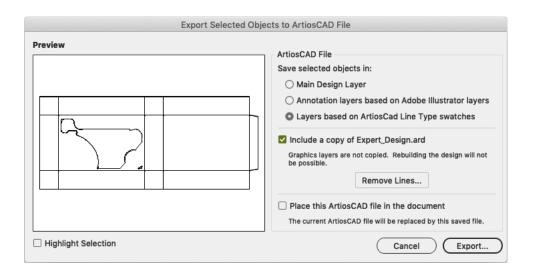

### Save selected objects in

You can choose to save the selected objects in the Main Design Layer or in Annotation Layers. If you save them in Annotation Layers, an ARD file will be created with annotation layers with the same name as the illustrator layers.

Next to this, you can choose **Layers based on ArtiosCAD Line Type swatches**. If the selected objects are stroked with a swatch color with an ArtiosCAD line type name (e.g. cut, crease, bleed), then this option will create layers depending on the stroke color name:

- Cut and crease lines will go to a Main Layer
- Outside Bleed lines will go to an Outside Bleed Layer
- Outside Coating lines will go to an Outside Coating Layer
- Dimensions and text will go to a Dimension Layer
- All other linetypes will go to an Annotation Layer

For convenience, a swatch library ArtiosCAD Line Types is included with the plug-in. You can display the swatch library by selecting **Window** > **Swatch Libraries** > **ArtiosCAD Line Types**. In this swatch library, all ArtiosCAD design line types have been predefined.

### Include a copy of \*\*\*\*.ARD

You can choose to include a copy of the ARD file that was loaded in the Illustrator document that is closest to the selected objects. The resulting ARD file will contain the selected objects AND what is in the CAD layers in Illustrator.

#### **Remove lines**

It is possible to remove some lines of the original ArtiosCAD file. This is meant to modify cutout windows. Do not attempt to remove fold lines with this tool. If you do this, the original fold angles will be lost.

#### Place this ArtiosCAD file in the document

If you switch this option on, the resulting ARD file will be placed in the Illustrator document. It will replace the Structural Design file that was loaded originally.

### Preview

In the preview window, you see a preview of what will be saved. You can highlight the selected contours by toggling on Highlight Selection. You then see the distinction between the contours that are newly added to the resulting ARD file and those contours that come from the original ARD file.

If you click **Export**, you can set the name and location for the file to be saved.

If you have an ArtiosCAD file loaded in your Illustrator document, the software suggests as file name the name of the loaded ArtiosCAD file followed by \_copy.

We recommend you not to overwrite the original ARD file as some functionality of the ARD file will be lost: graphics layers are not copied and it will not be possible to rebuild the created ARD file and text will be contourized.

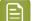

#### Note:

Placed EPS objects and/or pixel-based objects cannot be copied to an ARD file. The fill color of the selected contours is not maintained in ArtiosCAD. Rather, the stroke color of the contour determines the line type in ArtiosCAD. If the selected contour is in the Main Design layer, the pointage of the contour will be 2. In all other cases, the pointage will be 0.

### ArtiosCAD - Copy to Clipboard

#### Note:

This function is only available on PC.

It can be found on the **Edit** menu:

**ArtiosCAD - Copy to Clipboard** copies the selected contours to the Windows Clipboard. They can directly be pasted into ArtiosCAD. If you have the same ArtiosCAD workspace open in ArtiosCAD and have not modified it since opening it in Illustrator, when you paste the contents of the clipboard into ArtiosCAD, they use the same placement as was used in Illustrator. This function is useful for ArtiosCAD users who need shapes from the graphics to be added to the box design.

**Copy to Clipboard** also offers you the possibility to add the ARD file that is currently loaded in the Illustrator document that is closest to the selected objects. Keep in mind that graphics layers are not copied. The resulting ARD file is also not rebuildable and text will be contourized.

| ArtiosCAD - Copy to Clip                               | board  |
|--------------------------------------------------------|--------|
| Include a copy of Pas                                  | ta.ard |
| Graphics layers are not o<br>the design will not be po |        |
| ОК                                                     | Cancel |

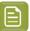

Note:

Placed EPS objects and/or pixel-based objects cannot be copied to an ARD file. The fill color of the selected contours is not maintained in ArtiosCAD. The stroke color of the contour determines the line type in ArtiosCAD. If the selected contour is in the Main Design layer, the pointage of the contour will be 2. In all other cases, the pointage will be 0.

### Relationship between stroke color in Illustrator and line type in ArtiosCAD

If the contours are stroked with a swatch color with an ArtiosCAD line type name (e.g. cut, crease), then the corresponding items in ArtiosCAD will have the corresponding line type. For example, if you give your contour a stroke color with as name 'Annotation', the contour will be in line type 'Annotation' in ArtiosCAD. If the name is not an ArtiosCAD line type name, the contour will be a cut line. For convenience, a swatch library ArtiosCAD Line Types is included with the plug-in. You can display the swatch library by selecting **Window** > **Swatch Libraries** > **ArtiosCAD Line Types**. In this swatch library, all ArtiosCAD design line types have been predefined.

### How to add a cutout window to an existing ArtiosCAD file?

**1.** Open or place an ARD file.

If you also have Studio Designer, you will see a 3D view of your folded box in the Studio window.

| ×       Studio                   | ~~  |
|----------------------------------|-----|
| Expert_Design.ard V Custom V 🗟 🕅 | ÷ • |
| 1 part No Selection              |     |
| Scene Settings: Custom ~         |     |
| Quality: Designer Visualizer     |     |
|                                  |     |
|                                  |     |
|                                  |     |
|                                  |     |
|                                  |     |
|                                  |     |
|                                  |     |
|                                  |     |
|                                  |     |
|                                  |     |

- 2. Create and select the cutout shape that you want to add to the ArtiosCAD file.
- Choose File > Structural Design > Export Selected Objects to ArtiosCAD File.
   The Export Selected Objects to ArtiosCAD File appears.

## 😪 esko

| Export Selected Obje | cts to ArtiosCAD File                                                                                                 |
|----------------------|----------------------------------------------------------------------------------------------------|
|                      | ArtiosCAD File                                                                                                    |
|                      | Save selected objects in:                                                                                             |
|                      | Main Design Layer                                                                                                    |
|                      | ○ Annotation layers based on Adobe Illustrator layers                                                                 |
|                      | $\bigcirc$ Layers based on ArtiosCad Line Type swatches                                                               |
|                      | Include a copy of Expert_Design.ard<br>Graphics layers are not copied. Rebuilding the design will not<br>be possible. |
|                      | Remove Lines                                                                                                    |
|                      | Place this ArtiosCAD file in the document<br>The current ArtiosCAD file will be replaced by this saved file.          |
| Highlight Selection  | Cancel Export                                                                                                    |

- **4.** Do one or more of the following:
  - Save the selected objects in the Main Design Layer.
  - Include a copy of the original ARD file.
  - Place this ArtiosCAD file in the document.

For more information on the different options, please refer to *Export Selected Objects to ArtiosCAD File* on page 75.

#### 5. Click Export.

The selected objects are saved in the **Main Design Layer**. They get the cut line type (which is the default if you did not specify a swatch with as name an ArtiosCAD line type). Apart from the selected objects, the original ARD file is copied in the resulting ARD file and the resulting ARD file is immediately placed in the Illustrator document. If you have **Studio Designer**, you will automatically see the ARD file with the cutout folded in 3D:

## 🕄 esko

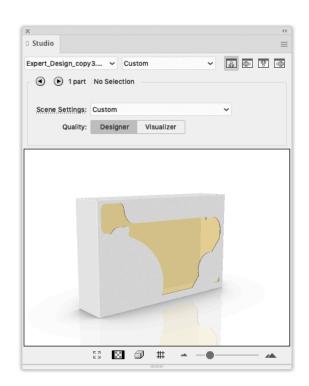

### How to modify a cutout window in an ArtiosCAD file?

1. Open or Place an ARD file that already contains a cut-out window.

## 🕄 esko

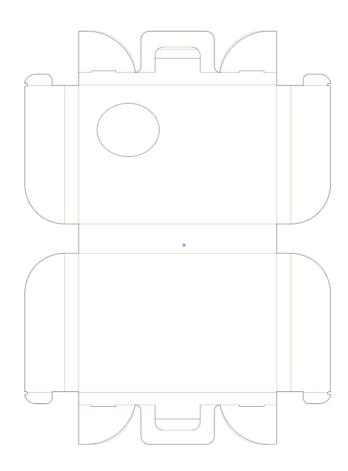

If you also have **Studio Designer**, you will see a 3D view of your folded box in the Studio window.

| X                                       | << |
|-----------------------------------------|----|
| 0 Studio                                | =  |
| Carrycase_cutout.ard v Custom v 주 문 방 영 | 1  |
| P 1 part No Selection                   |    |
| Scene Settings: Custom ~                |    |
| Quality: Designer Visualizer            |    |
|                                         |    |
|                                         |    |
|                                         |    |
|                                         |    |
| S3 🖾 🗇 ₩ 🍝 ─●──── 🔺                     |    |

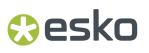

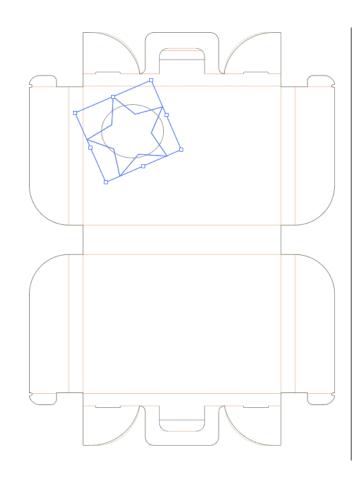

2. Create and select the new cutout shape that you want to add to the ARD file.

Choose File > Structural Design > Export Selected Objects to ArtiosCAD File.
 The Export Selected Objects to ArtiosCAD File appears.

| Place this ArtiosCAD file in the document                      | Preview | Dispects to ArtiosCAD File ArtiosCAD File Save selected objects in: Annotation layers based on Adobe Illustrator layers Annotation layers based on Adobe Illustrator layers Layers based on ArtiosCad Line Type swatches Include a copy of Carrycase_cutout.ard Graphics layers are not copied. Rebuilding the design will not be possible. Remove Lines |
|----------------------------------------------------------------|---------|----------------------------------------------------------------------------------------------------|
| The current ArtiosCAD file will be replaced by this saved file |         | Place this ArtiosCAD file in the document<br>The current ArtiosCAD file will be replaced by this saved file.                                                                                                    |

In the preview window you notice that you do not get the desired result. We need to remove the original cutout window.

4. Click Remove Lines.

The **Remove Lines** dialog appears.

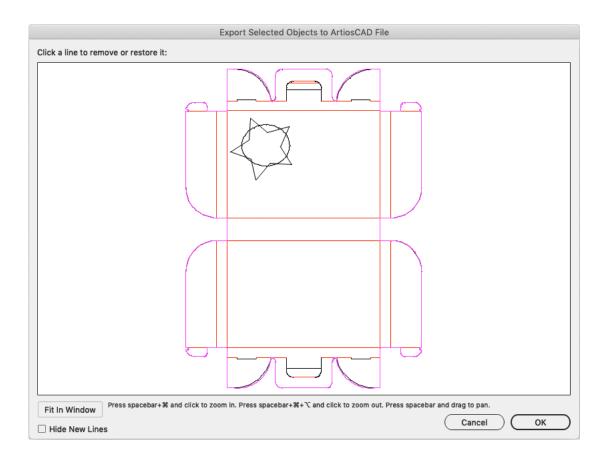

- **5.** In this dialog, you can select the lines you would like to remove. It will not be possible to select the new lines. You can choose to hide the new lines by enabling **Hide New Lines**.
- 6. Click and drag a rectangle around the original cutout window.

This window will be grayed out. This means that it will be removed in the final ARD file.

## 🕄 esko

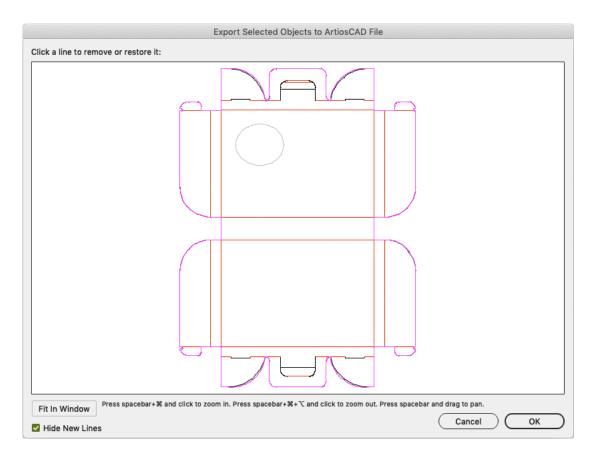

#### 7. Click OK.

This bring you back to the **Export Selected Objects to ArtiosCAD File** dialog. In the preview window you notice that the original cutout has been removed.

| ArtiosCAD File Save selected objects in: Main Design Layer Annotation layers based on Adobe Illustrator layers Layers based on ArtiosCad Line Type swatches Include a copy of Carrycase_cutout.ard Graphics layers are not copied. Rebuilding the design will not be possible. Remove Lines Place this ArtiosCAD file in the document |
|----------------------------------------------------------------------------------------------------|
| The current ArtiosCAD file will be replaced by this saved file.                                                                                                    |

- 8. Click Save As.
- 9. Specify a file name in the Save As dialog.

The software suggests the name of the loaded ArtiosCAD file followed by \_copy.

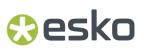

#### 10. Click Save.

If you have **Studio Designer**, you will automatically see the ARD file with the new cutout folded in 3D.

| ×<br>© Studio                     | **       |
|-----------------------------------|----------|
| Carrycase_cutout_cop v Custom v 🗟 | \$) \$ @ |
| I part No Selection               |          |
| Scene Settings: Custom            |          |
| Quality: Designer Visualizer      |          |
|                                   |          |
| £3 ⊠ ∰ → −●                       |          |

## 3.5. The Page Box Plug-in

### 3.5.1. Introduction

Page Boxes are used to define the outside borders and margins of your document, and it is used in the Esko Software Suite workflow environment.

Page Box definitions are saved as part of the Illustrator file used by the plug-ins Shuttle and PowerLayout Client.

Page Boxes are not taken into account when printing directly from Adobe Illustrator, nor are they exported when exporting to a non-native format via standard Adobe plug-ins. They do not appear as objects in the Layers palette.

You can find the Page Box plug-in in Window > Esko > Trim Box and Media Box

The Page Box plugin can work in two modes:

- Trim Box and Media Box (defining only those two page boxes). See Trim Box and Media Box on page 86
- All Page Boxes. See All Page Boxes on page 89

You can switch mode by selecting **Switch to [mode]** from the fly-out menu.

## 😌 esko

## 3.5.2. Trim Box and Media Box

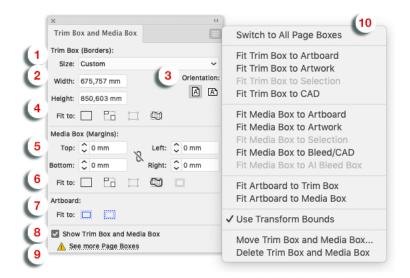

- 1. Trim Box Size: Select the size from the dropdown list.
- 2. Trim Box Width/Length: Enter the Width/Length if you want a custom size.

| <u>)</u> | Tip: |
|----------|------|
|          |      |

The units are defined in the Illustrator preferences.

3. Trim Box Orientation: Select the orientation: portrait/landscape.

### Note:

When the Trim Box is being dragged or Width or Height editboxes edited, the radio buttons Portrait/Landscape flip automatically so that Landscape is active whenever Width > Height and Portrait whenever Width < Height.

### 4. Fit Trim Box to

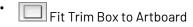

- Fit Trim Box to Artwork
- Fit Trim Box to Selection
- Fit Trim Box to CAD
- 5. Media Box (Margins) enter the top, bottom, left and right values.

## <u>-`Û</u>(-

The units are defined in the Illustrator preferences.

### 6. Fit Media Box to

Tip:

- 🔲 Fit Media Box to Artboard
- Fit Media Box to Artwork
- Fit Media Box to Selection
- Fit Media Box to Bleed / CAD (when no bleed was defined the cad will be taken as reference)

### 7. Fit Artboard to

- Fit Artboard to Trim Box
- Fit Artboard to Media Box
- 8. Show Trim Box and Media Box: To display or hide the trim Box and Media Box, use this toggle.
- **9. See more page boxes**: In case page boxes other than Trim and Media box are defined, this link will open the **All Page Boxes** version of the palette. See *All Page Boxes* on page 89

### 10. Trim Box and Media Box dropdown menu

- Switch to All Page Boxes. see All Page Boxes on page 89
- Fit Trim Box to Artboard
- Fit Trim Box to Artwork
- Fit Trim Box to Selection
- Fit Trim Box to CAD
- Fit Trim Box to Crop Area
- Fit Media Box to ArtBoard
- Fit Media Box to Artwork
- Fit Media Box to Selection
- Fit Media Box to Bleed / CAD (when no bleed was defined the CAD will be taken as reference)
- Fit Media Box to Al Bleed Box
- Fit Artboard to Trim Box
- Fit Artboard to Media Box
- Use Transform bounds: if this option is enabled, TrimBox/MediaBox will respect as they are defined in Adobe Illustrator. If disabled, TrimBox/MediaBox will respect visible bounds.
- Move Trim Box and Media Box ... open the 'Move Trim Box and Media Box' interface
- Delete Trim Box and Media Box

The figure below illustrates the Trim Box (borders) and Media Box (margins) of an output document as interpreted on an Esko system. The full black line represents the borders (corresponding to one of the above options) while the dotted black line indicates the margins of the document:

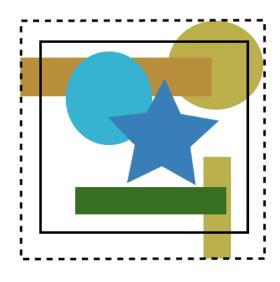

### Moving and Scaling Trim Box and Media Box

To move or change the size of the Trim and Media Boxes, you can either

• Select the Trim and Media Box Tool from the Al tool palette.

Use the Trim and Media Box to click and drag the Trim and Media Box.

- Select the Trim and Media Box Tool from the Al tool palette.
  - ALT +drag = scale from the center out
  - SHIFT + drag = constrained scaling
  - ALT + SHIFT + drag = constrained scaling from the center out

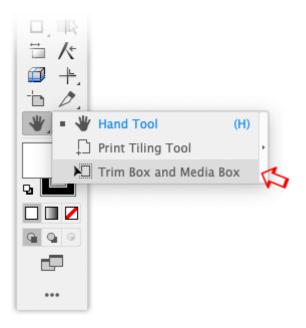

OR

- Select a preset from the drop down menu. OR
- Use the numeric input field. The numeric input field appears when you select **Move Trim Box and Media Box** in the dropdown menu.

| nd Media Box |
|--------------|
| ок           |
| Cancel       |
|              |
|              |

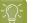

Tip:

Double-clicking Trim and Media Box tool in toolpalette opens the 'Move Trim Box and Media Box' dialog.

OR

•

You could use one of the "fit to" options (to Artboard, artwork, selection, cad or crop area).

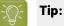

The units are defined in the Illustrator preferences.

### 3.5.3. All Page Boxes

Using the **All Page Boxes** mode, you can set all 5 page boxes: Media Box, Crop Box, Bleed Box, Trim Box and Art Box

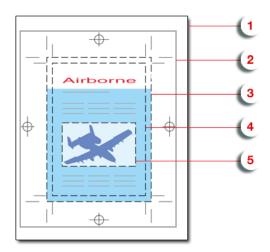

- **1.** Media box: this is the page format
- **2.** Crop box: includes the Bleed box and all marks.

- **3.** Bleed box: defines the trimmed page plus the bleed.
- 4. Trim box: this is the net document format.
- 5. Art box: the Art box can be used to specify any section of the page.

You can see the dimensions of all Page Boxes in the Page Box list. You can

- 1. Select a Page Box in the list. Its details will be shown in the bottom part of the dialog.
- 2. Enable (or disable) the specific page box by enabling the Set [...] Box option.
- **3.** Enter the offset, width and heigth. You can click the button to swap width and height. In the **Size** dropdown, you can select any of the preset sizes.
- **4.** Click one of the **Fit to** buttons to fit the selected page box respectively to the ArtBoard, Artwork, Selection or CAD.
- 5. Use the Show All Page Boxes to show or hide all Page Boxes in your job.

| ×                 |           |         |          |    |        |       | <<       |
|-------------------|-----------|---------|----------|----|--------|-------|----------|
| All Page          | Boxes     |         |          |    |        |       | $\equiv$ |
| Page Box          | Х         |         | Y        | W  | /idth  | Heigh | nt       |
| Media Bo          | x 0       | mm      | 0 mm     | 3  | 50 mm  | 350 r | nm       |
| Crop Box          |           |         |          |    |        |       |          |
| Bleed Box         | ć         |         |          |    |        |       |          |
| Trim Box          | 5         | mm      | 5 mm     | 3  | 40 mm  | 340 r | nm       |
| Art Box           |           |         |          |    |        |       |          |
| Details Tr        | im Box    |         |          |    |        |       |          |
| Set 1             | Trim Box  |         |          |    |        |       |          |
| **** X:           | 5 mm      |         |          | W: | 340 mm |       | ,†       |
| <sup>666</sup> Ү: | 5 mm      |         |          | H: | 340 mm |       | 1        |
| Size:             | Custon    | 1       |          |    |        | ~     |          |
| Fit to:           |           |         | <u>i</u> | g  | ij     |       |          |
| Show              | v All Pag | e Boxes |          |    |        |       |          |

## 3.6. The Inspection Setup Plug-In

The Inspection Setup Plug-In allows you to define Inspection points or Inspection boxes in your job.

For each of these Inspection points, you will see the Lab value and DeltaE. For every Inspection box, you can set the Profile. Inspection points and boxes will be exported, e.g. to be used in an Inspection System in inline presses. This Inspection System will warn if the values measured at a specific position

are more different from the entered Lab values than the allowed deltaE, or if the Inspection box or Dynamic Art box doesn't match the defined profile.

The plug-in consists of

the **Inspection Setup tool** 

, under the Eyedropper tool in the toolbar

• the **Inspection Setup palette**, which can be opened by selecting the Inspection Setup tool, or by adding an Inspection point.

|            | Default dE: 🗘    | 2            | CIEL | AB De | lta E (Cla | assic) |    | ~ |
|------------|------------------|--------------|------|-------|------------|--------|----|---|
|            | X                | Y            |      | L     | а          | b      | dE |   |
| 2          | 11,617 mm        | 76,699 m     |      |       |            |        |    | - |
| 3          | 43,245 mm        | 70,616 m     | m    | 73.8  | 16.0       | 76.0   | 2  |   |
|            |                  |              |      |       |            |        | e  | 匬 |
| _ 1-       | enertien Reven   |              |      |       |            |        |    |   |
| • II       | nspection Boxes  |              |      |       |            |        |    |   |
|            | Defa             | ult Profile: | Warr | ning  |            |        |    |   |
|            | Profile          |              |      |       |            |        |    |   |
|            |                  |              |      |       |            |        |    |   |
|            |                  |              |      |       |            |        |    |   |
|            |                  |              |      |       |            |        |    | _ |
|            |                  |              |      |       |            |        |    |   |
| <b>P</b> D | ynamic Art Boxes | s            |      |       |            |        |    |   |
|            | Defa             | ult Profile: | Warr | nina  |            |        |    |   |
|            | Profile          |              |      |       |            |        |    |   |
| ര          |                  |              |      |       |            |        |    |   |

Ð

## 3.6.1. Adding and changing Inspection points

•

The **Inspection Setup palette** shows all the Inspection points, indicating the coordinates (distance from the top left corner of the trim box), Lab value and default deltaE value.

- Select the **Inspection Setup tool** from the Illustrator toolbar and click in the job to insert a new Inspection point.
  - The Inspection point will be visible in the job, with its number next to it.
- Select an Inspection point in the palette to highlight the corresponding Inspection point on the Illustrator job. You can select multiple Inspection points
- Select one or more Inspection points and click the **delete** button to delete the Inspection points

- You can manually change the Lab and deltaE value for every Inspection Point.
- Click the **Refresh** button <sup>1</sup> to update the Inspection Point list.
- You can move an Inspection point in two ways:
  - · Click within the Inspection point, and drag it to the new location
  - In the Inspection Point list, change the coordinates for the Inspection point.

## 3.6.2. Adding and changing Inspection boxes

The Inspection Setup palette shows all the Inspection boxes.

Ψ Select the Inspection Setup tool

from the Illustrator toolbar and click and drag in the job to insert a new Inspection box.

The Inspection box will be visible in the job, with its number next to it. When creating a new Inspection box, the **Default Profile** is used

- Select an Inspection box in the palette to highlight the corresponding Inspection box on the Illustrator job. You can select multiple Inspection boxes.
- Select one or more Inspection boxes and click the **delete** button 💻 to delete the Inspection boxes
- You can manually change the **Profile**.
- You can move or change an Inspection box in different ways:
  - Click on the center point of the Inspection box, and drag it to move the Inspection box to a new location
  - Click one of the 8 handles on the Inspection box, and drag to modify the Inspection box

## 3.6.3. Dynamic Art Placeholders

The Dynamic Art section of the Inspection Setup palette shows all Dynamic Art placeholders defined in the job.

• Enable the checkbox in front of a Dynamic Art placeholder to use it as an Inspection box.

When adding a Dynamic Art placeholder, the **Default Profile** is used

- Select a Dynamic Art placeholder in the list to highlight the corresponding Dynamic Art placeholder on the Illustrator job. You can select multiple Dynamic Art placeholders
- You can manually change the **Profile**.
- Disable the checkbox in front of a Dynamic Art placeholder to stop using it as an Inspection box.

## 3.6.4. Import and Export

When exporting Normalized PDF, Inspection points and boxes added to a job are saved in the PDF file, and these Inspection points and boxes will be recognized by Packadge and Automation Engine.

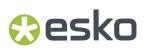

Also, when opening a Normalized PDF from another Esko product (such as PackEdge), the Inspection points and boxes information stored in the PDF document will be shown in the Inspection Setup palette.

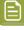

**Note:** Dynamic Art placeholders are not saved as such in Normalized PDF. The selected Dynamic Art placeholders will be exported as "Inspection Box". If you import the Normalized PDF in Adobe Illustrator again, or open the Normalized PDF file in e.g. Packedge, these Dynamic Art placeholders will be shown as Inspection Boxes

## 3.7. Messages

The **Messages** plug-in is included with all Esko DeskPack plug-ins.

It displays the information, warnings and errors from all the other DeskPack plug-ins, and tells you which plug-in generated them.

You can filter the messages you see when the Messages palette is open, and clear or save all messages if you need to.

## 3.7.1. The Messages Palette

The **Messages** palette pops up automatically when another DeskPack plug-in generates a warning or an error.

You can also open it from Window > Esko > Messages.

|            | 11                                       | Divela 1           |         |
|------------|------------------------------------------|--------------------|---------|
|            | Message                                  |                    | Time    |
| A          | Barcode requires 14 digits.              | Dynamic Barcod 1   | 5:04:08 |
| í          | Check digit '0' has been added.          | Dynamic Barcod 1   | 5:03:32 |
| - 🔺        | Correct code should be '12345670888888'. | Dynamic Barcod 1   | 5:03:32 |
| _ <u> </u> | Check color used.                        | Dynamic Barcod 1   | 5:03:19 |
| i          | Check digit has been corrected to '0'.   | Dynamic Barcod 1   | 5:03:02 |
| - 🔺        | Correct code should be '12345670'.       | Dynamic Barcod 1   | 5:03:02 |
| i          | Check digit '0' has been added.          | Dynamic Barcod 1   | 5:02:51 |
| - 🔺        | Correct code should be '12345670'.       | Dynamic Barcod 1   | 5:02:51 |
| › 🔥        | Font HelveticaNeueLTStd-Bd is missing    | Inspection Setup 1 | 4:58:56 |
| > 🔥        | Font HelveticaNeueLTStd-Roman is missing | Inspection Setup 1 | 4:58:56 |
|            |                                          |                    |         |
|            |                                          |                    |         |

This palette shows you:

- the message's severity ( ① information, lacksquare warning or lacksquare error),
- the message's text in the Message column,
- which **Plugin** generated the message,
- the **Time** the message was generated at.

## 🕄 esko

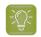

**Tip:** You can click the column headers to sort the messages, and drag the columns horizontally to adjust their widths.

You can also use the palette to get extra information and / or select the objects that generated warnings or errors:

• click a message to display extra information at the bottom of the palette.

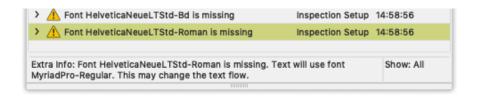

• click the triangle in front of a message to see the list of objects it relates to.

| ~ | 🗥 Font HelveticaNeueLTStd-Bd is missing |  |
|---|-----------------------------------------|--|
|   | ENERGY CONSERVING                       |  |
|   | API SERVICE SN                          |  |

- click one of the objects in the list to select it in the file.
- double-click that object to select it and zoom in on it in the file.
- double-click the message to select and zoom in on all objects it relates to in the file.

### 3.7.2. Filtering the Messages

You can show or hide certain types of messages using the palette's fly-out menu.

- To hide:
  - all informational messages, select Hide Info Messages in the fly-out menu,
  - all warnings, select Hide Warning Messages,
  - all errors, select Hide Error Messages.
- To show them again, select either:
  - Show Info Messages,
  - Show Warning Messages,
  - Show Error Messages.
- To only show the last message, select **Show Last** in the fly-out menu.
- To show all messages again, select **Show All**.

When showing all messages, you can see Show: All at the bottom right of the palette.

When filtering messages (for example filtering out the warning messages, or showing only the last message), you can see **Show: Filtered** at the bottom right of the palette.

### 3.7.3. Saving the Messages

To save all messages in a text file:

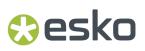

- 1. Select **Save Messages as...** in the fly-out menu.
- 2. In the browser window that opens, choose the name and location to use for saving your file.

## 3.7.4. Clearing the Messages

• To remove all messages from the **Messages** palette, select **Clear** in the fly-out menu.

## 3.8. Esko Document Setup

By choosing File > Esko Document Setup you can open the Esko Document Setup dialog.

The settings made here are saved in the Esko XMP Document Information.

## 3.8.1. Distortion

The vertical and horizontal distortion value is saved with the document and used by Esko RIPs when generating the final output. It allows to compensate for distortions in certain printing methods, e.g. flexography. On mounting a flexo plate on the press, it is stretched out in one direction. By making the output slightly smaller than needed (e.g. 95%), we compensate for this distortion.

Values for vertical and horizontal distortion is limited to 90% - 110%.

## 3.8.2. Screen Registration

The Screen Registration parameter allows to choose

if the RIP should reset the screening origin for every one-up

| 1 | 1 | • |  |
|---|---|---|--|
|   | _ | _ |  |

or keep the same screening origin for the complete document

Below a schematic representation of a Repetition with (left) and without (right) resetting the screen origin for every one-up.

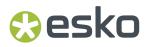

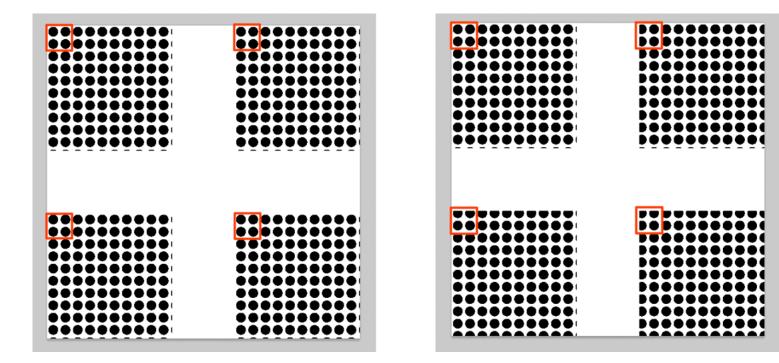

## 3.9. Annotations

With the **Annotations** plugin, you can view .xfdf annotations generated by Global Vision and WebCenter.

Since version 16, Global Vision SDK has been integrated in Esko's Automation Engine, allowing several types of Global Vision Check tasks to be run.

The output of a Global Vision Check is an .xfdf file, highlighting the found errors and problems on the document.

The .xfdf file can be loaded (see *Loading XFDF files* on page 96) and the annotations are shown in the Annotations palette (see *The Annotations palette* on page 97).

### 3.9.1. Loading XFDF files

Whenever a file is opened in Adobe Illustrator, the Annotations plugin will try to find the corresponding XFDF file to open.

- For GlobalVision annotations, the supported file types are Adobe PDF, Normalized PDF and Adobe Illustrator file
- For WebCenter annotations, the supported file types are Adobe PDF, Normalized PDF, Adobe Illustrator file, Adobe Illustrator ZIP file and ARD.

If for example a file "sample.pdf" is opened, the plugin will search for the corresponding .xfdf file in the following locations, in the specific order shown below.

1. .view/sample.pdf/\*.xfdf

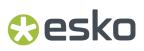

- 2. .view/sample\*.xfdf
- 3. sample\*.xfdf
- 4. ./sample\_wcr.xfdf for WebCenter annotations

## 3.9.2. The Annotations palette

The Annotation palette will show all Annotations found in the .xfdf file. You can open the palette by choosing **Window** > **Esko** > **Annotations**.

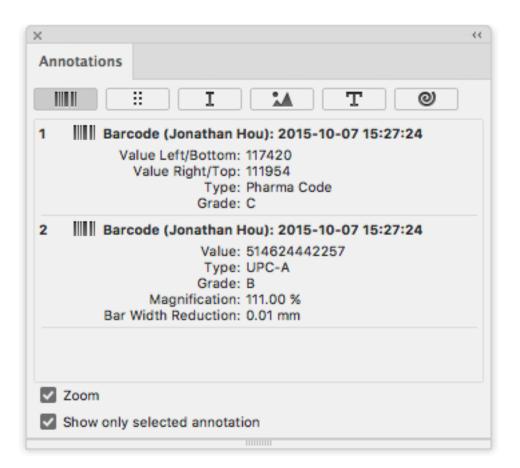

There are different types of annotations: Barcode, Braille, Spell Check, Artwork, Text Compare and WebCenter annotations.. You can browse to them by clicking the buttons on top of the palette.

**Note:** If the document only contains WebCenter annotations, you will not have any filtering options. If your document only contains Global Vision annotations, the "WebCenter" button will be hidden.

For every issue found, an entry in the list is shown. Some of these annotations have text content, while others can have an image preview, showing the difference between the actual artwork and how it should look.

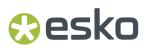

If **Show only selected annotations** is enabled, only the annotations you select in the list will be highlighted in your job using a colored rectangle. Otherwise, all annotations in the job will be highlighted.

If **Zoom** is enabled, selecting an annotation in the list will automatically zoom in on the issue.

## 3.9.3. Multipage PDF files with Annotations

An XFDF file can contain annotations for a multipage PDF. Every annotation will have a reference to what page it belongs to.

If you import a multipage Normalized PDF, the plugin knows what page you imported, and only the Annotations for that specific page will be shown.

If you import a multipage PDF as Adobe PDF, the plugin can't know what page you imported. In that case, the Annotation palette will have a dropdown at the bottom of the palette, to decide for what page you want to load the annotations.

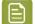

Note: Multi-page annotations is not supported for WebCenter annotations

### 3.9.4. Editing WebCenter annotations

You can edit existing WebCenter annotations or create new annotations, and save them back to WebCenter.

To create new annotations, you can use the Annotation Tool. See *Creating new annotations using the Annotation Tool* on page 99

For every annotation (or reply), you can use the dropdown menu to modify the annotation.

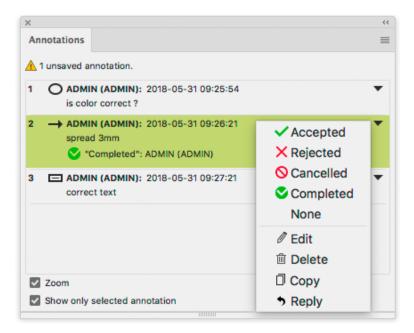

## 😪 esko

- Select Accepted. Rejected, Cancelled, Completed, or None to change the status of the annotation accordingly.
- Select **Edit** to change the text of an annotation, or to move or resize the annotation.

You can click and drag the annotation to move it, or you can click and drag any of the handles on the annotation to resize it.

The dialog will be extended, offering text editing options.

| 1 O ADMIN (ADMIN): 2018-05-31 09:42:33 |        | •    |
|----------------------------------------|--------|------|
| ΤΤΤΞ ŦΤ, Τ' 5 😋                        |        |      |
| is color correct ?                     |        |      |
|                                        |        |      |
|                                        |        |      |
|                                        |        |      |
|                                        | Cancel | Save |
|                                        |        |      |

- **Note:** Clicking the **Save** button will store your changes in the (local) annotation, but will NOT save the annotation back to WebCenter. The annotation will be an "unsaved annotation" until you use **Save Annotations** from the fly-out menu. See below.
- Select **Delete** to remove the annotation.
- Select **Copy** to copy the content of a comment or annotation. This will open the Copy to Clipboard dialog. Select the text you want to copy, and click Copy.
- Select **Reply** to add a reply to an annotation.

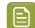

Note: You can only reply to an annotation, not to a reply.

• If there are unsaved changes in the annotations, the Annotations palette will show a warning.

Choose **Save Annotations** from the fly-out menu in the Annotations palette to save the new or modified annotations back to WebCenter. See *Updating and Saving Annotations* on page 100

### **3.9.5.** Creating new annotations using the Annotation Tool

Using the Annotation Tool you can create new annotations.

1. Click the Annotation Tool in Adobe Illustrator's tool box.

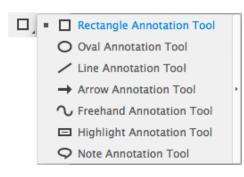

- 2. Select the type of annotation you want to create.
- 3. Click or drag where you want to create the annotation.
- 4. In the Annotations palette, enter the text for the annotation

| 4 ADMIN (ADMIN): 2018-06-05 14:54:24 |        | •    |
|--------------------------------------|--------|------|
| T T T Ŧ T, T <sup>1</sup> つ C        |        |      |
|                                      |        |      |
|                                      |        |      |
|                                      |        |      |
|                                      |        |      |
|                                      |        |      |
|                                      |        |      |
|                                      | Delete | Save |

- 5. Click the Save button to store your annotation text, or click **Delete** to remove the annotation.
- 6. If necessary, repeat the previous steps to create additional annotations.
- **7.** Choose **Save Annotations** from the fly-out menu in the Annotations palette to save the new annotations back to WebCenter. See *Updating and Saving Annotations* on page 100

### 3.9.6. Updating and Saving Annotations

Each annotation contains a time stamp of creation. In case the source file is modified and saved later than the annotation, a warning icon will be shown on top of the palette, indicating the annotations might be out of sync with the document.

Also when you edit Annotations (see *Editing WebCenter annotations* on page 98) or create new annotations (see *Creating new annotations using the Annotation Tool* on page 99), a warning icon is shown, indicating that these annotations are unsaved.

You can use Save Annotations from the fly-out menu to save all unsaved annotations to WebCenter.

You can use **Update Annotations** from the fly-out menu in the Annotations palette to get the latest annotations from WebCenter.

If you select **Update Annotations** while your document contains unsaved annotations, a warning will be shown, asking if you wish to save the annotations. You can select **Yes** to save the annotations to WebCenter, or click **No** to ignore the unsaved changes and get the latest annotations from WebCenter.

#### Note:

In case the annotations can not be loaded or saved (e.g. you are no longer logged in with WebCenter Connector, there are no annotations available for the document, or the document no longer exists) you will get a warning message indicating why loading or saving didn't work.

You can not save annotations, edit annotations or reply to an annotation if the Annotations plugin is older than version 16.1.2, or if the WebCenter Connector plugin or WebCenter server is not the latest version.

## 3.10. Share & Approve connection

The integration of DeskPack with Share & Approve allows you to

- Upload PDF files from within Adobe Illustrator to the Esko Cloud.
- Share these PDF files with other people, either working in the same company or not.
- Request users to annotate and/or approve (or reject) the document.
- Review the Annotations in Adobe Illustrator.
- Add Annotations on the document inside Adobe Illustrator.

For more information on Share & Approve, see:

- The Share & Approve Documentation
- The Share & Approve eLearning modules

### 3.10.1. Connecting to Share & Approve

The first time you select **Window > Esko > Share & Approve** you will be asked to Sign In.

- 1. Enter your Esko ID and Password.
- 2. If you want to keep the information stored, enable Remember Me
- 3. Click Sign In
- **4.** If your Esko ID is associated with multiple Esko Cloud Accounts and/or Workspaces, you will be able to choose the **Account** or **Workspace** you want to use from a dropdown.

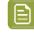

**Note:** These dropdowns are only shown when you connect to Share & Approve for the very first time. Later, you can switch to another Account or Workspace by clicking the **Esko Cloud Account** link.

- 5. If you don't have an Esko ID yet, or if no Share & Approve account is available for your Esko ID, you can click the **Register** button.
- 6. In case you forgot your password, you can click the **Forgot Password** link to go through the password reset procedure.

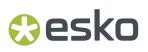

**7.** You can open a Knowledge Base article with more information on Share & Approve sign in by clicking the **Help** button.

## **3.10.2.** Uploading the current document to Share & Approve

To upload the current document to Share & Approve:

- 1. If the Share & Approve palette isn't open yet, choose Window > Esko > Share & Approve
- 2. Click the Upload button.
- 3. Enter the Asset Name. By default, the name of your document is used.
- 4. Select the **Folder** on Share & Approve in which you want to upload the file. If necessary, you can create new subfolders by clicking **Create New Folder**
- **5.** If your document contains an ARD structural design, you can select **Upload Structural Design** to upload the Structural Design file along with the PDF. This will make 3D view in the Esko Cloud Viewer possible.

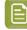

**Note:** In PDF+ mode, all Structural Design files will be uploaded. When working in Normalized mode, only the topmost Structural Design file will be uploaded.

6. Click Upload

The document, along with the topmost structural design file, is uploaded to Share & Approve, as a new **Asset**. Your local document will be **linked** to the Asset on Share & Approve.

If you don't want to create a new asset, you can click the **More** button and select **Upload to existing asset**. After selecting the Asset you want to add the current document to, you can choose:

- **Upload** will upload your current document as a new version for the selected asset, and the local document will be linked to the Asset.
- Link will not upload your current document, but will link the current document to the Asset.

**Note:** Instead of uploading your document, you can click the **Share** button, to combine two actions: **uploading** the document as described here, and **sharing**. See *Sharing the document* on page 104

### 3.10.3. Working with an uploaded document

If the active document is uploaded to Share & Approve, the Share & Approve pane looks like this:

| x      |                                                                                             |   |
|--------|---------------------------------------------------------------------------------------------|---|
| Share  | & Approve                                                                                   | = |
| C      | SpeedRound_Front2.ai         Version 1 - File shared to cloud         *         *         * |   |
|        | < Share                                                                                     |   |
|        | View in browser                                                                             |   |
|        | Add Annotation                                                                              |   |
| -      | All Users 👻                                                                                 |   |
| -      | All Review States                                                                           |   |
|        | Show All Show Selected Hide All                                                             |   |
| Currie | No annotations found.                                                                       |   |
| Surve  |                                                                                             |   |
| φ E    |                                                                                             |   |

- · Click the **Refresh** button C to reload the information, e.g. newly added annotations.
- Click the **Upload** button **O** to upload a new version of the document.
- Click the **Unlink** button to break the connection between the local file and the Asset in Share & Approve.
- Click the **Permissions** button to open a browser window and change the permissions for the current file.
- Click the **More** button and select **Upload to Existing Asset** to upload your document as a new version for an existing Asset.
- Click the **More** button and select **Download Report** to Download an Annotation and Approval Report for the current document. See *Download Annotation and Approval Report* on page 104
- Click the **Share** button to share the document to other people, either within or outside your own organisation. See *Sharing the document* on page 104
- In the Annotations section you can see and add annotations to the file. See Annotations on page 104

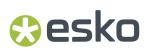

### Sharing the document

By sharing a document you can have users inside or outside your organisation to view, check, annotate and accept or reject your document.

- 1. In the Share & Approve palette, click the Share button.
- **2.** Enter the e-mail address of the user you want to share the document with. Users that are registered to the account can be selected from the dropdown by clicking the triangle. You can also enter the name of a group, defined in Share & Approve.

3.

For unregistered users, you can use the **language selector** to specify the language used in the e-mail notification. For registered users, the language as defined in their profile will be used.

- Enable Request Approval if you want the users to approve or reject the document.
   In that case, you can add a Due Date for the approval.
- **5.** When sharing the document with unregistered users, these users will receive a link to access the file without password. The **Expiration date for the link** sets how long this link remains valid.
- 6. The Assets Details display the name and location of the document. This section is read only.
- 7. Click Share.

An email will be sent to all selected users, containing a link to open the document in the Viewer.

#### Annotations

Users with whom a document is shared can view the document in the Viewer, and can add comments, named "Annotations". In Adobe Illustrator you can see those annotations and add annotations yourself.

• The Share & Approve panel will show a list of all annotations, indicating the content and the user who added the annotation

Using the dropdowns, you can filter the list of annotations based on the user, or based on the review state of the annotation.

- By default, **Show All** is selected, so all annotations are shown in your document. Use **Show Selected** to only show the annotations selected in the list, or **Hide All** to hide all annotations.
- For every annotation, you can:
  - Enter a reply
  - Click the **More** button and set a **State** for the annotation: Accepted, Rejected, Cancelled, Completed or None.
  - Click the **More** button and **Duplicate**, **Edit** or **Delete** the annotation.

#### **Download Annotation and Approval Report**

You can download an Annotation and Approval Report for the current document. The Report can be in PDF or in CSV format

Note: Annotations added in the Viewer are not immediately visible in Adobe Illustrator. To load new annotations, click the **Refresh** button

- 1. In the Share & Approve panel, click the **More** button and select **Download Report**
- **2.** Define the settings for the report.
  - **Language:** Select the language wanted from the drop-down list. The default language is the language of the user.
  - **Report Type:** you can select Annotation, Approval or both. You can also decide to include the original PDF
  - **Version:** Select the version wanted from the drop-down list. You can select a range of versions with lower and upper bound or can select last or all. The default version set is the last version.
  - **Zoom ins:** Selecting this option displays the clear (zoomed) image of the annotations made.
  - Orientation: Landscape or Portrait
  - **State Filters:** You can choose the state of the annotation before downloading the report. Select the filter from the drop-down list. The list contains None, Must Contain and Must Not Contain. If the user chooses either Must Contain or Must Not Contain, a new drop-down list will be displayed where the user can choose the different states of annotation such as None, Accepted, Rejected, Cancelled, and Completed.
  - **Users Filter:** Selecting Users Filter from the drop-down list will display a new drop-down list where you can filter the annotation based on who made the annotations.
- 3. Click Download Report. Define the name and location for the Report, and click Save

## 3.11. Color Engine

The **Color Engine** plug-in allows to add or replace inks using the Color Engine Ink Books.

## 3.11.1. Adding an ink from Ink Book

To add an Ink from an Esko Ink Book:

 Open the Add Ink from Ink Book dialog, by selecting Window > Esko > Color Engine > Add Ink From Ink Book...

## 🕄 esko

| Page 1        | Page 2       | Page 3 | Page 4 |
|---------------|--------------|--------|--------|
|               |              |        |        |
| Yellow 012    | Yellow 0131  | 801    | 871    |
|               |              |        |        |
| Bright Red    | Red 0331     | 802    | 872    |
| Pink          | Magenta 0521 | 803    | 873    |
| FILK          | Magenta 0521 | 505    | 873    |
| Medium Purple | Violet 0631  | 804    | 874    |
| Dark Blue     | Blue 0821    | 805    | 875    |
|               |              |        |        |
| L             | Green 0921   | 806    | 876    |
|               | Black 0961   | 807    | 877    |

- 2. In the Choose from dropdown, select the lnk Book you want to select a color from.
- 3. Select the ink you want to add
  - by clicking the ink patch in the dialog
  - by entering its name or part of its name in the **Search** field. By clicking the triangle button next to the search field, you can go to the next search result.
- 4. Click the Add button or double-click the ink patch to add the selected ink to the Swatches.
- 5. Repeat step 2, 3 and 4 to add additional inks
- 6. Click **Done** to close the dialog.

The added inks will be in the Illustrator Swatches.

Spot colors added from an inkbook will follow the Illutrator Spot Color options, which can be found in the fly-out menu of the Swatches palette. So you define to use LAB or CMYK values BEFORE adding the ink.

#### Note:

If you add an Ink Book or add an Ink to an Ink Book in Color Engine, these will only be available after restarting Illustrator.

If the **Use Swatch Group** option in the Color Engine Plugin Preferences is enabled, an Ink added from an Ink book will be placed in a Group in the Illustrator Swatches. The Group will have the same name as the Ink book.

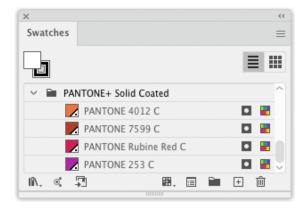

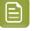

### Note:

If you try to add an lnk that already exists in the Swatches, you will get the choice to update the lnk in the Swatch List using the parameters from the lnk Book, or leave the ink as is.

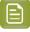

**Note:** To add an ink from an Ink Book, you need an active connection to Automation Engine, or a license to any Esko plug-in.

### **3.11.2. Insert Ink into Inkbook**

If you are connected to a Color Engine server or an Automation Engine, you can insert inks into an Ink Book

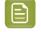

**Note:** You can only insert inks in ink books that allow read-write access. When you are connected to an Automation Engine SaaS server, you also need sufficient permissions.

1. Select Window > Esko > Color Engine > Insert Ink into Ink Book... or in the Ink Manager, select Insert Ink into Ink Book from the fly-out menu.

## 🕄 esko

|                        | Insert   | t Inks into Ink Book |
|------------------------|----------|----------------------|
| Inks:                  |          | Insert into:         |
| Brand_Green            |          | designer             |
| Brand_Blue             |          |                      |
| PANTONE 6021 C         | <u>k</u> |                      |
|                        |          |                      |
|                        |          |                      |
| Details:               |          |                      |
| Brand_Blue             |          |                      |
| Ink Book: Unregistered |          |                      |
| L: 49.35               |          |                      |
| a: -4.26               |          |                      |
| b: -43.11              |          |                      |
|                        |          | (Done) Insert        |
|                        |          |                      |

The Insert Inks into Ink Book dialog opens.

• Inks shows all the spot color inks in your document, even if they are not actually used. Inks that

are already in any ink book will have the Ink Book icon 🌆 next to its name.

**Note:** If you have an ink selected in the lnk Manager when choosing **Insert Ink into Ink Book** from the fly-out menu, that ink will also be selected in the Insert Inks into Ink Book dialog.

- **Details** shows the information of the currently selected ink: the color patch, its name, the Lab values, and ink books the ink is in. When the ink is not in any ink book, it will be 'Unregistered'
- **Insert into** shows the list of all ink books with "Read-Write" settings. Ink books with read-only privileges are hidden. If the currently selected ink is in the ink book, the ink book will have the lnk

Book icon an next to its name.

- 2. Select the ink you want to add to an ink book.
- **3.** Select the ink book you want to add the ink to.
- 4. Click Insert

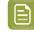

**Note:** If the ink is already in the ink book, a message will be shown, and nothing is done. The ink in the ink book will **not** be updated.

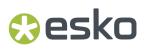

5. Click Done to close the dialog.

## 3.11.3. Remove lnk from lnkbook

If you are connected to a Color Engine server or an Automation Engine, you can remove inks from an Ink Book

**Note:** You can only remove inks from ink books that allow read-write access. When you are connected to an Automation Engine SaaS server, you also need sufficient permissions.

1. Select Window > Esko > Color Engine > Remove Ink from Ink Book... or in the Ink Manager, select Remove Ink from Ink Book from the fly-out menu.

| Remove Inks from Ink Book                                             |                                                                                                    |              |  |  |
|-----------------------------------------------------------------------|----------------------------------------------------------------------------------------------------|--------------|--|--|
| Inks:                                                                 |                                                                                                    | Remove from: |  |  |
| Brand_Green<br>Brand_Blue<br>PANTONE 6021 C<br>C=0 M=92 Y=83 K=0      | de de la companya de la companya de la companya de la companya de la companya de la companya de la companya de<br>La companya de la companya de la companya de la companya de la companya de la companya de la companya de la comp<br>La companya de la companya de la companya de la companya de la companya de la companya de la companya de la comp | designer     |  |  |
| Details:                                                              |                                                                                                    |              |  |  |
| Brand_Blue<br>Ink Book: designer<br>L: 49.35<br>a: -4.26<br>b: -43.11 |                                                                                                    |              |  |  |
|                                                                       |                                                                                                    | Done Remove  |  |  |

The Remove Inks from Ink Book dialog opens.

• Inks shows all the spot color inks in your document, even if they are not actually used. Inks that

are already in any ink book will have the Ink Book icon 🏜 next to its name.

**Note:** If you have an ink selected in the Ink Manager when choosing **Remove Ink from Ink Book** from the fly-out menu, that ink will also be selected in the Remove Inks from Ink Book dialog.

• **Details** shows the information of the currently selected ink: the color patch, its name, the Lab values, and ink books the ink is in. When the ink is not in any ink book, it will be 'Unregistered'

- **Remove from** shows the list of all ink books with "Read-Write" settings the current ink is in. Ink books with read-only privileges are hidden.
- 2. Select the ink you want to remove from an ink book.
- **3.** Select the ink book you want to remove the ink from.
- 4. Click Remove
- 5. Click **Done** to close the dialog.

## 3.11.4. Replacing an Ink

To replace an Ink:

- 1. Open the Replace Ink by dialog
  - by selecting Window > Esko > Color Engine > Replace lnk ..., or
  - by clicking the + 🖸 Replace Ink button in the Ink Manager

|                                                                                                    | Replace Ink                                                                                                    |
|----------------------------------------------------------------------------------------------------|----------------------------------------------------------------------------------------------------|
| Current Inks and Colors                                                                                                    | Replace Selected Color by A Document Ink                                                                                      |
| Process Cyan       O         Process Magenta       O         Process Yellow       O         Process Black       O         PANTONE 4012 C       O         PANTONE Rubine Red C       O         PANTONE 253 C       O | Process Cyan<br>Process Magenta<br>Process Yellow<br>Process Black<br>PANTONE 4012 C<br>PANTONE Rubine Red C<br>PANTONE 253 C |
| Details:<br>PANTONE Rubine Red C<br>Ink Book: PANTONE+ Solid Coated<br>Ink Type: Spectral Reflection Defined Ink<br>L: 43.8<br>a: 79.3<br>b: 12.7                                                                   |                                                                                                    |
| Include images                                                                                                    | Hide unused inks                                                                                                    |
|                                                                                                    | Replace Ink in Selection         Replace Ink in Document         Done                                                         |

2. In the Current Inks and Colors, select the Ink you want to replace.

Inks defined in an Ink book will have a droplet icon next to their name. Using the option, you can choose if you want to **Hide unused inks** from the list.

The **Details** window will show extra information on the selected ink.

3. Define the Replace by type:

- **Replace by A Document Ink** allows to select an Ink from the document inks. By enabling **Include Unused Inks**, all spot color inks from the swatch list will be available, even the inks that aren't used in the job.
- **Replace by CMYK Color** allows to convert the selected ink into its CMYK equivalent. The CMYK values that will be used are shown underneath.

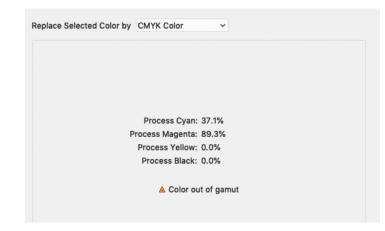

• **Find Best Match** will scan the selected Ink Book, and list the inks with the lowest dE compared to the ink you want to replace. At the bottom, the New and the Current ink are shown side by side.

| Ink Book:   | O PANTONE+ Solid Uncoated ~  |   |
|-------------|------------------------------|---|
| dE Formula: | CIELAB Delta E (Classic) 🗸 🗸 |   |
| dE          | Ink Name                     | - |
| 19.11       | Purple                       |   |
| 20.35       | 807                          |   |
| 23.91       | 246                          |   |
| 24.23       | 253                          |   |
| 26.07       | 813                          |   |
| 26.72       | 247                          |   |
| 26.78       | 2395                         |   |
|             |                              | ~ |
|             | New dE 19.11                 |   |

• **Replace by Color from Ink Book** allows to replace the ink by a new ink from an Ink book. Selecting the Ink is done in the same way as adding a new ink from Ink Book (see *Adding an ink from Ink Book* on page 105

### DeskPack PowerTrapper

# 🕄 esko

| Replace Selected Colo | or by Color from Ink Bo | ook ~  |             |
|-----------------------|-------------------------|--------|-------------|
| Choose From OP        | ANTONE+ Solid Coated    | 4 ~    | Find Inks P |
| Page 1                | Page 2                  | Page 3 | Page 4      |
| Yellow 012            | Yellow 0131             | 801    | 871         |
| Bright Red            | Red 0331                | 802    | 872         |
| Pink                  | Magenta 0521            | 803    | 873         |
| Medium Purple         | Violet 0631             | 804    | 874         |
|                       |                         |        |             |
| Dark Blue             | Blue 0821               | 805    | 875         |
|                       |                         |        | >``         |

- **4.** Define if you want to replace the ink for every object (including images) or if you want to exclude images from the replacing, by setting the **Include images** option. Obviously, if you exclude images, the replaced ink will remain in the list of used inks.
- 5. Click the **Replace Ink in Document** button to replace the ink in the complete document, or click **Replace Ink in Selection** to replace the lnk for the currently selected objects only.

### Note:

If one or more objects can't be converted, a description of the problem will appear in the Messages dialog, and the converted ink will not disappear from the list of used inks in the Ink Manager.

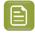

**Note:** If an ink is replaced, the new ink will use default screening settings. The screening settings of the original ink are not preserved.

## 3.11.5. Color Engine Plugin Preferences

The Color Engine Plugin Preferences can be opened from **Illustrator** > **Preferences** > **Esko** > **Color Engine Preferences...** 

If **Use Swatch Groups** is selected, an Ink added from an Ink book will be placed in a Group in the Illustrator Swatches. The Group will have the same name as the Ink book.

## 3.12. Esko Plug-ins Dashboard

On your Esko Plug-ins Dashboard, you can:

- · See which features you use, and how often,
- · Learn how many files are processed with your Esko plug-ins,
- Get configurable reports for your company.

• Get personalised suggestions and complimentary training.

To build the dashboard, Esko needs to collect personal data about your plug-ins usage.

- 1. Open the Dashboard panel by choosing Help > Esko > Dashboard...
- 2. Click the Yes, I want a dashboard button.
- **3.** Sign in with your Esko ID

More information about Esko ID can be found here

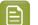

**Note:** If you already enabled Dashboard before, you can skip step 2 and 3.

4. Click the Go to my Esko Plug-ins Dashboard link to open the Dashboard

## 3.12.1. Opt Out

At any time, you can opt-out and stop the personal data collection.

- 1. Open the Dashboard panel by choosing Help > Dashboard...
- 2. Click the **Opt Out** button.
- **3.** If you click Opt Out, Esko stops collecting personal data, but still gathers anonymous usage data to help us improve the product.

## 3.12.2. More about the dashboard and data collection

### Insights for you and your team

You will get a dashboard for DeskPack and/or for Studio where you can check that you are getting the most out of your software investment. You can filter on those features that are the most valuable to you, and keep track of how often they are used, how many files are handled, and by how many people across your company. If your colleagues also opt in, you can also combine the data in a single dashboard for your company.

### What data is collected?

We automatically collect your Esko plug-in usage:

- Basic information about your computer (OS version, language, screen resolution, ...).
- Your version of Adobe Illustrator and which Esko plug-ins are installed.
- Which actions you perform on Esko plug-in, including some of their parameters.

If you opt in to the dashboard, then this usage data is tagged with your EskolD (name and email). If you do not opt in, then this usage data is anonymous.

Either way, We do not collect information that can be used to identify your client or the designs that you work on (such as text statements, barcodes, separation names or filenames).

### Your data is protected

Your usage data will be available only to Esko and (if you opt-in) to you and to your colleagues (based on the company code of their Esko IDs). Learn more about Esko ID and check out our privacy policy.

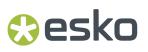

### Help us improve our products

Sharing your usage data with Esko allows us to learn about your configuration and your use of our products. This data enables us to focus on the features that matter the most to you.

### **Opt-out whenever you want**

At any time, you can opt-out and stop sharing personal data. Just choose **Help** > **Esko** > **Dashboard** and click the **Opt Out** button.

## 4. DeskPack Trapper

## 4.1. Introduction to DeskPack Trapper for Adobe Illustrator

If you install PowerTrapper Client, PowerTrapper for Adobe Illustrator or Instant Trapper for Adobe Illustrator version 18.1 or higher, DeskPack Trapper for Adobe Illustrator is installed as well, using the same license.

- If you have a PowerTrapper Client license, you can only Launch Trap Tasks.
- If you have an Instant Trapper license, you can also apply **manual trapping**.
- If you have a PowerTrapper Standalone license, you can also do **automatic trapping** and **update the trapping layer**.

**Note:** You don't need a license to set or change trapping tags.

DeskPack Trapper for Adobe Illustrator offers the same trapping engine and functionality as the Trapping function in Esko's ArtPro+ editor, within Adobe Illustrator.

There are two trapping modes: Trapping and Reverse Trapping.

**Trapping** will extend the lightest color into the darkest, to avoid white lines in case of misregistration. See *Trapping mode: Trapping* on page 116

**Reverse trapping** will generate white lines, to avoid colors touching or overlapping in case of misregistration. This is useful to prepare a job for Dry Offset printing (e.g. metal beverage cans) where overprinting of inks is not allowed as the inks would contaminate each other on the blanket. See *Trapping Mode: Reverse Trapping* on page 127

If you have a PowerTrapper Client license, the Trapping task can be launched and executed on an Automation Engine server version 18.1.1 or higher. See *Trapping on Server* on page 131

## 4.1.1. What is Trapping?

The trapping process is a safeguard against possible (even likely) fluctuations in the printing process.

Minor discrepancies in registration, slight paper shifting or stretching of e.g. PE foil can cause inks to misregister. When two adjoining colored objects do not meet exactly, you can end up with a printed result like the one below:

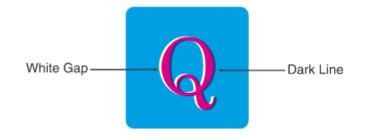

The overlap creates a dark area and the gaps cause an undesirable light area. To prevent these potential discrepancies, a trap can be added, causing the original colors to slightly overlap each other:

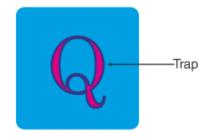

In general trapping is necessary when:

- The two colors each consist of at least one ink but they have no common inks.
- The two colors have one or more common inks, but the percentages of those common inks are significantly different in the two colors (for example a color made of 50% M and 10% C will be trapped with a color made of 50% Y and 80% C).

Placing a fine line where the colors join, made of a color that contains components of both adjoining colors, can trap such areas effectively.

## 4.2. Trapping mode: Trapping

Using **Automatic Trapping**, you can create a special **Automatic Trapping** layer. See Automatic Trapping on page 116

You can also manually create all Traps, using Manual Trapping. See Manual Trapping on page 119

## 4.2.1. Automatic Trapping

This is a typical Automatic Trapping workflow:

- **1.** Set up your document to be trapped.
- Set the general trapping settings, and generate the Automatic Trap Layer. See Starting Automatic Trapping on page 117

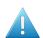

**Attention:** A file can not contain both an Automatic Trap Layer and a Reverse Trap Layer. Creating an Automatic Trap Layer will remove an earlier created Reverse Trap Layer.

- 3. Make any changes necessary
  - You can change the general trapping settings
  - You can add a **Trap Tag** to one or more objects, to overwrite the general trapping settings for those objects. See *Working with Trap Tags* on page 129

**Note:** You can also add Trap Tags before you start Automatic Trapping.

• You can still modify your document, e.g. remove, move or add objects

Any of these changes will result in the Trapping Layer to be **out of sync**. To continue, update the Trap Layer. See *Updating the Automatic Trap Layer* on page 119

**4.** Using Trap Tags and updating the Automatic Trap Layer you can finetune the trapping to your liking. However, if you prefer to manually tweak certain traps, you can do so by expanding the Automatic Trap Layer and manually edit the traps. See *Edit and expand* on page 119.

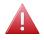

**Warning:** If you expand the Automatic Trap layer, it is no longer a special "Automatic Trap" layer: you will no longer be able to update it.

### **Starting Automatic Trapping**

To start Automatic Trapping:

- 1. Open the document you want to trap
- 2. Open the Trapping dialog by choosing Window > Esko > Trapper > Trapper...
- 3. Set the Trapping Mode to Trapping

The **Automatic** tab will be selected by default.

| Trapper                                                                            |            |           |           |            |      |
|------------------------------------------------------------------------------------|------------|-----------|-----------|------------|------|
| Trapp                                                                              | ing Mode   | : Tra     | pping     | ~          |      |
|                                                                                    | Autom      | atic      | Manual    | ]          |      |
| Trapping                                                                           |            |           |           |            |      |
| Distance:                                                                          | 0,2 mm     |           | Truncate: | ▣叩         |      |
| Joins:                                                                             | <b>~ ~</b> | I         | End Caps: |            |      |
| Image Traps:                                                                       | Original [ | Data      | ~         |            |      |
| Pullback                                                                           |            |           |           |            |      |
| Distance:                                                                          |            |           | Truncate: |            |      |
| Joins:                                                                             | <b>r г</b> | I         | End Caps: |            |      |
| 🗹 Trap Highlig                                                                     | hts for Fl | lexo P    | rint      |            |      |
| First Printa                                                                       | ble Dot:   | 0,8%      |           |            |      |
|                                                                                    | Print As:  | 10,29     | 6         |            |      |
|                                                                                    | Range:     | 50,29     | 6         |            |      |
| This document does not contain any trapping tags.<br>Close gaps smaller than: 0 mm |            |           |           |            |      |
| Ov                                                                                 | ershoot:   | 🗸 Al      | ow Oversł | noot       |      |
| (i) Only visible artwork layers will be taken into account.                        |            |           |           |            |      |
|                                                                                    | Cancel     | $\square$ | Cre       | ate Trap L | ayer |

The Trapping dialog will indicate how many objects have a Trap Tag set. See *Working with Trap Tags* on page 129

- **4.** Set the Trapping and Pullback Settings to be used. For more information on the Trapping / Pullback settings, see *Trapping / Pullback Settings* on page 122
- 5. You can enable **Trap Highlights for Flexo Print** to trap small color differences (that would normally not be trapped), as these color differences might become much bigger by the DGC. When the option is enabled, you can set **First Printable Dot**, **Print as** and **Range** values.
- 6. Define the size of Gaps you want to automatically close.
- 7. If you want to allow Trap Overshoot, enable **Allow Overshoot**. A Trap Overshoot is a trap that goes over 2 edges, going across a thin area of a different color. See also *Trap Overshoot* on page 125
- 8. Click Create Trap Layer

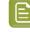

**Note:** If your document already contains an Automatic Trap Layer, the button will show **Update Trap Layer**. See *Updating the Automatic Trap Layer* on page 119

A new layer "Automatic Trap Layer" is created in the Layers list. It will contain all trapping objects.

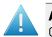

**Attention:** A file can not contain both an Automatic Trap Layer and a Reverse Trap Layer. Creating an Automatic Trap Layer will remove an earlier created Reverse Trap Layer.

Automatic Trapping takes into account all **visible** objects. Processing steps will not be taken into account.

## Updating the Automatic Trap Layer

Any change to the document or trap settings will result in the Trapping Layer being **out of sync**. Updating it will recalculate the Automatic Trap Layer.

There are different ways to update the Trap Layer:

- Choose Window > Esko > Trapper > Update Trap Layer
- Use its shortcut Cmd+Alt+Shift+4 (Mac) or Ctrl+Alt+Shift+4 (Windows)
- Open the Trapping dialog and click Update Trap Layer

All traps will be updated, and the Automatic Trap layer will be in sync again.

### Edit and expand

If Automatic Trapping in combination with Trap Tags still doesn't get you the result you want, you can expand the Automatic Trap Layer and manually edit the traps.

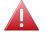

**Warning:** If you expand the Automatic Trap layer, it is no longer a special "Automatic Trap" layer: you will no longer be able to update it.

1. Open the Trapping dialog by choosing Window > Esko > Trapper > Trapper...

- 2. Select the Manual tab
- 3. Enable Edit and Expand Automatic Trap Layer
- 4. Click the Enter Trapping Mode button.

If the Automatic Trap Layer is out of sync, it will first be updated. See *Updating the Automatic Trap Layer* on page 119

The Automatic Trap Layer will become a regular layer, and you will enter **Trapping Mode** as when using Manual Trapping. You can use the Manual Trapping tools to modify or create traps. See *Manual Trapping* on page 119

## 4.2.2. Manual Trapping

Using the Trapping tool, you can add traps. Manual trapping works on all visible objects.

- 1. Open the Trapping dialog by choosing Window > Esko > Trapper > Trapper...
- 2. Select the Manual tab.
- 3. Select Add a New Layer
- 4. Define the size of Gaps you want to automatically close, and click Enter Trapping Mode.

This will open your document in a separate Trapper window. See *The Trapper workspace* on page 120

**5.** In the Trapper window, you have different tools available from the bottom of the window to create your traps.

### DeskPack PowerTrapper

# 🕄 esko

- The Trap tool and Trap Similar tool , shortcut T. See Trapping tool on page 123
   The Pullback and Pullback Similar tool , shortcut P. See Pullback tool on page 123
   The Trap + Pullback and Trap + Pullback Similar tool , shortcut B. See Trap and Pullback tool on page 124
- 6. If you are done creating traps, you can click the **OK** button to exit Trapping mode.

Trap objects will use a **Darken** blend mode, and are placed in a layer "Trap Layer x".

### The Trapper workspace

When you click the **Enter Trapping Mode** button, the current document is opened in the Trapper window. This is a modal window, meaning that you can only continue working in Adobe Illustrator after closing this window, either by accepting (OK) or canceling (Cancel) the traps.

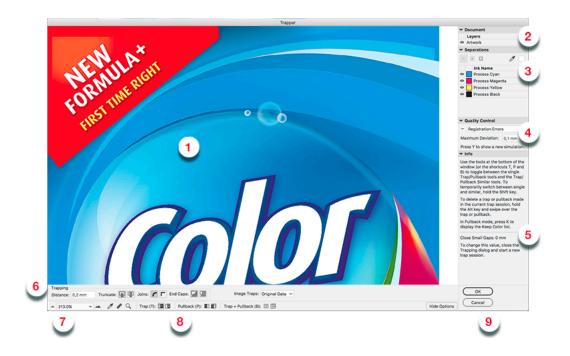

| 1. | Working area | The main section shows the document, initially using the same zoom as when starting the trapping session.                                                                                      |
|----|--------------|----------------------------------------------------------------------------------------------------|
| 2. | Layers       | All layers are grouped in one single layer named<br>"Artwork". Trap objects are placed in a "Trapping<br>Objects" layer. You can change the visibility of a layer by<br>clicking the eye icon. |
| 3. | Separations  | The <b>Separations</b> section shows all separations in the document. Using the eye icons, you can change the                                                                                  |

# 😪 esko

|    |                              | visibility. If only one separation is visible, the buttons on top can set the single separation preview:                                                                                                    |
|----|------------------------------|----------------------------------------------------------------------------------------------------|
|    |                              | <ol> <li>Color: the single separation is shown in its own color</li> <li>Positive film: the single separation is shown in black</li> <li>Negative film: the single separation is shown in black, but negative.</li> </ol>                                                                                                    |
|    |                              | When using the Densitometer tool, the measured values are shown here too. See <i>Densitometer tool</i> on page 125                                                                                                    |
| 4. | Quality Control              | Using the <b>Quality Control</b> you can get a preview of the possible effect of registration errors. See <i>Quality Control: Registration Errors</i> on page 126                                                                                                    |
| 5. | Info                         | The <b>Info</b> section gives some information on how to<br>use the Trapping Tools. It also shows the <b>Close Small</b><br><b>Gaps</b> value that was used when starting the trapping<br>session.                                                                                                    |
|    |                              | <b>Note:</b> To change this value, close the Trapping dialog and start a new trap session.                                                                                                    |
| 6. | Trapping & Pullback Settings | See <i>Trapping / Pullback Settings</i> on page 122. You can hide or show the settings using the <b>Hide Options</b> / <b>Show Options</b> button or using the shortcut <b>O</b> .                                                                                                    |
| 7. | Toolbar                      | The toolbar contains different tools to change the<br>zoom. See <i>Zoom and Pan</i> on page 125. It also contains<br>the Densitometer tool (see <i>Densitometer tool</i> on page<br>125) and the Measure tool (see <i>Measure tool</i> on page<br>126)                                                                                  |
| 8. | Trapping tools               | <ol> <li>The Trap tool and Trap Similar tool , shortcut T. See <i>Trapping tool</i> on page 123</li> <li>The Pullback and Pullback Similar tool , shortcut P. See <i>Pullback tool</i> on page 123</li> <li>The Trap + Pullback and Trap + Pullback Similar tool , shortcut B. See <i>Trap and Pullback tool</i> on page 124</li> </ol> |
| 9. | OK / Cancel                  | Click <b>OK</b> to accept all traps and close the Trap session.<br>Click <b>Cancel</b> to close the Trap session without adding<br>the traps.                                                                                                    |

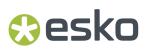

### Trapping / Pullback Settings

When in Trapping mode, you can set the Trapping and/or Pullback settings at the bottom of the workspace.

| Trapping<br>Distance: 0,2 mm | Truncate: 📳 🕕 Joins: 🌈 F End Caps: 💆 💭 |   | Image Traps: Original Data 🗸 |
|------------------------------|----------------------------------------|---|------------------------------|
| Pullback                     |                                        | 2 |                              |
| Distance: 0,2 mm             | Truncate: 📳 📳 Joins: 🌈 🏲 End Caps: 📃 🛄 |   | Keep:                        |

- **Distance**: the size for the trap. Enter a number to use the default unit, or add the unit and it will be converted to the default unit.
- **Truncate**: DeskPack Trapper can truncate the trap so that it doesn't stick out on another color. There are two truncation modes:
  - **On Edge** (A): when a portion of a trap comes too close to the contour of another object, it is truncated on the other object's edge.
  - **On Center** (B): when a portion of a trap comes too close to the contour of another object, DeskPack Trapper limits it to half the distance between the trapped object and the other object.

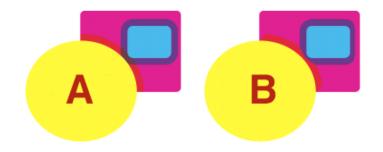

- Joins:
  - A **Mitered** corner closes in one point. A Miter limit of 4 is used. This means the corner will be cut off at a distance of 4 times the trapping distance.
  - A **Rounded** corner joins the corners with a circular arc with the diameter equal to the trapping width.
- **End Caps**: This option specifies how to shape the ends of an open trap.
  - **Square**: this option ends the trap at right angle to the adjoining object.
  - **Round** : this rounds the ends of the trap. This option is typically only used in combination with white knockout (reverse trapping).
- **Keep**: the color(s) that will be kept (i.e. not pulled back) when applying a pullback. Click to select, click again to deselect a color.
- If the Link option is enabled, Trapping and Pullback parameters are kept the same.

**Note:** When you click **OK**, the settings you used are stored in the Esko Preferences, and will be entered when you start a new trapping session.

## Trapping tool

The **Trap** tool allows to create traps from one object to another.

Using the **Trap Similar** tool applies the trap to the edge you selected, but also to all edges of the same color combination. You can temporarily switch to the Trap Similar tool by holding the Shift key.

The shortcut **T** will toggle between Trap and Trap Similar.

- Click and drag from one area to a neighbouring area to create a trap.
- Click and drag in the opposite direction to change the direction of a trap. You don't need to remove it first.
- After changing the Trapping Settings, you can click and drag over an existing trap again to apply the new settings.
- Hold the ALT key to remove a trap. The cursor will change to a cross. Click and drag over an existing trap to remove it.

### Pullback tool

The **Pullback** tool allows to create pullbacks. An ink pull back keeps away all but the darkest ink of a color area composed of multiple inks that borders to a very light background. It prevents individual inks from the composed color to become visible on the background due to registration errors during the printing process. Ink pull backs are also known as "Cutbacks" or "Keepaways".

The example below shows an object with 100% dark blue and 50% magenta on an empty background (1). If misregistration occurs, a magenta line might be visible (2). 50% magenta is pulled back and a fine line of 100% dark blue remains (3). In this case, misregistration will not cause any magenta lines (4). The color that remains (dark blue) is the **Keep** ink.

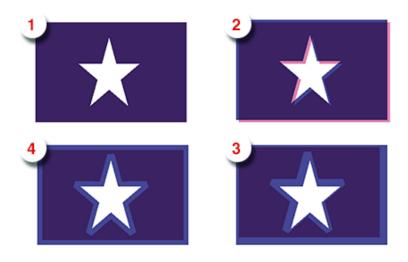

Using the **Pullback Similar** tool applies the pullback to the edge you selected, but also to all edges of the same color combination. You can temporarily switch to the Pullback Similar tool by holding the Shift key.

The shortcut **P** will toggle between Pullback and Pullback Similar.

- Set the **Keep** ink(s)(i.e. the ink that is not pulled back) in the Pullback Settings by selecting the ink(s) you want to keep. You can also press **K** to open a separate Keep Color selector.
- Click and drag from one area to a neighbouring area to create a pullback.
- After changing the Pullback Settings, you can click and drag over an existing trap again to apply the new settings.
- Hold the ALT key to remove a pullback. The cursor will change to a cross. Click and drag over an existing pullback to remove it.

In case the "rich" color touches a colored background (e.g. yellow), it is advised to use **Trap and Pullback**. See *Trap and Pullback tool* on page 124

### **Trap and Pullback tool**

The Trap and Pullback tool allows to create pullbacks and a trap in the same pass.

A normal pullback keeps away all but the darkest ink of a color area composed of multiple inks. However, if this "rich" color borders another (light) color (1), the pullback will pull back the other colors (2). In case of misregistration of the dark blue, a white line might become visible (3). **Trap and Pullback** will pull back all inks except the Keep ink, and trap the light color in the pullback (4), so that no white lines can be seen in case of misregistration. (5)

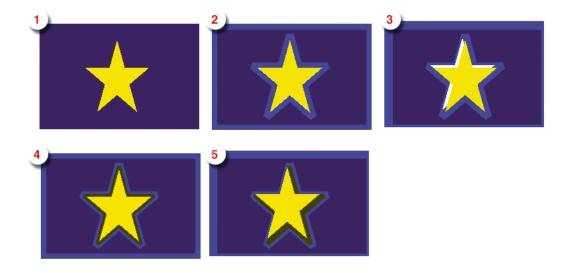

Using the **Trap and Pullback Similar** tool applies the trap and pullback to the edge you selected, but also to all edges of the same color combination. You can temporarily switch to the Trap and Pullback Similar tool by holding the Shift key.

The shortcut **B** will toggle between Pullback and Pullback Similar.

- Click and drag from one area to a neighbouring area to create a trap and pullback.
- After changing the Trapping or Pullback Settings, you can click and drag over an existing trap and pullback again to apply the new settings.
- Hold the ALT key to remove a trap and pullback. The cursor will change to a cross. Click and drag over an existing trap and pullback to remove it.

## Trap Overshoot

In DeskPack Trapper for Adobe Illustrator you can apply a manual overshoot: a trap that goes over 2 edges, going across a thin area of a different color.

Since it is not possible to drag a trap line across more than one edge (the trap line will be dashed, indicating the trap can not be applied), creating a trap overshoot will be done in different steps.

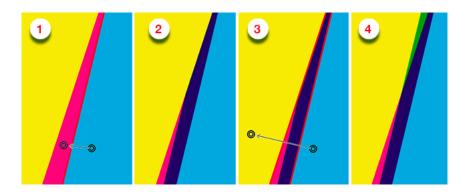

- 1. First create the trap between the two adjacent objects.
- 2. This is the resulting trap, set to clip "on edge"
- 3. Click and drag the trap line from the first to the third object, indicating the overshoot.
- 4. The overshoot is calculated, resulting in the cyan being trapped into the yellow and the magenta.

Note: You can only apply overshoot if the trap was added in the same trapping session.

### Zoom and Pan

To change the zoom and pan in the Trapper window, you can use different tools:

You can set the Zoom factor 📥 100%

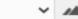

- Click the left button to Zoom out, or the right button to zoom in.
- Select the Zoom factor you want using the dropdown.

You can use the Zoom tool, either by clicking the button Or by using the shortcut Ctrl + Space (Windows) or Space + Cmd (Mac).

- Click to double the zoom in on that location, or drag to zoom in on a specific area
- Hold the Alt key and click to zoom out
- You can hold the Space bar key and drag to **pan**.

### Densitometer tool

The **Densitometer** tool can be used to measure densities at a specific location.

1.

Select the Densitometer tool or use its shortcut **Cmd+Alt+Shift** (Mac) or **Ctrl+Alt+Shift** (Windows)

2. Click the point you want to measure, or drag over the area to measure the average densities.

The **Separations** section will show a color patch of the measured color, the density for every separation, and the total density.

| <ul> <li>Separations</li> </ul> |           |  |  |  |
|---------------------------------|-----------|--|--|--|
|                                 | 0         |  |  |  |
| Ink Name                        | Density   |  |  |  |
| Process Cyan                    | 40.0%     |  |  |  |
| Process Mager                   | nta 16.0% |  |  |  |
| Process Yellow                  | 35.2%     |  |  |  |
| Process Black                   | 0.0%      |  |  |  |
|                                 | Σ 91.2%   |  |  |  |

### Measure tool

The Measure tool can be used to measure dimensions (distance, angle, ...).

1.

Select the Measure tool

- 2. Click the first point where you want to start measuring
- **3.** Click the second point, or drag to the second point.

Underneath the Separation section, you will see:

- the position of the start point in relation to the top left corner of the artboard, both horizontally (X) and vertically (Y).
- The horizontal distance or width (W) and vertical distance or height (H).
- The total distance (D) and angle (A).

### **Quality Control: Registration Errors**

The Registration Error Preview is a simulation of a design printed with registrations. It can be very helpful to see if trapping is applied sufficiently and correctly.

You can enable the Registration Error Preview by enabling the eye icon.

| ▼ Quality Control |                     |               |  |  |  |
|-------------------|---------------------|---------------|--|--|--|
| 0                 | Registration Error  | s v           |  |  |  |
| Ma                | ximum Deviation:    | 0,1 mm        |  |  |  |
| Pre               | ess Y to show a new | v simulation. |  |  |  |

The separations are randomly shifted. In fact, all separations are moved exactly half the distance of the Maximum Deviation, but all under a random angle.

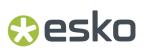

If you want to see another random registration error simulation, press **Y**.

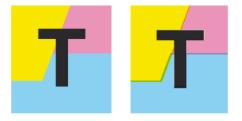

In the example above, you can see a small area of a job in regular preview (left) and with registration errors (right). In this case, you can clearly see no trapping was applied, so white lines appear at the registration shifts.

## 4.3. Trapping Mode: Reverse Trapping

This is a typical Reverse Trapping workflow when working on a PDF+ document:

- 1. Set up your document to be trapped.
- 2. Set the general trapping settings, and generate the **Reverse Trap Layer**. See *Starting Reverse Trapping* on page 127

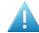

**Attention:** A file can not contain both an Automatic Trap Layer and a Reverse Trap Layer. Creating a Reverse Trap Layer will remove an earlier created Automatic Trap Layer.

- **3.** Make any changes necessary
  - You can change the general Reverse trapping settings
  - You can add a Trap Tag to one or more objects, to overwrite the general trapping settings for those objects. See Working with Trap Tags on page 129

**Note:** You can also add Trap Tags before you start Reverse Trapping.

• You can still modify your document, e.g. remove, move or add objects

Any of these changes will result in the Trapping Layer to be **out of sync**. To continue, update the Trap Layer. See *Updating the Reverse Trap Layer* on page 129

## 4.3.1. Starting Reverse Trapping

To start Reverse Trapping:

- 1. Open the document you want to trap
- 2. Open the Trapping dialog by choosing Window > Esko > Trapper > Trapper...
- 3. Set the Trapping Mode to Reverse Trapping

|                                                             | Т             | rapper               |               |  |
|-------------------------------------------------------------|---------------|----------------------|---------------|--|
| Trap                                                        | ping Mode:    | Reverse Trapping     | ~             |  |
| Distance:                                                   | 0,2 mm        |                      |               |  |
| Joins:                                                      | Г             |                      |               |  |
| Trap Position:                                              | •             |                      | 50%           |  |
|                                                             | 4             |                      |               |  |
| This document                                               | does not co   | ontain any reverse t | rapping tags. |  |
| Close gaps sm                                               | aller than: ( | ) mm                 |               |  |
| Only visible objects and layers will be taken into account. |               |                      |               |  |
| (                                                           | Cancel        | Create Rever         | se Trap Layer |  |

The Trapping dialog will indicate how many objects have a Reverse Trap Tag set. See *Working with Trap Tags* on page 129

- 4. Set the Trapping settings to be used.
  - a) **Distance**: the size for the trap. Enter a number to use the default unit, or add the unit and it will be converted to the default unit.
  - b) Joins: A Mitered corner closes in one point. A Miter limit of 4 is used. This means the corner will be cut off at a distance of 4 times the trapping distance. A Rounded corner joins the corners with a circular arc with the diameter equal to the trapping width.
  - c) **Trap Position**: You can use the slider or manually enter a value between 50 and 100. 100% will position the Reverse Trap object completely in the selected direction (in most cases into the lightest ink). 50% will place the trapping object 50% in both directions (i.e. centered on the edge).
- 5. Define the size of Gaps you want to automatically close, and click Create Reverse Trap Layer

**Note:** If your document already contains a Reverse Trap Layer, the button will show **Update Reverse Trap Layer**. See *Updating the Reverse Trap Layer* on page 129

A new layer "Automatic Reverse Trap Layer" is created in the Layers list. It will contain all trapping objects.

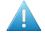

**Attention:** A file can not contain both an Automatic Trap Layer and a Reverse Trap Layer. Creating a Reverse Trap Layer will remove an earlier created Automatic Trap Layer.

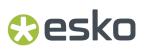

Reverse Trapping takes into account all **visible** objects. Processing steps will not be taken into account.

## 4.3.2. Updating the Reverse Trap Layer

Any change to the document or trap settings will result in the Reverse Trap Layer being **out of sync**. Updating it will recalculate the Reverse Trap Layer.

There are different ways to update the Reverse Trap Layer:

- Choose Window > Esko > Trapper > Update Trap Layer
- Use its shortcut Cmd+Alt+Shift+4 (Mac) or Ctrl+Alt+Shift+4 (Windows)
- Open the Trapping dialog and click Update Reverse Trap Layer

All traps will be updated, and the Reverse Trap layer will be in sync again.

## 4.4. Working with Trap Tags

A **Trap Tag** is a property attached to a group or object and saved in your document, allowing you to overwrite the general trapping settings during Automatic Trapping or Reverse Trapping.

There are two types of Trap Tags: **Trapping Tags** are taken into account when using Automatic Trapping, while **Reverse Trapping Tags** are taken into account when using Reverse Trapping

Trap Tags can be created before starting Automatic Trapping or Reverse Trapping, or after the Trap Layer was created. In the latter case, you will have to update the Trap Layer to see the result. See Updating the Automatic Trap Layer on page 119 or Updating the Reverse Trap Layer on page 129

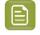

**Note:** Trap tags are saved in your Adobe Illustrator file, and included when saving as PDF+ file. When saving as a Normalized PDF, trap tags will not be included.

- 1. Select the group(s) or object(s) you want to assign a Trap Tag.
- 2. Open the Trapping Tags panel by choosing Window > Esko > Trapper > Trapping Tags

### DeskPack PowerTrapper

# 🕄 esko

| x              |        | << |  |  |
|----------------|--------|----|--|--|
| Trapping Ta    | ags    | ≡  |  |  |
| Tag: Trappir   | ng     | ~  |  |  |
| Outer Edge     | S:     |    |  |  |
| Trap:          | No Tag | ~  |  |  |
| Pullback:      | No Tag | ~  |  |  |
| Direction:     | No Tag | ~  |  |  |
| Distance:      | None   |    |  |  |
| Inner Edges    |        |    |  |  |
| Trap:          | No Tag | ~  |  |  |
| Pullback:      | No Tag | ~  |  |  |
| Distance:      | None   |    |  |  |
| Tagged Objects |        |    |  |  |

- **3.** Using the **Tag** dropdown, you can select if you want to add or edit **Trapping Tags** or **Reverse Trapping Tags**.
- 4. Define the settings for the **Outer Edges**, i.e. edges between the selected group or object and other objects in your document
  - If set to **No Tag**, the 'default' action will be used. This can be the default trapping settings, but can also be the Trap Tag of the parent group: if e.g. a group has a Trap Tag to set **Trap** to "Always", an object within that group can have a Trap Tag to set **Trap** to "Automatic", whereas setting it to **No Tag** would apply the Trap Tag of the group.
  - Set **Trap** to decide if the edges should **Always** be trapped, **Never** be trapped, or **Automatic** to let DeskPack Trapper decide.
  - Set **Pullback** (Trapping Tag only) to decide if the edges should **Always** be pulled back, **Never** be pulled back, or **Automatic** to let DeskPack Trapper decide.
  - Set **Direction** to decide if the edges should always be trapped **Inwards**, **Outwards** or **Automatic**, to let DeskPack Trapper decide.
  - Enable **Distance** to set a fixed distance for the traps.
  - Set the **Trap Position** (Reverse Trapping Tag only) to set the position of the Trap by entering a value between 50 and 100. 100% will position the Reverse Trap object completely in the selected direction (mostly into the lightest ink). 50% will place the trapping object 50% in both directions (i.e. centered on the edge)

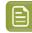

**Note:** You can remove a trapping tag setting by setting the dropdown to "No Tag". For distance, you remove it by clearing the input field.

**5.** Define the settings for the **Inner Edges**, i.e. edges within the group or object. This can be e.g. two adjacent objects in the same group, or the stroke and fill of a single object)

In the **Tagged Objects** section, you can get an overview of all objects with Trap Tags or Reverse Trap Tags, depending on the **Tag** dropdown. Clicking an entry in the list will select the corresponding object, and show the Trap Tag settings in the panel.

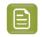

**Note:** You can remove all Tags (Trapping Tags **and** Reverse Trapping Tags) from your document by choosing **Clear All Tags** in the fly-out menu of the Trapping Tags panel.

Changing a Trap Tag will result in the Trapping Layer being **out of sync**. To continue, update the Trap Layer. See *Updating the Automatic Trap Layer* on page 119 or *Updating the Reverse Trap Layer* on page 129

## 4.5. Trapping on Server

By sending Trap Tasks to an Automation Engine, you can free up Adobe Illustrator for other jobs.

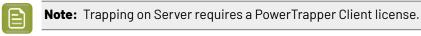

The concept:

1. Open the Adobe Illustrator file, and click Window > Esko > Trapper > Launch Trap Task...

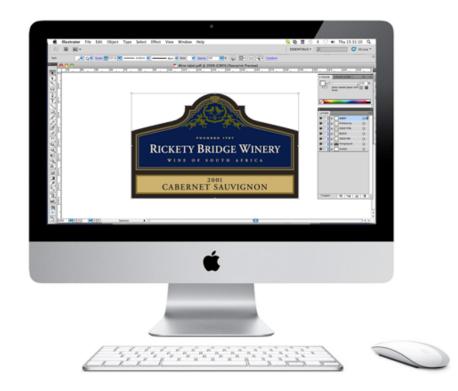

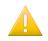

**Important:** Trapping on Server is only available when working in PDF+ Mode. For more information on PDF+ Mode and PDF+ in general, we refer to the **Ink Manager** chapter of the **Esko Data Exchange** documentation: https://www.esko.com/en/support/product?id=Esko %20Data%20Exchange%20for%20Adobe%20Illustrator

2. Choose a Trapping Ticket and click Launch

| Launch Trap              | Task 6color_procstep |
|--------------------------|----------------------|
| Ink Name                 | Type ົ               |
| Process Cyan             | Normal               |
| Process Magenta          | Normal               |
| Process Yellow           | Normal               |
| Process Black            | Normal               |
| PANTONE 248 C            | Normal               |
| PANTONE 2188 C           | Normal               |
| Trapping Ticket: Default | ~                    |
|                          | Cancel Trap          |

- 3. The Illustrator file is saved locally to reflect the latest changes
- 4. The file is copied to the Server, and is trapped with the selected ticket.

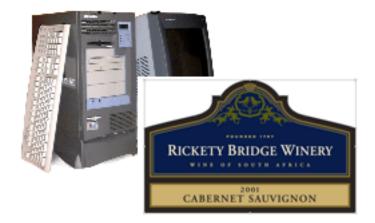

- **5.** Adobe Illustrator is freed up for other jobs, while the Shuttle palette monitors the progression of the trapping
- 6. The Server generates trap objects and saves them in a separate Trap Layer

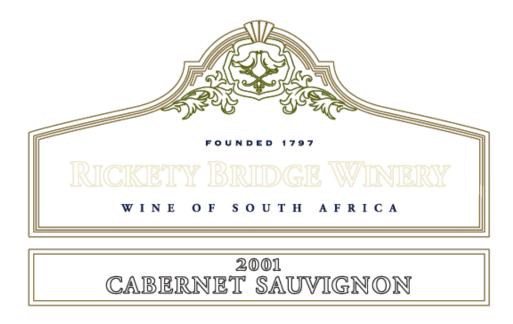

**7.** Once finished, you open the file by double-clicking the task in the Shuttle window, and the Trap layer is automatically placed on top of the artwork layers.

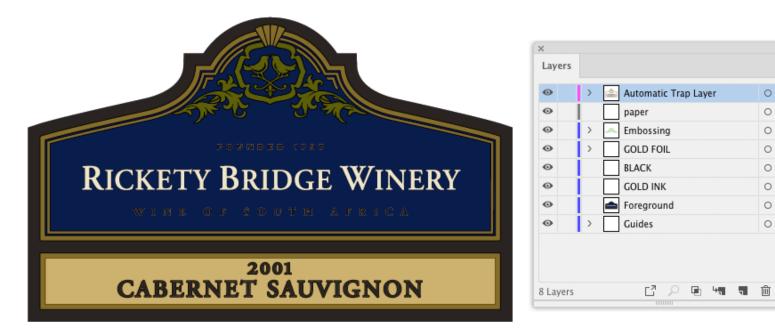

## 4.5.1. The Trapping on Server Workflow

 To start trapping the current Al file, select Window > Esko > Trapper > Launch Trap Task... The Launch Trap Task Window opens.

- **2.** Check the **ink options**. DeskPack Trapper supports spot colors or opaque inks. To change the Ink Options, use the Ink Manager palette.
- **3.** Select the **Trapping Ticket**. The list presents all Trap Tickets stored centrally on the Automation Engine Server.

|     | Ink Name             |                  |        | Туре  |   |   |
|-----|----------------------|------------------|--------|-------|---|---|
|     | Process Cyan         |                  | Normal |       |   |   |
|     | Process Magenta      |                  | Normal |       |   |   |
|     | Process Yellow       | Normal<br>Normal |        |       |   |   |
|     | Process Black        |                  |        |       |   |   |
|     | PANTONE 248 C        |                  | Normal |       |   |   |
|     | PANTONE 2188 C       |                  |        | Norma | I | 1 |
| rap | oing Ticket: Default |                  |        |       |   |   |

### 4. Click Trap

- a) First the AI file is overwritten in native AI format at its original location (in order to include all the latest changes!)
- b) Secondly, it is also saved as an Esko PDF+ file into the Automation Engine Container on the Automation Engine Server, and the trapping ticket is communicated to the server.
- c) Adobe Illustrator closes the document that is being trapped and becomes free for other tasks.
- a) The **Shuttle** palette pops up and provides information regarding the status.
- 5. Once it is finished successfully , double-click the name of the file in the Shuttle palette to open the selected document.

The DeskPack Trapper plug-in now merges the trapping layer with the original design. The document is opened and the traps are fully editable objects in a separate Automatic Trap Layer, on top of the unmodified artwork layers. If your document already contained an Automatic Trap Layer or Automatic Reverse Trap Layer, it will be replaced.

### Note:

You should always open a trapped document from the **Shuttle** window. That way the Automatic Trap Layer will be fetched from the server and added to the document.

If not, you will see a warning. If you click OK the document will open, without the Automatic Trap Layer.

## 4.5.2. Selective Trapping

Selective trapping is trapping just a selection of objects rather than the whole design.

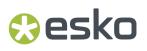

DeskPack Trapper ignores non-printable and hidden layers. Actually, they are even omitted from the temporary PDF+ file on the Automation Engine Container.

If you do not want certain objects to be trapped, it should be enough to move them to a non-printable or hidden layer.

## 4.5.3. Processing Step Layers

Processing Step Layers and all objects in them are excluded from trapping.

For more information on Processing Step Layers, we refer to the **Processing Step Layers** chapter of the **Esko Data Exchange** documentation: https://www.esko.com/en/support/product?id=Esko%20Data %20Exchange%20for%20Adobe%20Illustrator

## 5. PowerTrapper for Adobe Illustrator

## 5.1. Introduction to PowerTrapper for Adobe Illustrator

## 5.1.1. What is Trapping?

The trapping process is a safeguard against possible (even likely) fluctuations in the printing process.

Minor discrepancies in registration, slight paper shifting or stretching of e.g. PE foil can cause inks to misregister. When two adjoining colored objects do not meet exactly, you can end up with a printed result like the one below:

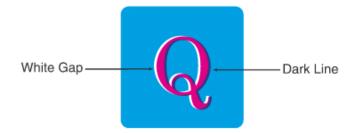

The overlap creates a dark area and the gaps cause an undesirable light area. To prevent these potential discrepancies, a trap can be added, causing the original colors to slightly overlap each other:

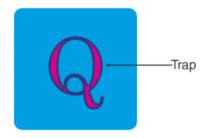

In general trapping is necessary when:

- The two colors each consist of at least one ink but they have no common inks.
- The two colors have one or more common inks, but the percentages of those common inks are significantly different in the two colors (for example a color made of 50% M and 10% C will be trapped with a color made of 50% Y and 80% C).

Placing a fine line where the colors join, made of a color that contains components of both adjoining colors, can trap such areas effectively.

## 5.1.2. What is PowerTrapper Classic?

The PowerTrapper Classic trapper allows you to define trapping settings to automatically trap your documents in Illustrator.

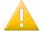

**Important:** PowerTrapper Classic is not available when working on a PDF+ file. For more information on PDF+, we refer to the **Ink Manager** chapter of the **Esko Data Exchange** documentation: https://www.esko.com/en/support/product?id=Esko%20Data%20Exchange%20for%20Adobe%20Illustrator

You can:

- define common and advanced trapping settings (see The Trap Dialog on page 139),
- create specific trapping rules for trapping pairs of your choice (see Rules on page 148),
- save all your trapping settings as a preset to be able to reuse them on other documents (see *Trap Presets* on page 152),
- select your traps for further editing (see The Trap Select Tool on page 153),
- have a visual overview of the trapping settings by color pair, and refine them if necessary (see *The Color Pairs Palette* on page 153),
- remove your traps at any time as PowerTrapper Classic trapping is non-destructive (your traps are created in a separate Trap Layer, see *The Trap Layer* on page 153).

### Note:

- We recommend you use Illustrator's **Overprint Preview** mode to see your traps more accurately.
- PowerTrapper Classic doesn't trap hidden objects. If you want to exclude an object from trapping, you can either hide it or use a rule.

## 5.1.3. DeskPack Trapper for Adobe Illustrator

If you install PowerTrapper Client, PowerTrapper for Adobe Illustrator or Instant Trapper for Adobe Illustrator version 18.1 or higher, DeskPack Trapper for Adobe Illustrator is installed as well, using the same license.

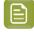

**Note:** Automatic Trapping in the DeskPack Trapper for Adobe Illustrator is only available if you have a PowerTrapper Standalone license.

For more information on the DeskPack Trapper for Adobe Illustrator, we refer to the DeskPack Trapper for Adobe Illustrator documentation: https://www.esko.com/en/support/product?id=DeskPack %20Trapper%20for%20Adobe%20Illustrator

## 5.2. Trapping with PowerTrapper Classic

To introduce you to PowerTrapper Classic , here is how to add simple traps to a document.

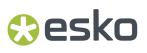

- **1.** Open the document you want to trap.
- 2. Go to Window > Esko > PowerTrapper Classic > Trap ... or use the <u>Option + Shift + Command + X</u> shortcut (on Mac).
- 3. In the Trap dialog that opens, enter the Trapping Distance you want to use.

| Trap easytrap                                 |
|-----------------------------------------------|
| Trap Preset: Default                          |
| Distance & Direction Color & Shape Processing |
| Trapping: Normal Trapping 🔍                   |
| Trapping Distance: 0.20 mm                    |
| Minimum Ink Difference: 10.00%                |
| Image Trapping: Automatic                     |
| Pull Back: Automatic                          |
| ► Advanced Settings:                          |
| Add Rule Cancel Trap                          |

- 4. Go to the Color & Shape tab and choose:
  - how to Truncate Traps (on center or on edge),
  - how to shape the End Caps (square, round or object dependent),
  - how to shape the **Trap Corners** (round, beveled or mitered).

| Trap easytrap                                 |
|-----------------------------------------------|
| Trap Preset: Default                          |
| Distance & Direction Color & Shape Processing |
| Trap Color Intensity: 100.00%                 |
| Image Trap Color: Use Original Image Data 🛛 🔻 |
| Truncate Traps: 😨 🖤                           |
| End Caps: 🔟 🔟 🖃                               |
| Trap Corners: 🔲 🕘 💷                           |
| Advanced Settings:                            |
| Add Rule Cancel Trap                          |

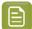

### Note:

For more information about the different trapping settings you can choose, see:

- Distance and Direction Settings on page 140,
- Color and Shape Settings on page 144,
- Processing Settings on page 147.
- 5. Click the **Trap** button to trap your document. This creates your traps in a new Trap Layer.

## Note:

- To cancel the trapping process, use the **Escape** key.
- To undo your traps once trapping is done, use <u>Command + Z</u>.

## 5.2.1. The Trap Dialog

The **Trap** dialog is where you define all your trapping settings.

1. Go to Window > Esko > PowerTrapper Classic > Trap ..., use the <u>Option + Shift + Command + X</u> shortcut (on Mac) or double-click the Trap Select tool to open the Trap dialog.

| Trap easytrap                                 |
|-----------------------------------------------|
| Trap Preset: Default                          |
| Distance & Direction Color & Shape Processing |
| Trapping: Normal Trapping 🔍 🔻                 |
| Trapping Distance: 0.20 mm                    |
| Minimum Ink Difference: 10.00%                |
| Image Trapping: Automatic                     |
| Pull Back: Automatic                          |
| Advanced Settings:                            |
| Add Rule Cancel Trap                          |

- 2. Choose your trapping settings in the Distance & Direction, Color & Shape, and Processing tabs.
- **3.** If needed, define trapping rules.
- 4. Save your trapping settings as a trap preset to be able to reuse them on another document.

Note: The Trap Preset List contains 6 default presets.

## **Distance and Direction Settings**

### Trapping

You can choose between two trapping modes:

• **Normal Trapping**: This selects adjoining color pairs, which are likely to cause registration problems like ugly light gaps, and unwanted halo effects.

PowerTrapper Classic automatically chooses the most appropriate trap direction based on the relative luminance of the adjoining colors. Lighter colors are generally trapped into darker colors to minimize the visual effect of the trap.

• **Reverse Trapping**: This prevents overprint of adjoining color areas by trapping these color pairs with a white knockout (erasing) trap. The white knockout trap is put on top of the lighter of the two colors.

This is useful to prepare a job for Dry Offset printing (e.g. metal beverage cans) where overprinting of inks is not allowed as the inks would contaminate each other on the blanket.

#### **Trapping Distance**

Enter the width you want to give your traps. The unit used is the **General** unit defined in Illustrator's **Unit & Display Performance Preferences**.

The default trap width is 0.2 mm (or equivalent in your chosen unit).

#### **Minimum Ink Difference**

Trapping is applied to two adjoining colors when either:

- The two colors each consist of at least one ink but they have no common inks.
- The two colors have common inks but there is a difference of at least the **Minimum Ink Difference** percentage for two or more inks making up these colors.

These differences in ink percentages must be in opposite directions.

For example, with the default minimum ink difference percentage of 10%, the following two colors will be trapped:

1st color: C 5% M 10% Y 50% K 15% (+10% K)

2nd color: C 5% M 10% Y 85% K 5% (+35% Y)

Increase the minimum ink difference to trap colors that are more different, lower it to trap colors that are more similar.

#### **Image Trapping**

- **Automatic** (default): this determines the most suitable trap direction automatically, by comparing the average lightness of the CT image with the lightness of the adjoining area, then traps the lighter color into the darker one.
- **Always Towards Images**: this always traps line art under adjoining CT images.
- Always Towards Line Art: this always traps CT images under adjoining line art.

#### **Pull Back**

An ink pull back keeps away all but the darkest ink of a color area composed of multiple inks that borders to a very light background.

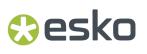

It prevents individual inks from the composed color to become visible on the background due to registration errors during the printing process.

Ink pull back is also known as "Cutbacks" or "Keepaways".

The example below shows an object with 100% dark blue and 50% magenta on an empty background. 50% magenta is pulled back and a fine line of 100% dark blue remains. The color that remains (dark blue) is the **pull back ink**.

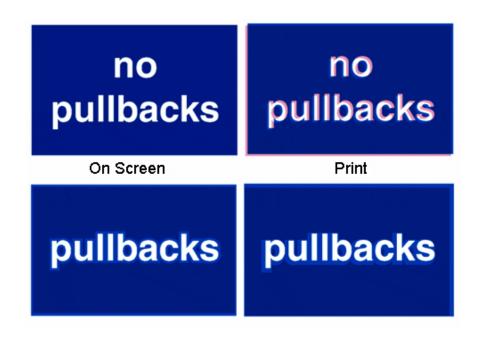

Automatic (default): this creates pull backs on rich black or rich colors, when the color left in the pull back area is not very different from the composed color.

In the example below, the left color is composed of 100% purple ink and 20% cyan. The darkest ink (purple) is not very different from the composed color, so using the **Automatic** pull back option will create a pull back.

The right color is composed of 100% dark red ink and 20% blue ink. The darkest ink (dark red) is very different from the composed color, so using the **Automatic** pull back option will **not** create a pull back.

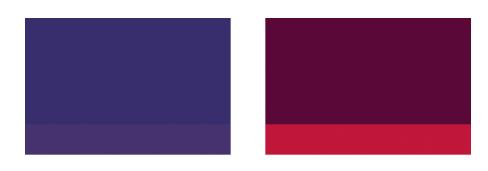

- **Only Pull Back Rich Black**: this only creates pull backs on rich black.
- **Do Not Pull Back**: this never creates any pull back.

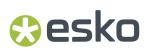

### **Advanced Settings**

Click the triangle beside **Advanced Settings** to show the advanced settings.

#### **Trapping Distance**

If you want to use a different distance when trapping into black, spot colors or images or when creating pull backs, enable the corresponding option and enter the trapping distance to use.

The unit used is the General unit defined in Illustrator's Unit & Display Performance Preferences.

#### **Image Trapping**

If you don't want images to be trapped with each other, disable **Trap images to images**.

#### **Pull Back**

If you chose to use **Automatic** pull back (see *Pull Back*), the **Also pull back light inks** option is available. Enable it if you want to create pull backs even when the pullback ink (ink remaining in the pull back area) is visibly different from the composed color.

Enable **Pull back images and gradients** if you want to create pull backs on images and gradients.

#### **Trap decision**

- By default, PowerTrapper Classic uses the color luminance (**Use Lightness**) to define the trapping direction, except for opaque inks, for which the lnks order is used.
  - trap direction: from brightest to darkest
- If the **Treat spot colors as opaque** option is chosen, color luminance is used only for CMYK. For opaque and spot inks, the trap direction is determined by the ink sequence.
  - trap direction for spot colors only: towards the separation listed the lowest in the Separations
    palette darkest
  - trap direction goes from the process to the spot color if the spot color is below the process color in the Separations list
  - trap direction if the spot color is above the process color: from brightest to darkest
- By selecting **Use separation order**, the trap direction is determined by the ink sequence for all inks, including CMYK.
  - trap direction: towards the separation listed the lowest in the Separations palette darkest
- Use reverse separation order does the same, using the reversed ink sequence.
  - trap direction: towards the separation listed the highest in the Separations palette darkest

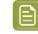

**Note:** Using the Separation Order option will give the same result as changing all inks (including CMYK) to Opaque.

#### **Overshoot Mode**

You can choose between the following three overshoot modes:

- Automatic (default): The centerline behavior is according the rules determined in the color pair list.
- Never on Dark Areas: The centerline is forced not to get beyond the center of dark areas.
- **Never**: The centerline is forced not to get beyond the center of any area.

An example:

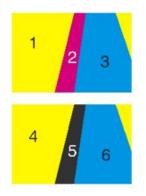

During trapping, this example will generate the following color pairs:

| C 1     | n :        |    |        |      |          |       |           |          |      |
|---------|------------|----|--------|------|----------|-------|-----------|----------|------|
| Color   | Pairs      |    |        |      |          |       |           |          |      |
| Trap S  | ession:    | Tr | ap Ses | sion | 1        | ▼     |           |          |      |
| Hits    | Pair       |    | Trap   |      | Distance | Shape | Intensity | Pullback | Ink  |
| 1►      | <b>■</b> → |    | Þ      |      | 0.2 mm   | 724   | 100%      |          |      |
| 1 ►     | →          |    | Þ      |      | 0.2 mm   | 724   | 100%      |          |      |
| 1►      | _ →        |    | D .    |      | 0.2 mm   | 724   | 100%      |          |      |
| 2 🕨     | □→         |    | D .    |      | 0.2 mm   | 724   | 100%      |          |      |
| 1►      | →          |    |        |      | 0.2 mm   | 724   | 100%      |          |      |
|         |            |    |        |      |          |       |           |          |      |
| 5 Pairs |            |    |        |      |          |       | 81        | A 🗆 '    | \$ 0 |

By default (Automatic), this color pair list results in the following traps:

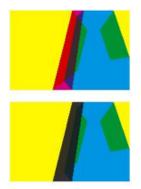

If the parameter is set to **Never on Dark Areas**, this will result into:

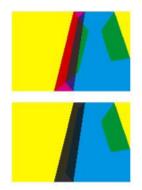

If the parameter is set to **Never**, this will result into:

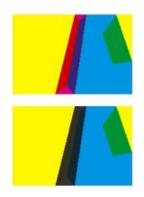

### **Color and Shape Settings**

### **Trap Color Intensity**

By default, PowerTrapper Classic uses the full color of the object to spread in the trap (100% trap color intensity).

However, you can create a trap of a lighter color by reducing the trap color intensity percentage.

### Image Trap Color

Choose how to trap your images:

1. Use Original Image Data (default): when spreading an image, PowerTrapper Classic uses the underlying image data (when the image is clipped) to create the trap (see example 1 below).

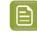

**Note:** When there is no underlying image data (the image isn't clipped), it will create an empty trap.

- 2. Extend Image Data: PowerTrapper Classic will automatically extrapolate the image along its clipping path edge to ensure the trap looks as expected even if there is no clipped image data outside the visible image (see example 2 below).
- **3.** Use an Approximate Flat Color: Instead of using existing or extrapolated image data in the trap, PowerTrapper Classic will use a solid color. A suitable color is determined by averaging the image's colors along its boundary with the object to trap (see example 3 below).

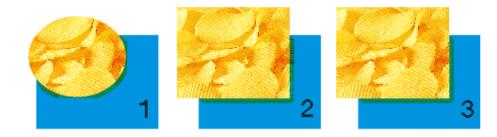

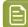

**Note:** If the **Use Postscript Compatible Image Traps** preference is on, the image trap color option has no influence on the result. Trapping will not generate any extra image data but image traps will create traps with lineart representing vectorized pixels. The lineart will also use Postscript Overprints instead of the multiply blend mode. These image traps are always created using the 'Use Original Data' option. Note that to have a correct visualization of your traps, you need to switch on the 'Overprint Preview' in the Illustrator View menu.

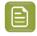

**Note: Convert Blended Objects to Images** in the PowerTrapper Classic Preferences will convert blended objects to images before trapping.

#### **Truncate Traps**

PowerTrapper Classic can truncate the trap so that it doesn't stick out on another color. There are two truncation modes:

**On Center** (default): when a portion of a trap comes too close to the contour of another object, PowerTrapper Classic limits it to half the distance between the trapped object and the other object.

**On Edge** : when a portion of a trap comes too close to the contour of another object, it is truncated on the other object's edge.

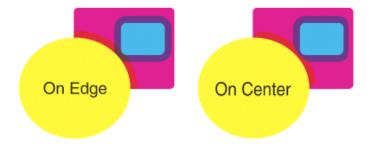

#### **End Caps**

This option specifies how to shape the ends of an open trap.

Square (default): this option ends the trap at right angle to the adjoining object.

**Round** : this rounds the ends of the trap. This option is typically only used in combination with white knockout (reverse trapping).

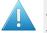

#### Attention:

We recommend not to use **Round End Caps** together with **Truncate Traps On Center**, as this can generate some artefacts (the round caps will be truncated).

**Object Dependent** : with this option, the trap is a logical continuation of the contour of the spread object.

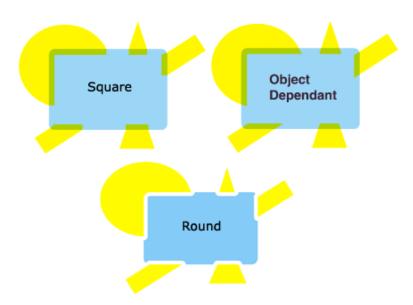

#### **Trap Corners**

This option allows you to change how the traps' sharp corners will be handled.

- **Round** (default): a round cap will be placed at all corners.
- Beveled : this will cut sharp corners off.

Mitered : this option works with a miter ratio.

| Trap Corners: | a a u | 4.0 |
|---------------|-------|-----|
|---------------|-------|-----|

The miter ratio serves to limit the length of the sharp corner (the distance from the base of the trap to the corner point).

The default miter ratio value is 4. This means that if the length of the sharp corner is more than 4 times the **Trapping Distance**, then the corner will be cut off (beveled). If it is less than 4 times the **Trapping Distance**, the corner will be left as it is.

#### DeskPack PowerTrapper

## 🕄 esko

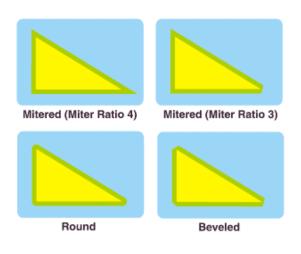

#### **Advanced Settings**

Click the triangle beside **Advanced Settings** to show the advanced settings.

#### **Truncate Traps**

If you want to truncate traps into black differently, select **Into black** and choose the truncation mode (**On Center** or **On Edge**). For more information about truncation modes, see *Truncate Traps*.

#### **Processing Settings**

#### **Color Pairs**

PowerTrapper Classic can trap all hits (occurrences) of a color pair the same way, or recalculate the trap direction for different hits.

- Each hit can have its own decision (default): this recalculates the trap direction for each hit of a color pair.
- Same decision for all hits: this traps all hits of the same color pair in the same direction.
- Same decision for objects smaller than: this uses the same trap direction for hits of a color pair belonging to small objects, and recalculates the trap direction for hits belonging to bigger objects.

Use the field next to the option to determine the maximum size of small objects.

The unit used is the General unit defined in Illustrator's Unit & Display Performance Preferences.

The default size is 1 mm (or equivalent in your chosen unit).

#### Restrictions

In some cases PowerTrapper Classic can safely ignore certain object types to speed up the trapping.

- **Respect existing traps**: if your document has already been trapped, select this option to keep the existing trap layer out of the trapping process.
- **Ignore bitmaps** : this keeps bitmap pixel data from being trapped. Bitmap data is contourized before trapping, which may slow down trapping depending on the bitmap's contents. Bitmaps with lots of small isolated islands will typically take a longer time to trap.

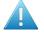

**Attention:** When you indicate an object type to ignore, it will be ignored completely as if it did not exist in the job. Also, the ignored objects will not truncate trapping areas resulting from other objects below them.

#### DeskPack PowerTrapper

🕄 esko

If the **Respect existing traps** is enabled, traps in the selection will be kept, and no trapping is performed on these locations. If the option is off, selected traps will be removed, and will be re-trapped. This only works for traps created by PowerTrapper Classic or Instant Trapper.

#### **Small Gaps**

Some input jobs contain very small unintentional gaps between neighboring objects, preventing the correct trapping of these objects. Although it is better to clean up such jobs before trapping, PowerTrapper Classic can ignore these gaps automatically.

To use this option, select **Close when smaller than** and enter the maximum size small gaps can have.

The unit used is the General unit defined in Illustrator's Unit & Display Performance Preferences.

The default size is 0.01 mm (or equivalent in your chosen unit).

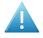

**Attention:** If you set a big gap size, trapping may become slower, and small parts of the job may be ignored during trapping.

#### Rules

Rules allow you to define custom trapping settings for specific trapping pairs.

#### When to Use Rules?

In most cases the general trapping settings you enter in the **Trap** dialog will give you excellent results, but in some cases you will need to refine them using rules.

Rules allow you to specify exceptions to the general trapping settings for certain color pairs. They are an advanced feature and should be used only by experienced users.

For example, you can use them in the cases below:

• To set a different trap distance for a specific spot ink.

Sometimes you need a larger trap distance for spot inks if there is no other ink to help cover leaks on the press.

• To prevent trapping or ink pull back in specific cases.

Depending on the type of the adjoining colors, trapping and / or pull back may be undesirable.

• To force a specific trap direction.

PowerTrapper Classic determines the trap direction based on the relative lightness of the adjoining colors. If the colors have a similar lightness level, it selects an arbitrary direction. You can use a rule to make it always use a particular direction for a color pair.

• To specify a different shape and / or truncation mode for certain color pairs.

For example you can choose to use "On Center" truncation when trapping under a 100% black line and "On Edge" truncation on all other color pairs.

#### **Creating a Rule**

1. Click the Add Rule button at the bottom of the Trap dialog.

|                 | Speci      | fy Rule   |               |
|-----------------|------------|-----------|---------------|
| From: Any Color | •          | To: Any C | olor 🛛 🔻      |
| Trap            | ▼ Automati | c 🛛       | $\overline{}$ |
|                 |            |           |               |
|                 |            |           |               |
|                 |            |           |               |
|                 |            |           |               |
|                 |            |           |               |
|                 |            | Cancel    | ОК            |

- 2. In the pop-up that opens, choose the trapping pair to apply the rule to using the From and To lists.You can create a rule to trap from/to:
  - any color,
  - a particular ink (process, spot or opaque),

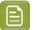

#### Note:

In this case, you can choose the ink name, from which **Minimum Density** the rule will apply, and if the color must be pure (no other separation in the color object) to apply the rule.

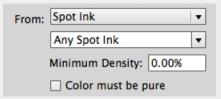

If **Spot lnk** is selected, the dropdown underneath will contain all Spot Colors used in the document.

- A specific Printing Method
- a particular object (image, gradient or empty background),
- the registration color.
- **3.** Choose the contents of the rule.

#### DeskPack PowerTrapper

# 🕄 esko

| Options              | Description                                                                                                    |
|----------------------|----------------------------------------------------------------------------------------------------|
| Тгар                 | • <b>Automatic</b> lets PowerTrapper Classic calculate the trapping direction.                                                                                                    |
|                      | Always Trap always spreads the "From" color/object on the "To" color/object.                                                                                                    |
|                      | • <b>Do Not Trap</b> never traps the "From" and "To" colors/objects together.                                                                                                    |
| Trapping Distance    | Use this to define a special trapping distance for the trapping pair.                                                                                                    |
| Trap Color Intensity | Use this to define a special trap color intensity for the trapping pair.                                                                                                    |
| Pull Back            | • <b>Automatic</b> lets PowerTrapper Classic decide if there should be a pull back on the trapping pair.                                                                                                    |
|                      | • <b>Always Pull Back</b> always creates a pull back on the trapping pair.<br>The darkest ink of the pair is the pullback ink (remaining ink in the<br>pull back area).                                              |
|                      | • <b>Do Not Pull Back</b> never creates a pull back on the trapping pair.                                                                                                    |
| Pull Back Distance   | Use this to define a special pull back distance for the trapping pair.                                                                                                    |
| Pull Back Fill Mode  | Normal gives normal pull backs.                                                                                                    |
|                      | • <b>Sharpen</b> allows sharpening on pull backs. This sharpening is used e.g. for white text on images, on CD's or DVD's. Sharpening is done by pulling back the image, and adding 100% black in the trapping area. |
| Reverse              | • <b>Automatic</b> lets PowerTrapper Classic decide if the trapping pair should have a reversed trap.                                                                                                    |
|                      | • <b>Always Trap Reversed</b> always generates a reversed trap for the trapping pair.                                                                                                    |
|                      | • <b>Do Not Trap Reversed</b> never generates a reversed trap for the trapping pair.                                                                                                    |
| Truncate Traps       | Choose if traps generated for the trapping pair should be truncated on center or on edge. See <i>Truncate Traps</i> for details.                                                                                     |
| End Caps             | Choose how to shape the ends of open traps for the trapping pair (square, round or object dependent). See <i>End Caps</i> for details.                                                                               |
| Trap Corners         | Choose how to shape the trapping pair's trap corners (round, beveled or mitered). See <i>Trap Corners</i> for details.                                                                                               |

#### DeskPack PowerTrapper

## 🕄 esko

| Options                             | Description                                                                                                    |
|-------------------------------------|----------------------------------------------------------------------------------------------------|
| Direction Mode                      | Select <b>into both colors</b> to use bidirectional trapping. In case of bidirectional trapping, the trap will go half the trapping distance in each direction.                                                                                                    |
| Horizontal / Vertical<br>distortion | Set the percentage of the trapping distance to be used in vertical /<br>horizontal direction. In the example underneath, the trap was generated<br>with no vertical distortion (so 100%, i.e. using the entered trap<br>distance) and horizontal distortion set to 50% (i.e. half the trap<br>distance). |

4.

If necessary, use the 🕩 button to add contents to your rule.

| From: | Spot Ink 🗸               | To: | Process Ink           |    |
|-------|--------------------------|-----|-----------------------|----|
|       | PANTONE Orange 021 C 🔻   | [   | Magenta               |    |
|       | Minimum Density: 0.00%   | 1   | Minimum Density: 0.0  | 0% |
|       | Color must be pure       | [   | Color must be pure    |    |
| Trap  | ▼ Always Trap            |     | <ul> <li>▼</li> </ul> | €  |
| Trap  | Color Intensity 🔹 50.00% |     | (                     | €  |
| End ( | Caps 🔽 🖳 🖾               |     | (                     | ÐÆ |
|       |                          |     |                       |    |
|       |                          |     |                       |    |
|       |                          |     |                       |    |

You can use the 😑 button to remove contents.

**5.** When you are done defining your rule, click **OK**.

You can now see your rule at the bottom of the **Trap** dialog.

| Pure PANTONE Orange 021 C to pur | re magenta  |
|----------------------------------|-------------|
|                                  |             |
|                                  |             |
|                                  |             |
| Add Rule Remove Rule             | Cancel Trap |

When trapping your document, PowerTrapper Classic will trap the trapping pairs that match rules according to those rules, and the rest of your document according to the main trapping settings.

If necessary, you can add another rule, or remove a rule previously created. You can also edit a rule by double-clicking it in the **Trap** dialog.

#### **Trap Presets**

With PowerTrapper Classic , you can save all your trapping settings as a preset to be able to reuse them on other documents.

Trap Presets can be shared between different Esko Applications (PackEdge, ArtPro, DeskPack, ...)

The Trap Presets list contains 6 default Presets that can't be changed or removed:

- Default
- Bi-directional (including a rule to trap into both colors)
- Combipress (including a rule based on Printing Method)
- Offset (optimized for offset printing)
- Reverse
- Sharpening (including a rule optimized for sharpening)

#### **Defining a Trap Preset**

1. Define your trapping settings in the **Trap** dialog. Add rules if you need to.

See Distance and Direction Settings on page 140, Color and Shape Settings on page 144, *Processing Settings* on page 147 and *Rules* on page 148.

- 2. In the Trap Preset list, choose Save...
- 3. Give your preset a name and click OK.

You can now see your preset in the Trap Preset list. To reuse it in the future, just select it in the list.

- To delete a preset, select it in the Trap Preset list then select Remove.
- To edit a preset, select it in the **Trap Preset** list, make your changes in the trapping settings, then save it again with the same name.
- The location where the Trap Presets are saved, is set in **Illustrator** > **Preferences** > **Esko** > **PowerTrapper Classic Preferences** ....

When choosing **Use Shared Trap Ticket Folder**, Trap Presets are saved in the default "shared users" folder:

/Users/Shared/EskoArtwork/Trap Tickets on Mac OS X

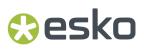

- C:\Documents And Settings\All Users\Documents\EskoArtwork\Trap Tickets on Windows XP
- C:\Users\Public\Documents\EskoArtwork\Trap Tickets on Windows 7

When choosing **Use Custom Trap Ticket Folder**, Trap Presets are saved in the folder you define by clicking the **Browse** button.

#### 5.2.2. The Trap Layer

PowerTrapper Classic creates traps in your document's Trap Layer, and leaves the other layers intact. If your document doesn't contain a trap layer, PowerTrapper Classic will create one.

| x        |              |      |
|----------|--------------|------|
| Layers   |              | *    |
| •        | ► Trap Layer | 0    |
| ۲        | 🕨 🚾 Logo     | 0    |
| ۲        | ▶ Text       | 0 🗖  |
| ۲        | Artwork      | 0    |
|          |              |      |
|          |              |      |
| 4 Layers | ₽ ₽ ₩ ¶      | <br> |
|          | 11111111     |      |

#### 5.2.3. The Trap Select Tool

You can find the Trap Select tool in the Tools panel. Use it to select trap areas in your job, or double-click it to open the Trapping dialog.

You can:

- click between two adjoining color areas to highlight the edge and select the trap,
- make a rectangle selection to highlight all edges and select all traps in that rectangle.

easily visible. In this case you should modify the Trap Layer's highlight color.

**Note:** Selecting one or more traps in your document using the Trap Select Tool also selects the corresponding color pair(s) in the **Color Pairs** palette. See *The Color Pairs Palette* on page 153.

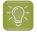

Tip: Sometimes the highlight color doesn't contrast enough with your document's colors to be

#### **5.2.4.** The Color Pairs Palette

After trapping your document, the **Color Pairs** palette shows the trapping settings associated with each of your document's color pairs.

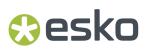

It pops up automatically after trapping, or you can go to **Window** > **Esko** > **PowerTrapper Classic** > **Color Pairs** to open it.

| ×       |               |     |        |      |          |       |           |         |               |   | << |
|---------|---------------|-----|--------|------|----------|-------|-----------|---------|---------------|---|----|
| Color   | Pairs         |     |        |      |          |       |           |         |               |   | ≡  |
| Trap S  | ession        | : T | rap Se | ssio | n 1      | ~     |           |         |               |   |    |
| Hits    | Pair          |     | Trap   |      | Distance | Shape | Intensity | Pullbac | k Ink         |   |    |
| 1 >     | $\rightarrow$ |     |        |      | 0,2 mm   | 724   | 100%      |         |               |   | ^  |
| 1>      | $\rightarrow$ |     |        |      | 0,2 mm   | 924   | 100%      |         |               |   |    |
| 1>      | $\rightarrow$ |     |        |      | 0,2 mm   | 924   | 100%      |         |               |   |    |
| 1 >     | →             |     |        |      | 0,2 mm   | 724   | 100%      |         |               |   |    |
| 1>      | $\rightarrow$ |     |        |      | 0,2 mm   | 724   | 100%      |         |               |   | ~  |
| 10 Pair | s             |     |        |      |          |       | 01        | î - E   | $\Rightarrow$ | ρ |    |

For each color pair, the palette shows:

- the number of Hits (occurences of that color pair) in the document,
- the type of object in the pair (empty background 🖵, flat color 📕, image 💹 or gradient 🛄),

Note: When you click on the flat color icon, you will see the ink percentages.

- the type of trap performed on that color pair (normal trap  $lacksymbol{P}$  , pullback  $lacksymbol{D}$  , reverse trap  $lacksymbol{D}$  ),
- the trapping **Distance** used,
- the traps' **Shape** (truncation , caps , corners ),
- the Intensity of the trap color,
- the **Pullback Ink** (when the trap is a pullback).

#### **Viewing Traps**

• To select all the traps of a color pair in your document, click that color pair in the **Color Pairs** palette.

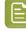

**Note:** Use <u>Command</u> or <u>Shift</u> to select several color pairs, and highlight all the corresponding traps in your document.

To select traps without showing the highlight color around them, click or select **Don't Highlight Selected Edges** in the palette's fly-out menu.

To show the highlight color around selected traps again, click again or select **Highlight Selected Edges** in the menu.

To zoom on selected traps, click 🔎 or select **Zoom to Selected Edges** in the menu.

To revert to the previous zoom, click of again or select **Don't Zoom to Selected Edges** in the menu.

If the **Trap Select** tool is active, use the arrow keys to browse through the color pairs. Activate the **Zoom to Selected Edges** to browse and visualize your traps one by one in your job.

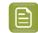

Note: Use Arrow left-right to expand or collapse the trapping pair list.

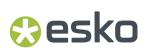

#### **Viewing Trap Settings**

You can hide trapping settings that you are not using to make the **Color Pairs** palette smaller.

• To hide all color pairs that are not trapped with each other, select **Hide Non-trapping Color Pairs** in the palette's fly-out menu.

To show them again, select **Show All Color Pairs** in the fly-out menu.

• To hide all color pairs that don't have traps selected in your document, click or choose **Hide Unselected Edges** in the palette's fly-out menu.

To show them again, click again or select **Show All Edges** in the menu.

 To hide the Distance, Shape, Intensity or Pullback Ink column, select Hide Distance/Shape/ Intensity/Pullback Ink Column in the palette's fly-out menu.

To show the column again, select **Show Distance/Shape/Intensity/Pullback Ink Column** in the flyout menu.

#### **Refining your Traps**

You can use the **Color Pairs** palette to select certain traps and change their trapping settings.

- 1. Select either:
  - the color pair(s) to edit in the palette,
  - the traps to edit in your document (if you want to only edit certain traps of a color pair).
- 2. Make your desired changes as explained below:

| to change a color pair's | do                                                                                                    |  |  |  |
|--------------------------|----------------------------------------------------------------------------------------------------|--|--|--|
| trapping direction       | click Swap Trap Direction Trap direction<br>can be from left to right, from right to left, or<br>bidirectional. In case of bidirectional trapping,<br>the trap will go half the trapping distance in each<br>direction.                                                                                                    |  |  |  |
|                          | Note:<br>When you change the direction for only<br>certain traps of the color pair, the color pair<br>will be duplicated in the palette (e.g. one<br>entry for spread and one for choke).                                                                                                    |  |  |  |
|                          | $1 \blacktriangleright \bigcirc + \bigotimes > i \bigcirc \bigcirc 0.25 \text{ mm} \bigcirc \bigcirc \bigcirc \bigcirc 100\%$ $1 \blacktriangleright \bigcirc + \bigotimes > i \bigcirc \bigcirc 0.25 \text{ mm} \bigcirc \bigcirc \bigcirc \bigcirc 100\%$ $1 \flat \bigcirc + \bigotimes > i \bigcirc \bigcirc 0.25 \text{ mm} \bigcirc \bigcirc \bigcirc \bigcirc 100\%$ |  |  |  |
| trap type                | choose Normal Trap 📮 , Pullback ٵ or Reverse Trap<br>🎒 in the <b>Trap</b> column.                                                                                                    |  |  |  |

| trap distance     click the Distance                         | his to trap a non-trapping color       |
|--------------------------------------------------------------|----------------------------------------|
|                                                              | value to edit it                       |
|                                                              |                                        |
| trap truncation<br>choose On Center<br>column.               | or On Edge 🖤 in the <b>Shape</b>       |
| end caps<br>choose Square<br>in the Shape of                 | a, Round 🗵 or Object Dependent column. |
| trap corners choose Round the Shape column                   | Beveled G or Mitered I in              |
| trap color intensity click the Intensity                     | value to edit it.                      |
| pullback ink (for pull back traps only) click the pullback i | ink to change it to another ink.       |

3.

Click Update Traps to apply your changes to your document's traps.

**Note:** To change several color pairs the same way, use <u>**Command**</u> or <u>**Shift**</u> to select them, then make the changes in one color pair. Clicking Update Traps will apply your changes to all selected color pairs.

#### **Trap Sessions**

Every time you select **Trap...** or **Trap Selection...** in PowerTrapper Classic, the previous sessions of Color Pairs are kept, and a new Session is started.

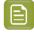

**Note:** Changing the document will remove previous trap sessions. Only if the document is untouched in between trapping, the different trap sessions will be available.

You can switch to a previous session by selecting the session from the dropdown in the Color Pairs palette.

E

| ×       | a :     |    |            |          |       |           |             |    | • |
|---------|---------|----|------------|----------|-------|-----------|-------------|----|---|
| Color   | Pairs   |    |            |          |       |           |             | -  |   |
| Trap S  | ession: | Tr | ap Session | 2        | ▼     |           |             |    |   |
| Hits    | Pair    |    | Trap       | Distance | Shape | Intensity | Pullback In | k  |   |
| 2 ►     | →       |    |            | 0.25 mm  | 724   | 100%      |             | ľ  | • |
| 2 ►     | →       |    |            | 0.25 mm  | 724   | 100%      |             |    |   |
| 1 ►     | →       |    |            | 0.25 mm  | 724   | 100%      |             |    |   |
| 2 🕨     | ←       |    |            | 0.25 mm  | 724   | 100%      |             |    |   |
|         |         |    |            |          |       |           |             |    | Ŧ |
| 4 Pairs |         |    |            |          |       | 0 I       | î 🗆 🖈       | ρ. |   |
|         |         |    |            | 1111     |       |           |             |    |   |

If you select a trap using the Select Trap tool, the Color Pairs dialog will switch to the corresponding session

**Note:** The Select Trap tool can only highlight traps from a single session. If you select (by dragging) traps from different sessions, only the traps from the current session are highlighted. If no traps from the current session are selected, the latest created trap session becomes active, and only traps from that session will be highlighted.

**Clear Sessions** in the Fly-out menu removes the Color Pairs information from all sessions, but does not affect the trap layer or the traps, and vice versa: removing the trap layer does not remove the Sessions. Therefor, if you want to restart trapping completely, it's advised to remove the Trap Layer AND apply "Clear Sessions".

You can rename a Session by activating it, and clicking **Rename Current Trap Session** in the Fly-out menu

Trap Sessions are saved when saving the Color Pairs.

**Note:** To be able to use the option **Respect existing traps**, you have to select the trap as well, otherwise PowerTrapper Classic will assume the document was changed, and the trap sessions will be removed.

#### Saving and Loading Color Pairs

After trapping a document with PowerTrapper Classic, you can save its color pairs. This ensures you won't need to re-edit the color pairs if you need to change the traps later on.

#### When to Save Color Pairs?

You can save color pairs as soon as you are finished editing them.

If you haven't saved your color pairs, doing the following will discard them:

• closing your document,

### 😌 esko

• using PowerTrapper Client, Viewer or Instant Trapper on another document open in Illustrator.

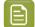

Note: This doesn't affect your document's traps.

In those cases, PowerTrapper Client will ask you if you want to save your color pairs.

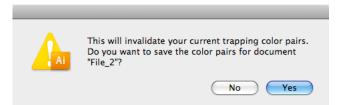

#### Where are Color Pairs Saved?

Your color pairs are saved in a file next to your document. This file has the same name as your document and ".tcp" as extension.

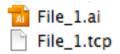

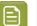

There can be only one color pairs file per document. If you make changes to your color pairs and save them again, your color pairs file will be updated.

If for some reason you need another version of your color pairs file, first save your document under a different name then save the color pairs again.

#### **Saving Color Pairs**

Note:

• To save your color pairs, select Save Color Pairs in the Color Pairs palette's fly-out menu.

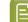

Note: This is only available when you have unsaved color pairs.

#### **Loading Color Pairs**

• To load color pairs that you saved previously, select Load Color Pairs in the fly-out menu.

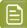

Note:

This is only available if you have saved color pairs for the current document.

You cannot load another document's color pairs.

You cannot load color pairs if you have changed the document after trapping.

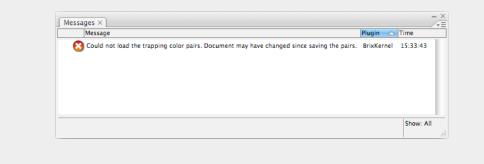

### 5.3. Selective Trapping

When using the **Trap** button in the **Trap** dialog, trapping is always done on the complete file. To apply traps on a selection only, you can use **Selective Trapping** 

Selective trapping can be done by choosing Window > Esko > PowerTrapper Classic > Trap selection...

All other options are the same as for normal trapping: see The Trap Dialog on page 139

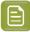

**Note:** The trapping will be calculated only on the selected objects. If an object is not selected, it will not be taken into account when calculating traps, even if the object is on top or behind the selected objects.

### 5.4. Add Rich Black

The Rich Black tool can be used to obtain a darker black by overprinting all black areas with the ink that you specify, for example Cyan.

1. Open the Rich Black dialog by choosing Window > Esko > PowerTrapper Classic > Rich Black

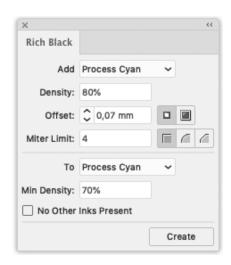

- 2. Select objects using the standard Adobe Illustrator selection tools.
- Use the Add dropdown to select the ink (e.g. C) you want to add to create a rich black. The dropdown will contain all inks present in the job. You can add another ink using New Separation ... if needed.
- 4. Enter the **Density** you want to apply.
- 5. Set the **Offset** to define the distance between the edge of the added ink and the edge of the black object.
- 6. Set the Miter Limit as you would for trapping. Miter limit determines whether sharp corners in objects appear pointed or beveled. You can also select Bevel and Round options.

E

Note: The Miter Limit option is only available when the Miter option is selected.

- 7. Use the **To** dropdown to select the colors you want to change into rich black. All areas using the selected color, and above the **Minimal Density** percentage, will become rich black by adding the Add color.
- 8. Enable No Other Inks Present if you only want to create rich black from pure inks, and not in areas that already contain a mix of inks.
- **9.** Click **Create** to generate a layer of overprinting objects to enrich the source ink. The layer will be called "Rich Black" by default.

### 5.5. PowerTrapper Preferences

You can open the PowerTrapper Preferences by choosing **Illustrator** > **Preferences** > **Esko** > **PowerTrapper Classic Preferences** (Mac) or **Edit** > **Preferences** > **Esko** > **PowerTrapper Classic Preferences** (Windows)

| PowerTrapper Classic Preferences      |  |  |  |  |  |  |
|---------------------------------------|--|--|--|--|--|--|
| Convert Blended Objects to Images     |  |  |  |  |  |  |
| Resolution: High (600 dpi) ~          |  |  |  |  |  |  |
| Keep Links in Image Traps             |  |  |  |  |  |  |
| Standalone Trapping Preferences       |  |  |  |  |  |  |
| Use Postscript Compatible Image Traps |  |  |  |  |  |  |
| Image Trap Detail: Default ~          |  |  |  |  |  |  |
| O Use Shared Trap Ticket Folder       |  |  |  |  |  |  |
| O Use Custom Trap Ticket Folder       |  |  |  |  |  |  |
| Trap Ticket Folder Location           |  |  |  |  |  |  |
|                                       |  |  |  |  |  |  |
| Browse                                |  |  |  |  |  |  |
| Cancel OK                             |  |  |  |  |  |  |

**Convert Blended Objects to Images** in the PowerTrapper Classic Preferences will convert blended objects to images before trapping. The Resolution for these images can be set to High (600 dpi), Medium (300 dpi) or Low (150 dpi).

If the **Use Postscript Compatible Image Traps** preference is on, the image trap color option has no influence on the result. Trapping will not generate any extra image data but image traps will create traps with lineart representing vectorized pixels. The lineart will also use Postscript Overprints instead of the multiply blend mode. These image traps are always created using the 'Use Original Data' option. Note that to have a correct visualization of your traps, you need to switch on the 'Overprint Preview' in the Illustrator View menu.

**Note:** The **Use Postscript Compatible Image Traps** is only applied when using PowerTrapper Classic. When using PowerTrapper Client, this option is not applied, since it is not compatible with the PowerTrapper tasks in Automation Engine.

If **Keep Links in Image Traps** is selected (default), a trap for a linked image will consist of the linked file and a clip mask. This will cause the linked file to be placed (and shown in the Links palette) for every trap. In case of a high number of traps, this might cause stability issues for Adobe Illustrator.

If the option is off, the image for the traps is embedded, and turned into a symbol, which is then used for every trap (with a different clip mask). This will not affect the Links palette, nor will it affect Adobe Illustrator's efficiency. This does not change the original image.

See also Color and Shape Settings on page 144

In the **Standalone Trapping Preferences**, you can set the location where PowerTrapper Classic saves the Trap Presets. See *Defining a Trap Preset* on page 152

- When choosing Use Shared Trap Ticket Folder, Trap Presets are saved in the default "shared users" folder:
  - /Users/Shared/EskoArtwork/Trap Tickets on Mac.
  - C:\Users\Public\Documents\EskoArtwork\Trap Tickets on Windows.

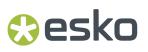

• When choosing **Use Custom Trap Ticket Folder**, Trap Presets are saved in the folder you define by clicking the **Browse** button.

### 6. White Underprint

### 6.1. White Underprint

White Underprint allows you to create a white background underneath the selected objects. This white background can be necessary when printing on transparent or metal material. The White Underprint plug-in can generate white underprint objects for all kinds of Illustrator objects.

To open the White Underprint palette, click **Window** > **Esko** > **White Underprint**. The White Underprint palette appears.

| 0                  |          | 44     |
|--------------------|----------|--------|
| WHITE UNDER        | PRINT    | *≣     |
|                    |          |        |
| Offset:            | 2 mm 🔳 🖬 |        |
|                    |          |        |
| Miter Limit:       | 4 🗌 🖾    | (      |
| Only Visible Parts |          |        |
|                    |          |        |
| Min Density:       | None     | \$     |
|                    |          | _      |
| Min %              | 0%       |        |
|                    | Add Su   | btract |

### 6.2. Adding and Removing White Underprint

White Underprint objects will be created in a top-level "White Underprint" layer, and will be put in overprint.

A new White Underprint layer will be created:

- If a different White Underprint ink is used
- If the White Underprint layer doesn't exist yet
- If the White Underprint layer was locked, hidden or no longer positioned as top layer.
- 1. Click Window > Esko > White Underprint to open the White Underprint palette.
- 2. Select one or more objects in the Illustrator document.
- 3. Set the White Underprint settings: see White Underprint settings on page 164

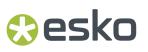

- **4.** In the White Underprint palette:
  - Click **Add** to add White Underprint for the selected artwork: the plug-in will compute the union of the selected artwork and add the resulting paths at the top of the White Underprint layer
  - Click **Subtract** to subtract the selected artwork from the White Underprint layer. The plug-in will compute the union of the selected artwork, and put the resulting paths at the top of the White Underprint layer, in overprint, and at 0% of the selected White Underprint ink.

**Note:** If you want the White Underprint to be slightly bigger than the original objects, you should use a spread (an outward offset) when adding to the White Underprint layer, and a choke (an inward offset) when subtracting from the White Underprint layer. If the White Underprint should be slightly smaller, you should do it the other way around.

### 6.3. White Underprint settings

To set up White Underprint:

- 1. Select Window > Esko > White Underprint to open White Underprint dialog box.
- 2. Define the **Offset**: the distance between the edge of the White Underprint layer and the edge of the object under which White Underprint is applied. By default the offset is set to Spread (outward offset). You can also choose to Choke (inward offset).
- **3.** Set the **Miter Limit** as you would for trapping. Miter limit determines whether sharp corners in objects appear pointed or beveled. You can also select Bevel and Round options.

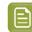

Note: The Miter Limit option is only available when using mitered corners.

- **4.** Define if White Underprint should be generated only on visible parts of selected objects, by setting the **Only Visible Parts** option.
- 5. In the Gradients section, set how to handle Gradients.
  - None: By default objects with a gradient fill will be backed using a 100% solid white
  - **Choke by distance**: a gradient will be added to the White Underprint layer. The gradient will be choked over the entered distance, and run from the minimum % to 100%.
  - **Bump minimum** %: a gradient will be added to the White Underprint layer. The gradient will follow the same density as the original object, but values below the minimum % will be bumped up to the minimum value.
  - Clip to minimum %: a gradient will be added to the White Underprint layer. The gradient will follow the same density as the original object, but values below the minimum % will be clipped to 0%.

### 6.4. White Underprint Ink

The lnk used for White Underprint can be defined by selecting **Options** from the fly-out menu of the **White Underprint** palette, and entering the name of the lnk to be used for White Underprint.

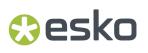

In case the defined ink doesn't exist yet, a new spot color will be added to the swatches, using the lnk name and the Color patch.

When the name of an existing swatch is entered, this ink will be used for White Underprint.

**Note:** White Underprint can only use Spot Colors. If an existing swatch name is entered, and the swatch is not a spot color, a warning will be generated: "A swatch by this name already exists but is not defined as a Spot Color".

Multiple White Underprint inks can be used in 1 document. After you've applied White Underprint using a first ink, just change the name and color patch of the White Underprint ink in the Options dialog. As of then, any new White Underprint objects will be generated using the new White Underprint ink.

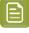

**Note:** In order to prevent changes to existing White Underprint objects, be sure not to have any active selections while changing the White Underprint ink. If you wish to modify the color values of the existing White Underprint ink, please do so directly in the Swatch library.

### 6.5. Include White Objects

The **Include White Objects** option can be set by selecting **Options** from the fly-out menu of the **White Underprint** palette.

If the option is disabled (default), no White Underprint is generated for white objects (colored with CMYK 0/0/0/0). By selecting the option, those objects will also get a White Underprint.

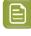

**Note:** Uncolored objects (i.e. if the fill and the stroke color is set to "none") will never get a White Underprint, regardless of this option.